# **VP-2000/VH-2000** 系列 **(**使用 **C** 語言,內建 **MiniOS7)** 使用手冊

版本**: 1.0.3**,**2011** 年 **07** 月

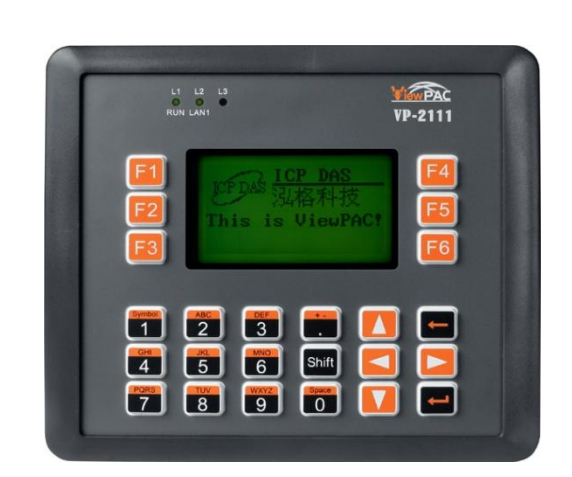

### 產品技術服務與使用資訊

VP-2111 VH-2110

泓格科技股份有限公司(ICP DAS)所生產的產品,均保證 原始購買者對於有瑕疵之材料,於交貨日起保有為期一年 的保固。

#### 免責聲明

泓格科技股份有限公司對於因為應用本產品所造成的損害 並不負任何法律上的責任。本公司保留有任何時間未經通 知即可變更與修改本文件內容之權利。本文所含資訊如有 變更,恕不予另行通知。本公司盡可能地提供正確與可靠 的資訊,但不保證此資訊的使用或其他團體在違反專利或 權利下使用。此處包涵的技術或編輯錯誤、遺漏,概不負 其法律責任。

#### 版權所有

@ 2009 泓格科技股份有限公司保留所有權利。

#### 商標識別

本文件提到的所有公司商標、商標名稱及產品名稱分別屬 於該商標或名稱的擁有者所有。

#### 技術服務

如有任何問題,請與本公司客服聯絡,我們將盡速為您服務。

Email 信箱 : [service@icpdas.com](mailto:service@icpdas.com)

# <span id="page-2-0"></span>目錄

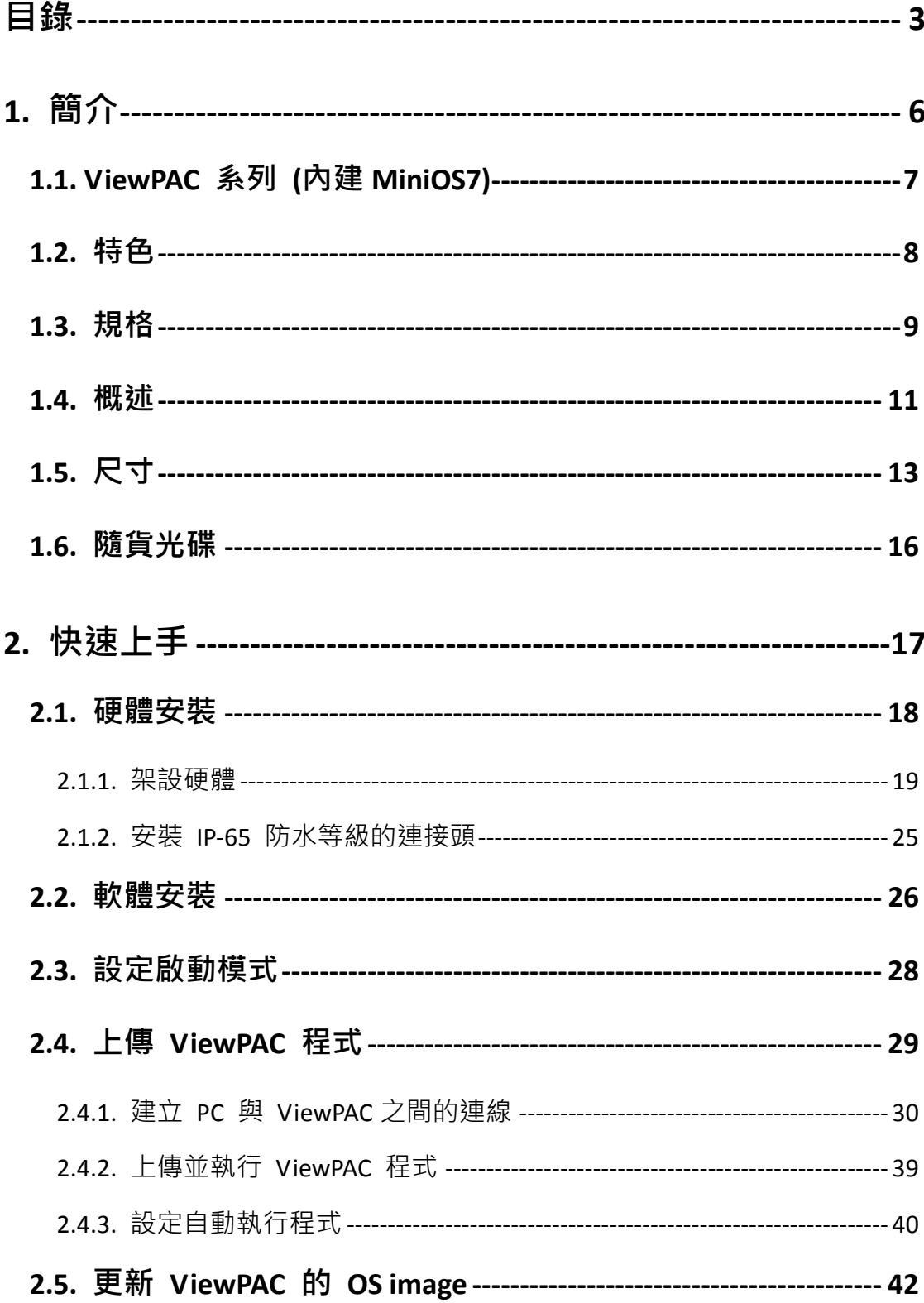

VP-2000/VH-2000 系列 (使用 C 語言) 使用手冊, V1.0.3

頁碼: 3

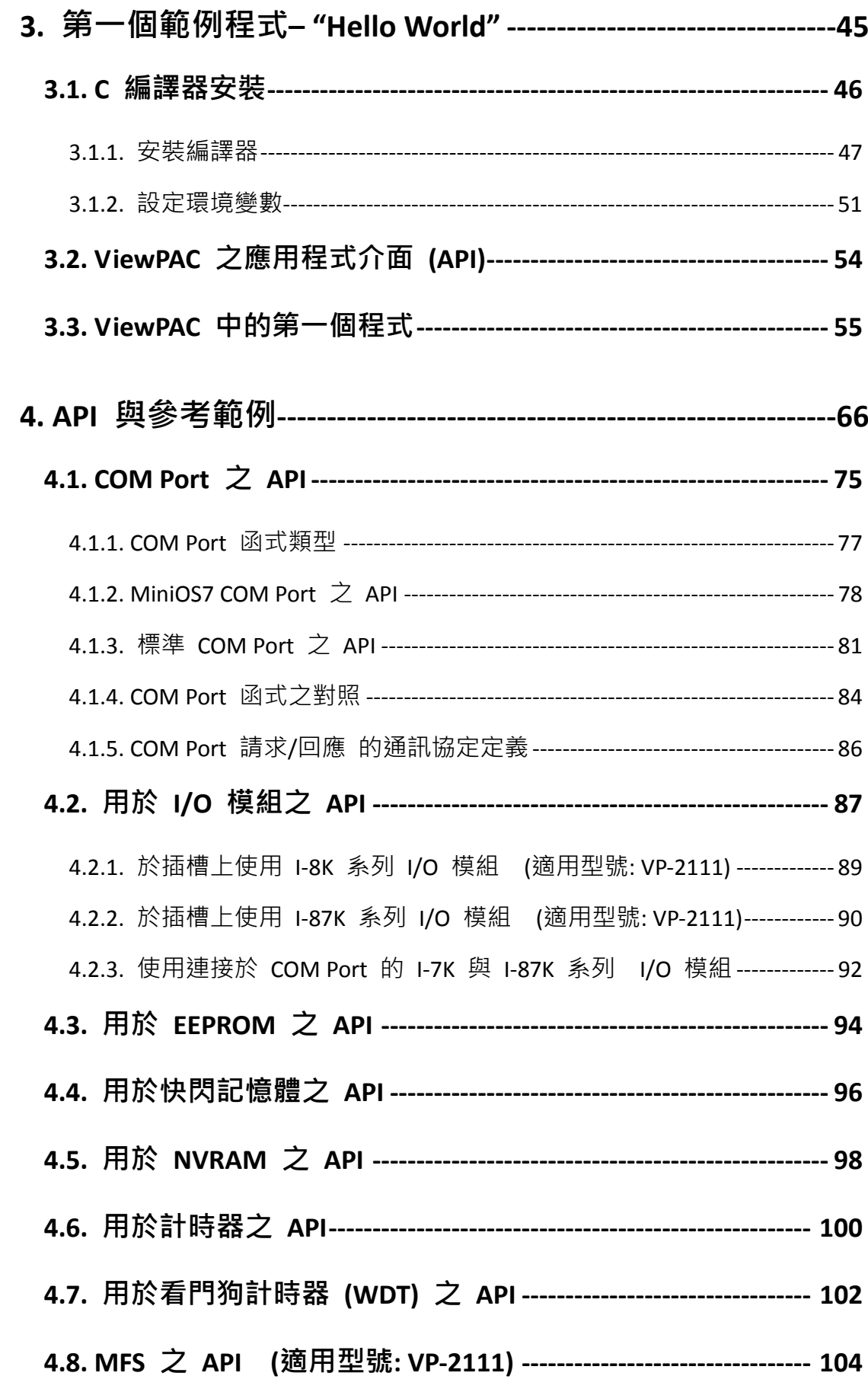

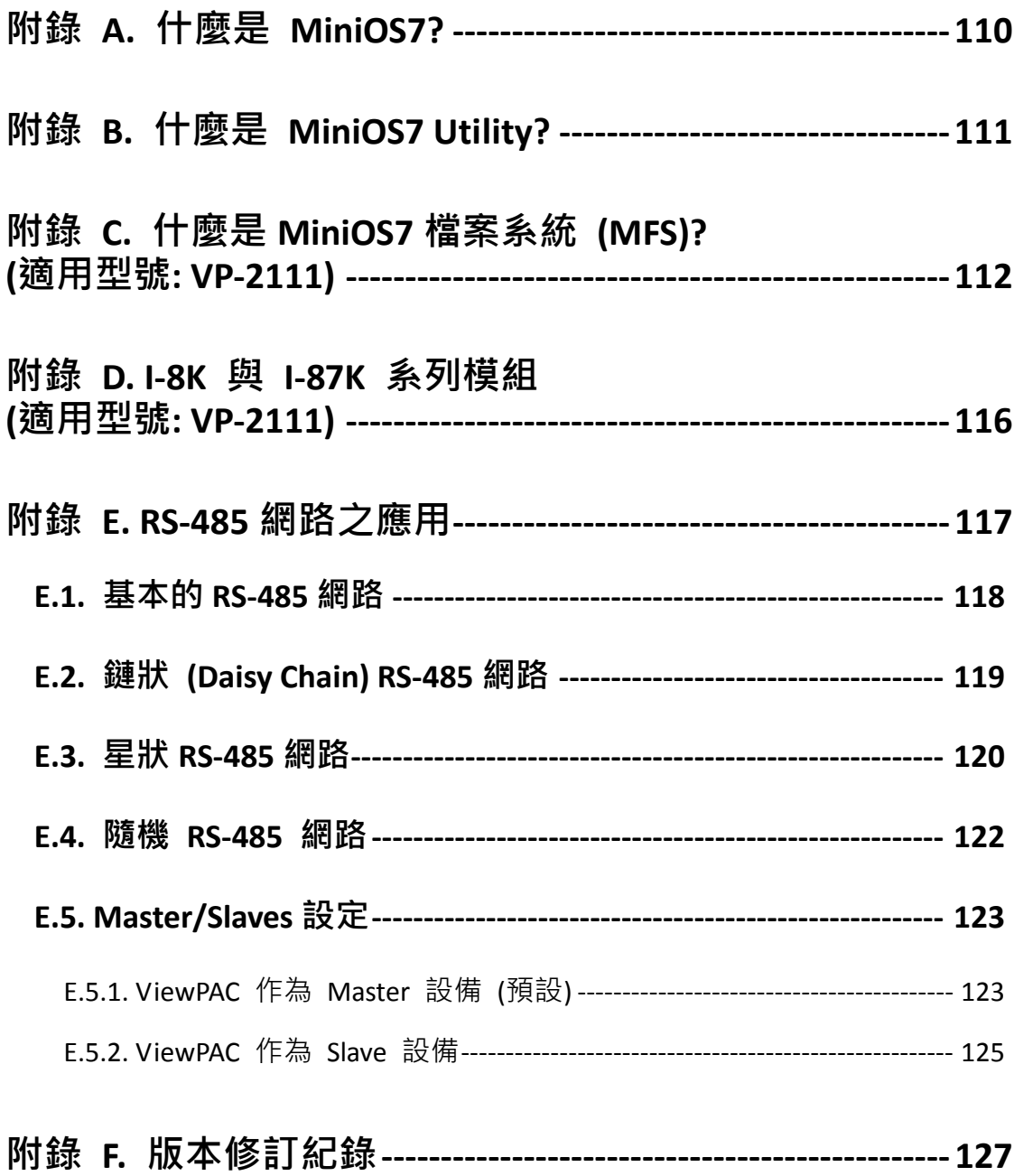

# <span id="page-5-0"></span>**1.** 簡介

ViewPAC 是一款結合了 iPAC、圖形顯示、按鍵功能為一體的控制器。它配備有 一個 80186 處理器 (16 位元,80 MHz) 並採用 MiniOS7 作業系統,包含了數種 通訊介面 (Ethernet, RS-232/485)、3 個用來擴充 I/O 的模組插槽、STN LCD 螢 幕和橡膠按鍵。

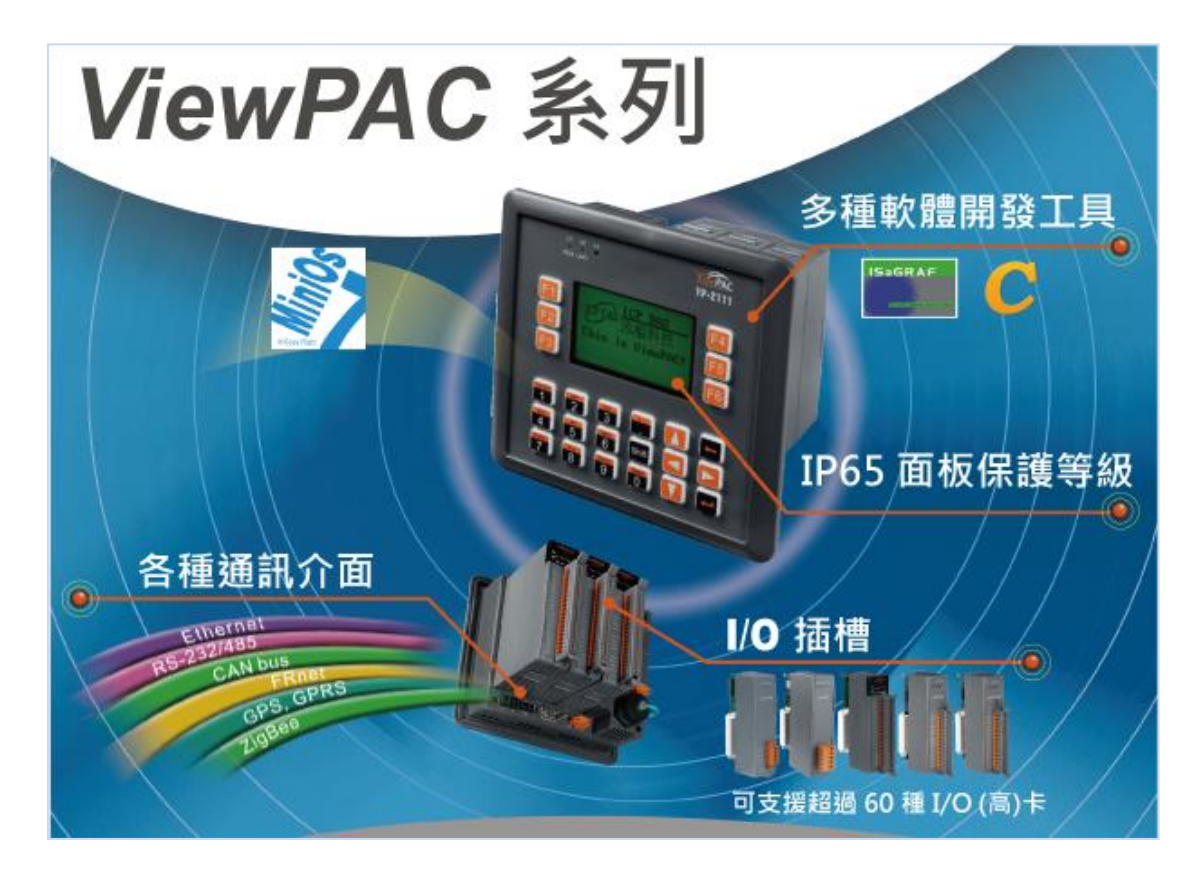

MiniOS7 作業系統可以在極短的時間內 (0.4 ~ 0.8 秒) 完成啟動。它內建有硬體 檢測功能,並且提供完整的函式來存取 I-8K 和 I-87K 系列的 I/O 模組。例如: 數位輸入、數位輸出、數位輸入/輸出、類比輸入、類比輸出、頻率/計數、運動 控制...等等的模組。

相較於傳統的 HMI + PLC 方案, ViewPAC 將為您降低整體系統的成本與空間, 並提供最佳的 HMI 和 PLC 功能。

VP-2000/VH-2000 系列 (使用 C 語言) 使用手冊, V1.0.3 <br>
頁碼: 6

# <span id="page-6-0"></span>**1.1. ViewPAC** 系列 **(**內建 **MiniOS7)**

ViewPAC 可依其功能區分為兩種類型:

- $\triangleright$  VP-2111
- $\triangleright$  VH-2110

### **ViewPAC** 比較表

下列提供了 ViewPAC 型號之規格比較表:

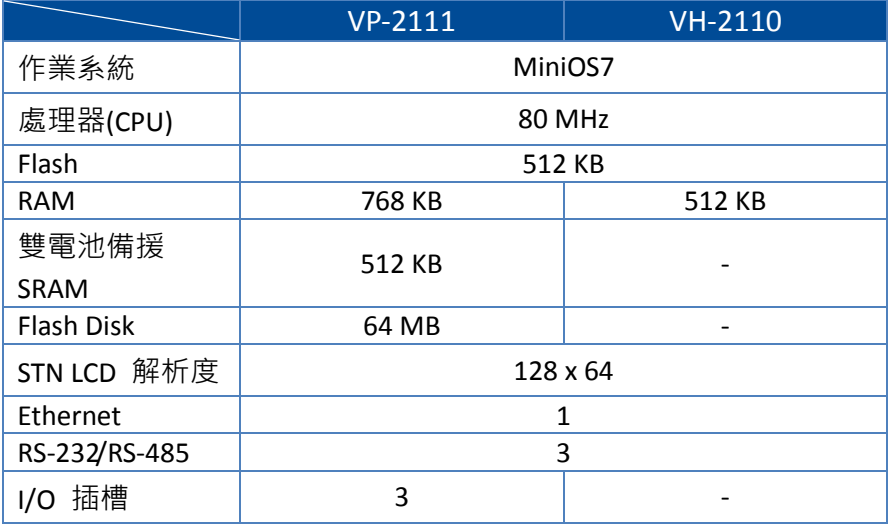

VP-2000/VH-2000 系列 (使用 C 語言) 使用手冊, V1.0.3 <br>頁碼: 7

### <span id="page-7-0"></span>**1.2.** 特色

硬體與軟體的主要特色。

#### 軟體特色

- ▶ 內嵌式 MiniOS7 作業系統 (DOS-like)
- ▶ 基於 C 語言的軟體開發工具
- 提供 Modbus 函式庫
- 內建硬體診斷功能
- ▶ 可诱過 RS-232 或 Ethernet 下載檔案

#### 硬體特色

- ▶ 80186 處理器 (16 位元, 80 MHz)
- ▶ IP65 面板保護等級
- ▶ STN LCD (含中文字型)
- 採用橡膠按鍵 (24 鍵)
- ▶ 一個 10/100M Ethernet 埠
- ▶ 64 位元硬體唯一序號, 以保護您的程式
- ▶ 操作溫度: -15 ~ +55 °C

# <span id="page-8-0"></span>**1.3.** 規格

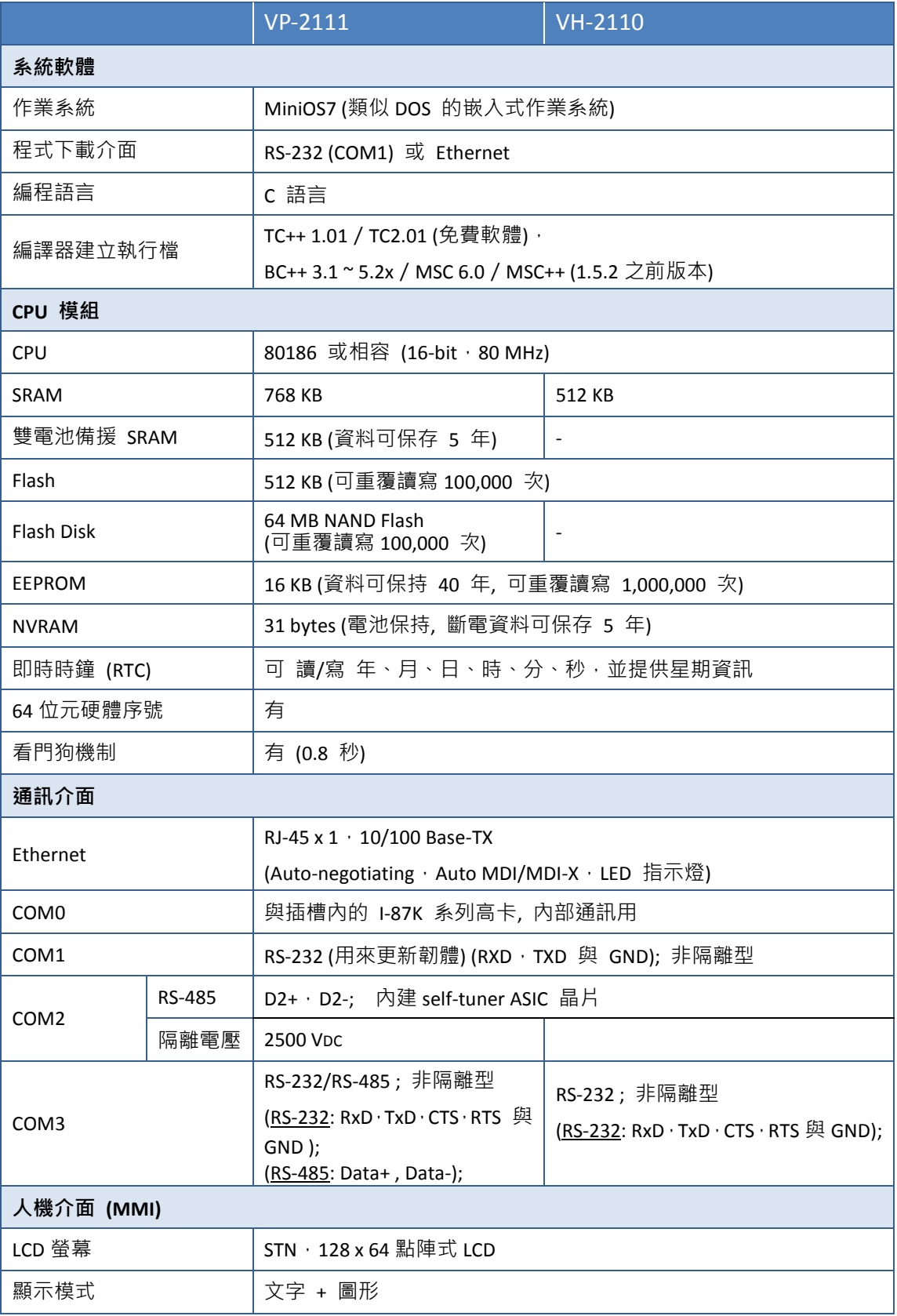

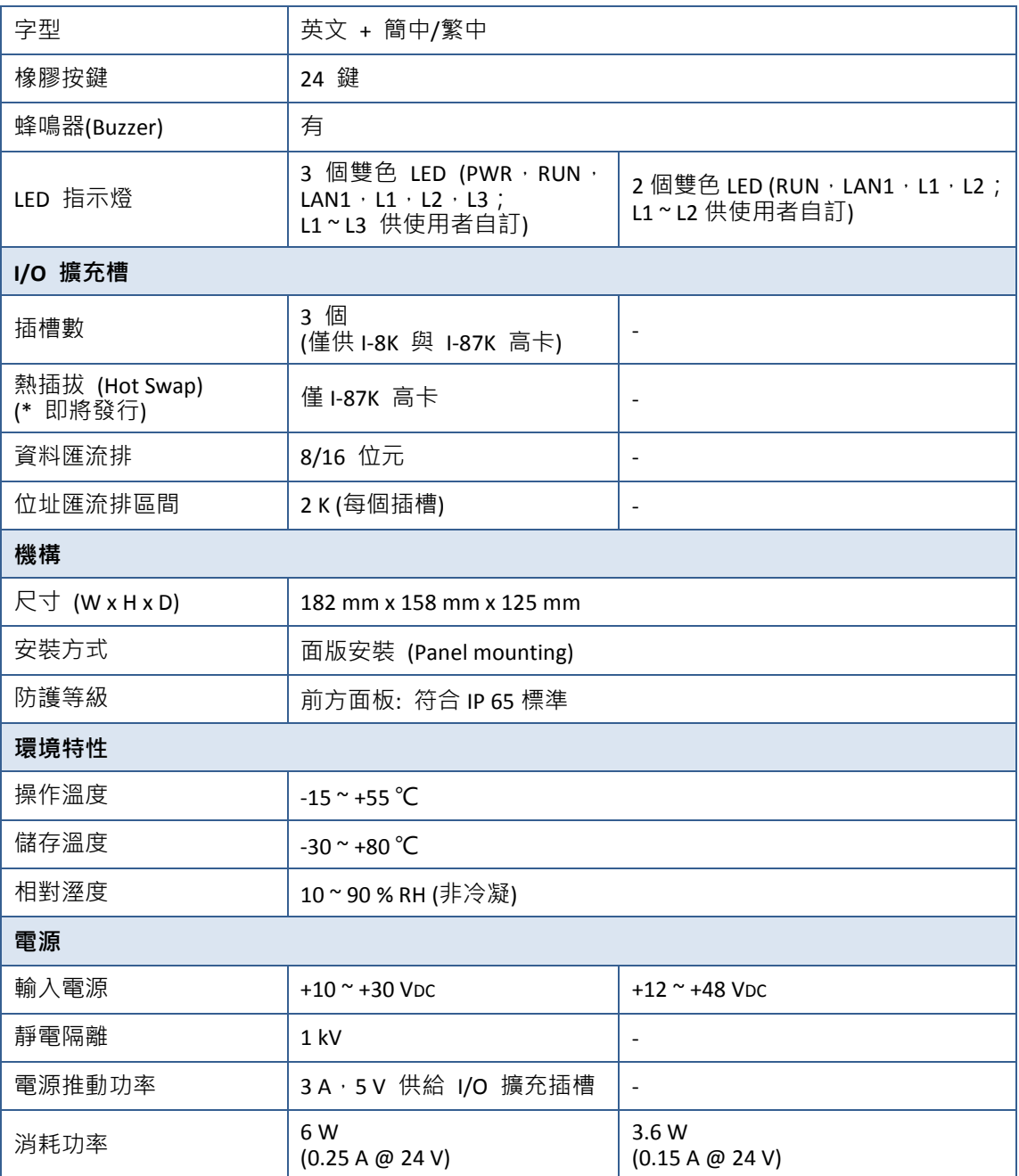

# <span id="page-10-0"></span>**1.4.** 概述

下列為各控制器之元件的簡要概述。

### **VP-2000/VH-2000** 系列

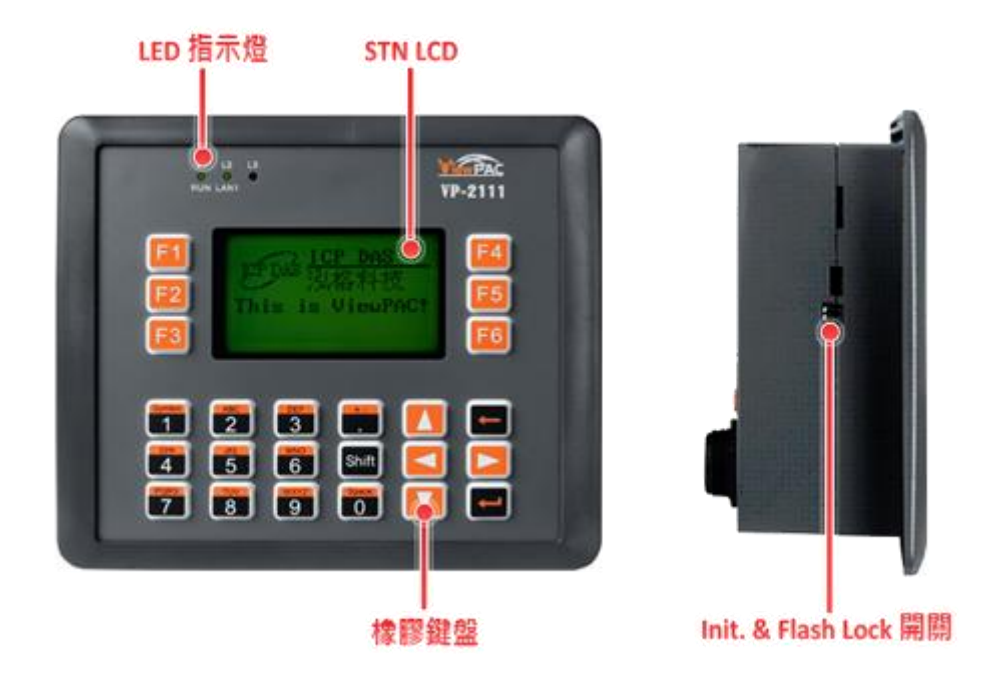

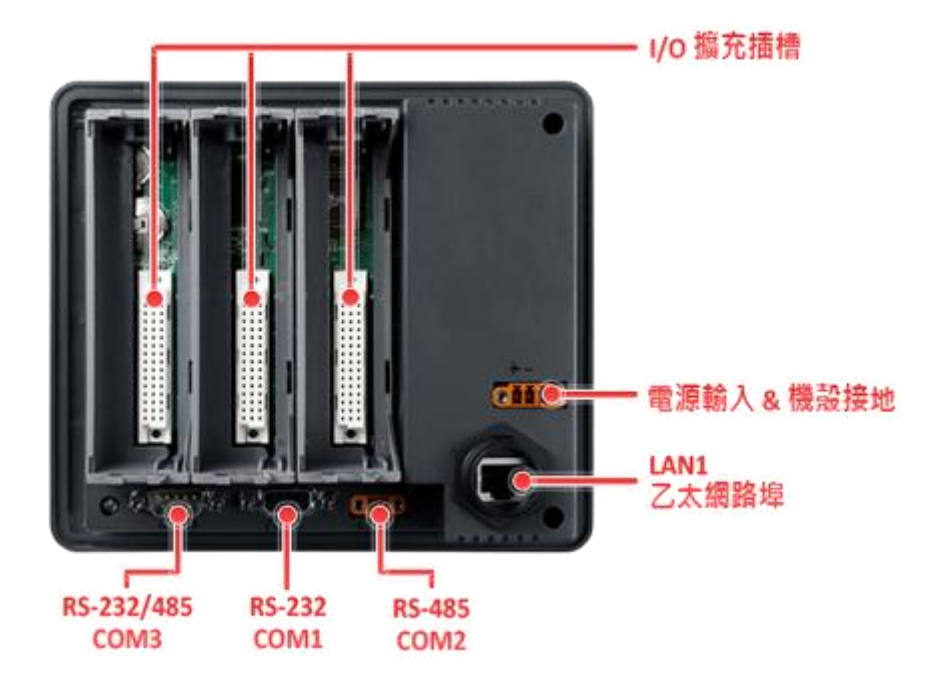

#### **VH-2110**

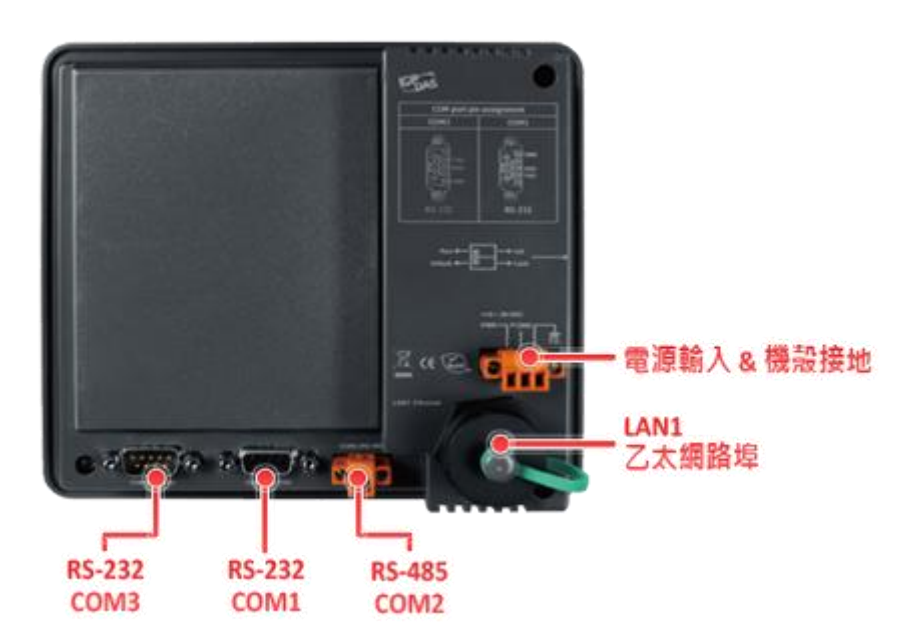

# <span id="page-12-0"></span>**1.5.** 尺寸

單位: "公厘 (mm)"。

### **VP-2000/VH-2000** 系列

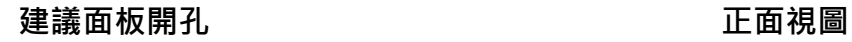

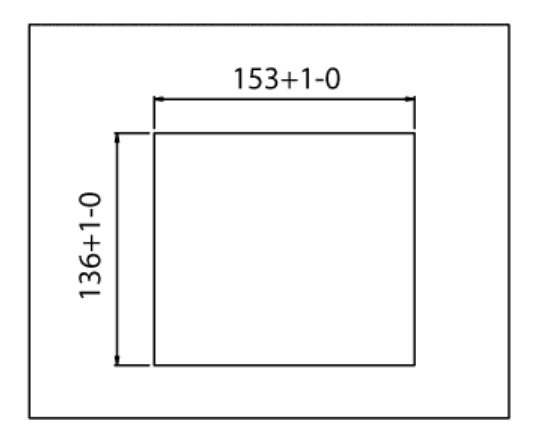

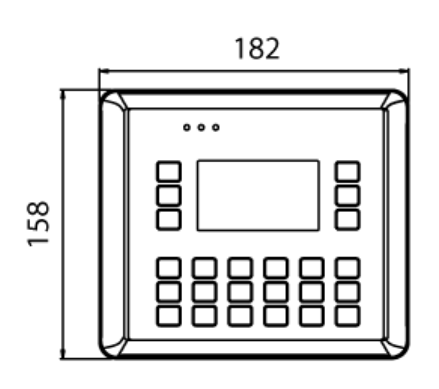

#### **VP-2000**

單位: "公厘 (mm)"。

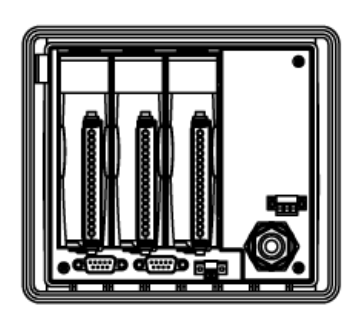

**Back View Left Side View Right Side View** 背面視圖 左側視圖 右側視圖

ΓT.

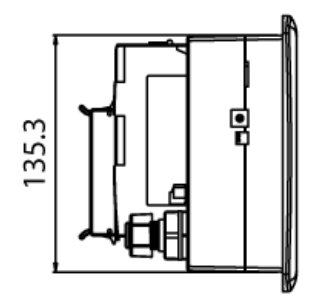

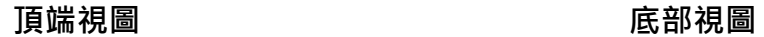

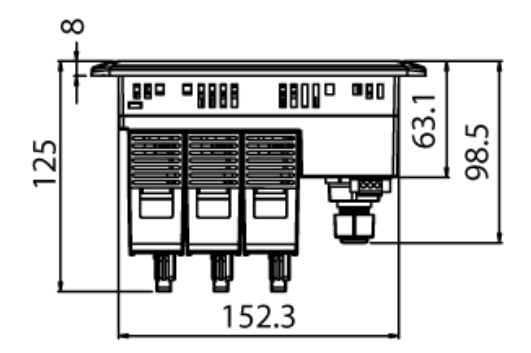

Φ 117 ┳  $\sqrt{90.5}$  $\sqrt{97.1}$ П 55 29.1 06c c000 8885 a80

VP-2000/VH-2000 系列 (使用 C 語言) 使用手冊, V1.0.3 3 T 页碼: 14

#### **VH-2000**

單位: "公厘 (mm)"。

**お面視圖 おおもと エロ エロ 左側視圖 いっちょう エロ 右側視圖** 背面視圖 左側視圖 右側視圖톟 ₩ 胉 电 O die die p

**頂端視圖 フ**<br>- 東端視圖

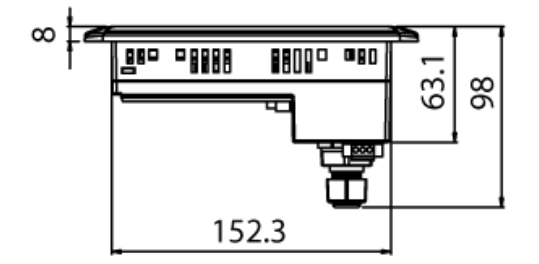

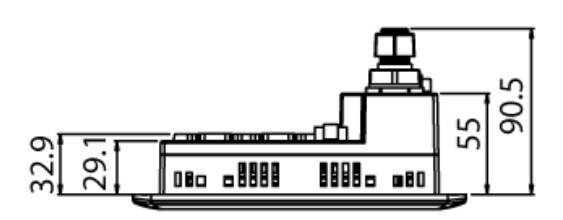

## <span id="page-15-0"></span>**1.6.** 隨貨光碟

隨貨光碟中提供了驅動程式、軟體設定工具、所有相關文件...等,如下圖所示。

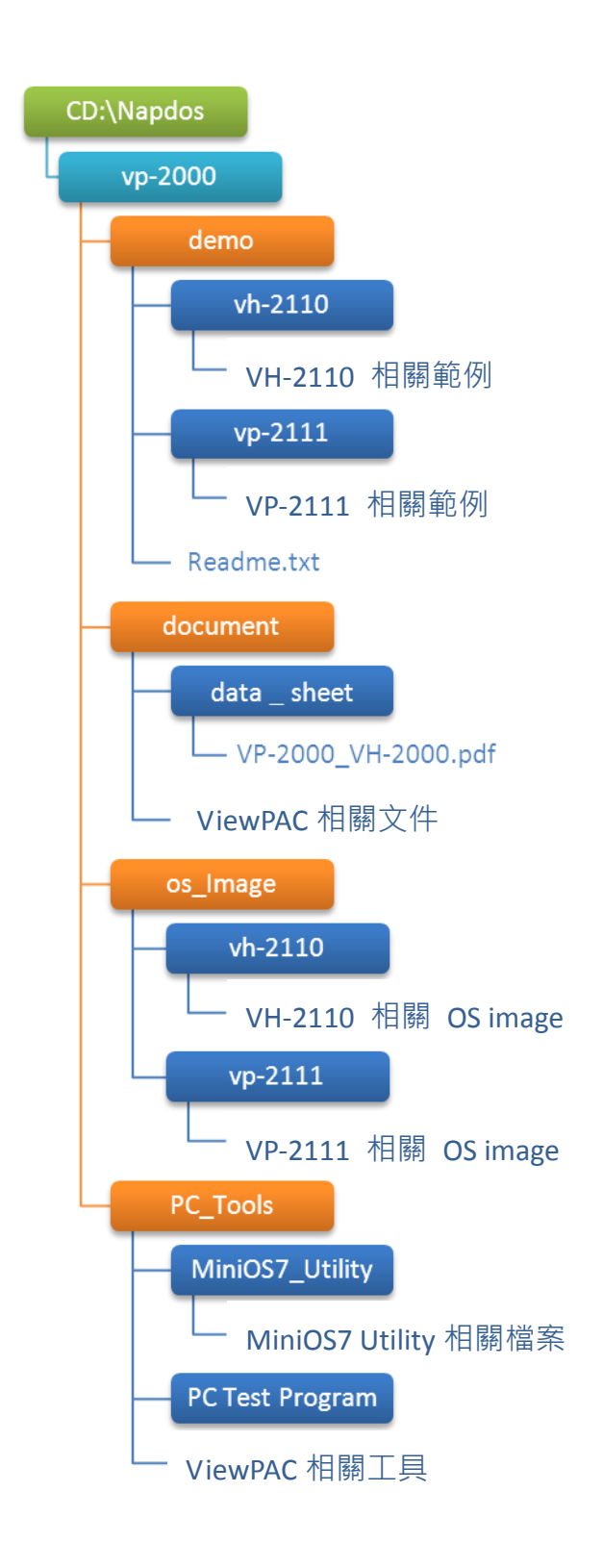

VP-2000/VH-2000 系列 (使用 C 語言) 使用手冊, V1.0.3 <br>
頁碼: 16

# <span id="page-16-0"></span>**2.** 快速上手

若您是初次使用本產品,請由此章節著手。本章節提供了基本安裝與設定的導覽 說明。

除了『快速安裝指南』,包裝中含有下列項目,如有任何品項損毀或遺失,請與 我們聯繫。

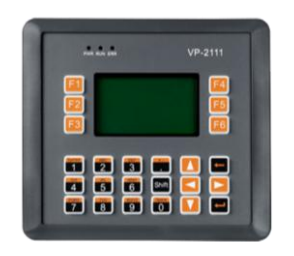

**VP-2111/VP-2111-TC VH-2110/VH-2110-TC**

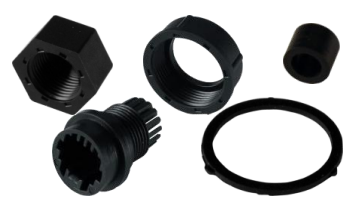

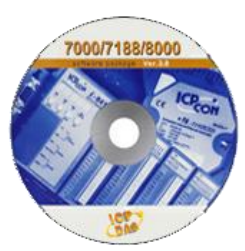

**RJ-45** 防水套件 軟體工具光碟

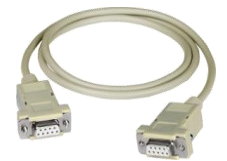

**CA-0915 RS-232** 纜線 面板固定夾 **\*5** 螺絲起子 螺絲 **\*5**

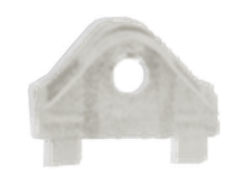

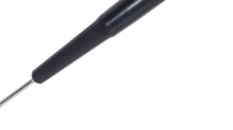

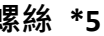

VP-2000/VH-2000 系列 (使用 C 語言) 使用手冊, V1.0.3 <br>
頁碼: 17

### <span id="page-17-0"></span>**2.1.** 硬體安裝

在安裝硬體之前,您必須先對硬體規格有初步的了解,例如:硬碟容量、電源的 可用電壓輸入範圍、通訊介面的類型。請參閱章節 "1.3. 規格" 以取得完整的硬 體資訊。

此外,您還需要知道各種擴充功能,以便快速地選擇最佳擴充模組。請參閱下列 網址, 取得更多關於擴充模組與 I/O 擴充單元之詳細資訊: [http://www.icpdas.com/products/PAC/viewpac/IO\\_Expansion.htm](http://www.icpdas.com/products/PAC/viewpac/IO_Expansion.htm)

VP-2000/VH-2000 系列 (使用 C 語言) 使用手冊, V1.0.3 <br>
頁碼: 18

### <span id="page-18-0"></span>**2.1.1.** 架設硬體

ViewPAC 可安裝在最大厚度 12mm 的面板中。 在控制器面板的後面可有充分的空間用來配線或維護設備。

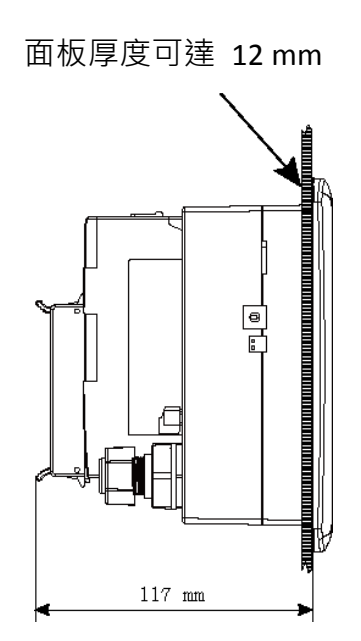

VP-2000/VH-2000 系列 (使用 C 語言) 使用手冊, V1.0.3 3 T 页碼: 19

以下將一步步地引導您裝設 ViewPAC。

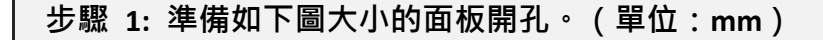

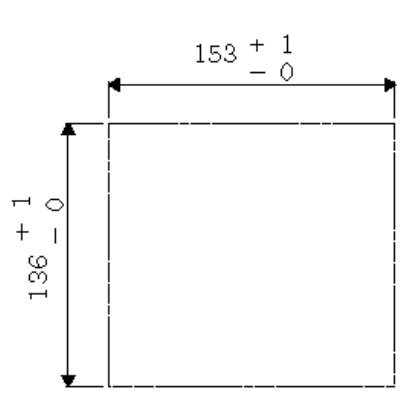

建議之面板開孔

請勿覆蓋到控制器頂端、底部與兩邊的通風孔。

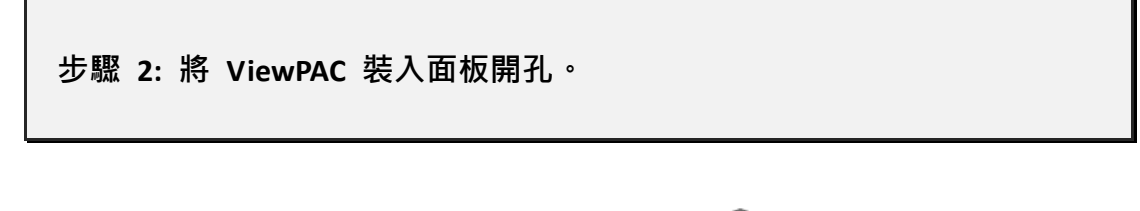

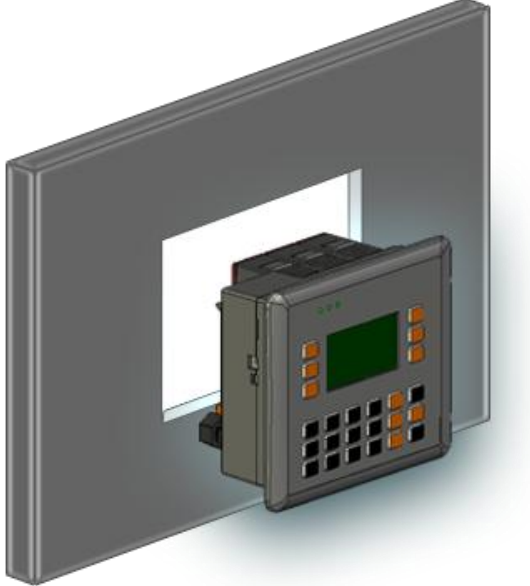

步驟 **3:** 在 **ViewPAC** 的上方與下方面板安裝面板固定夾。

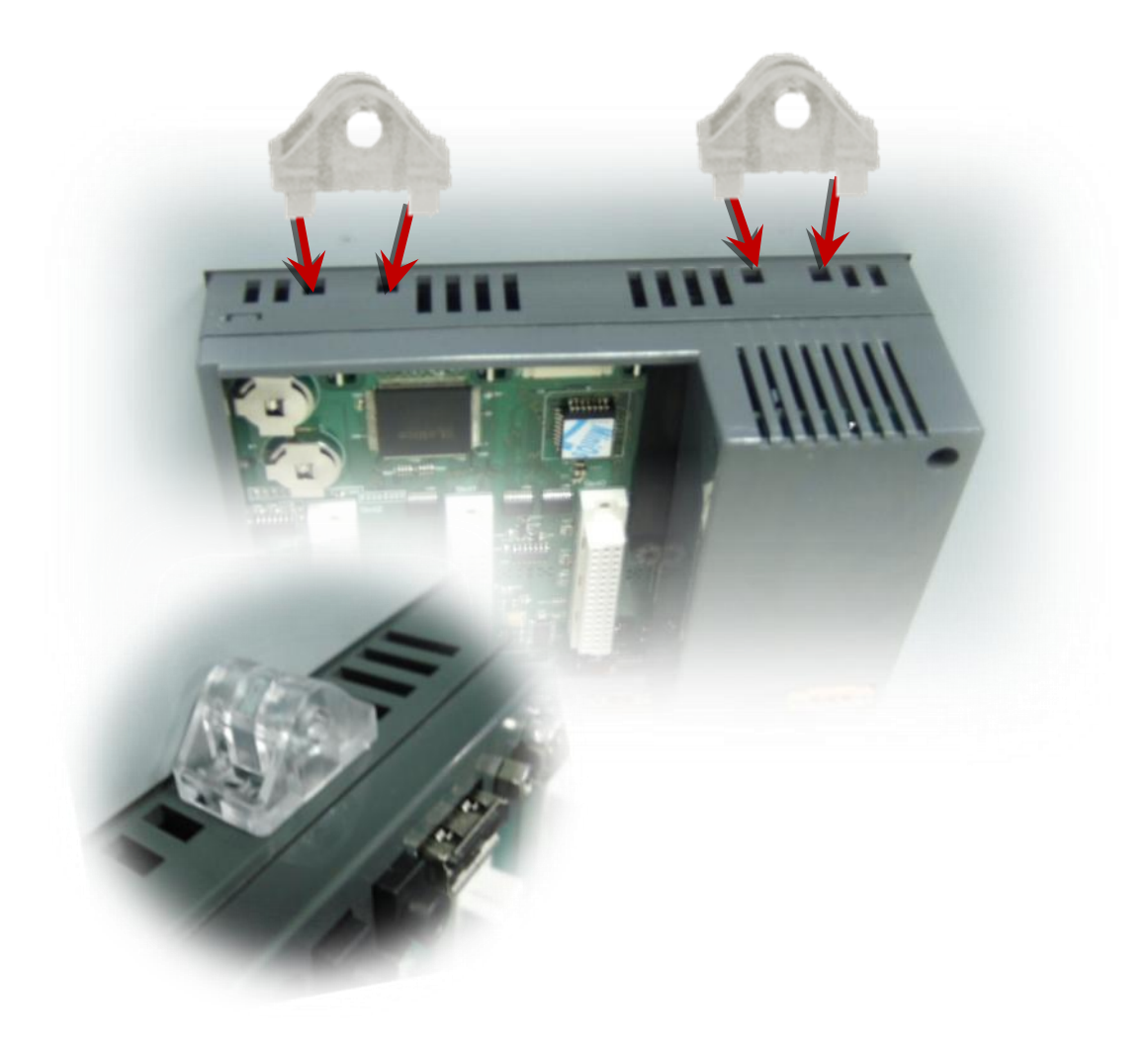

VP-2000/VH-2000 系列 (使用 C 語言) 使用手冊, V1.0.3 頁碼: 21

### 小技巧與安全警告

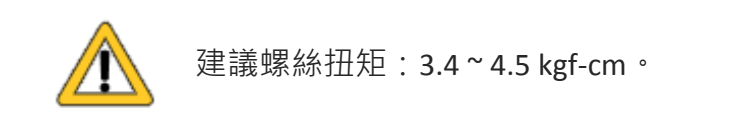

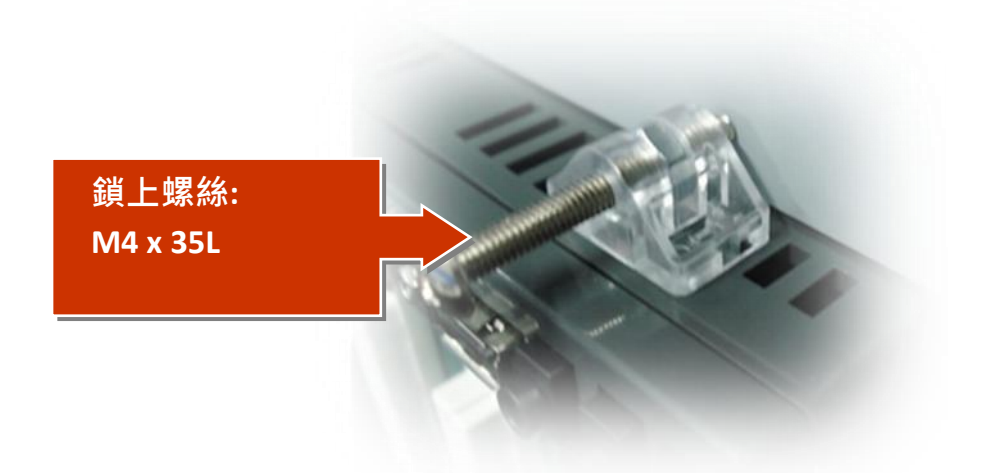

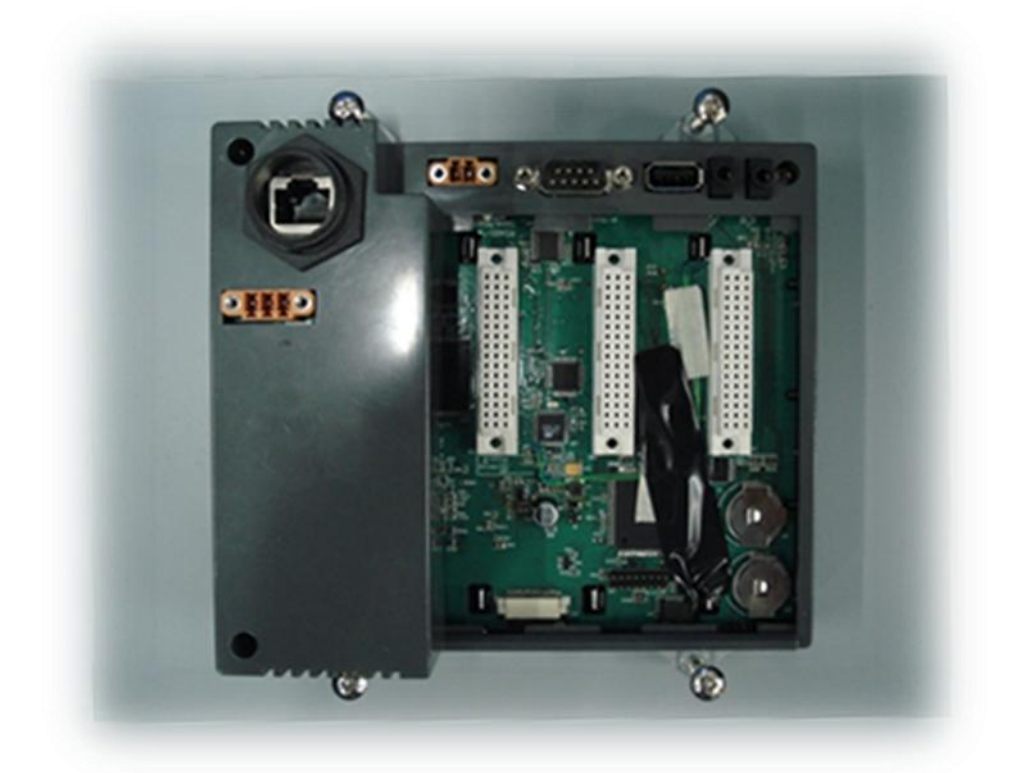

VP-2000/VH-2000 系列 (使用 C 語言) 使用手冊, V1.0.3 頁碼: 22

#### 步驟 **5:** 將 **ViewPAC** 與 **PC** 相連接並設置電源供應器。

i. 將 PC 連接至 ViewPAC 的 LAN Port。

ii. 將電源供應器 (10 ~ 30 V) 連接至 ViewPAC 的 PWR1 與 GND。

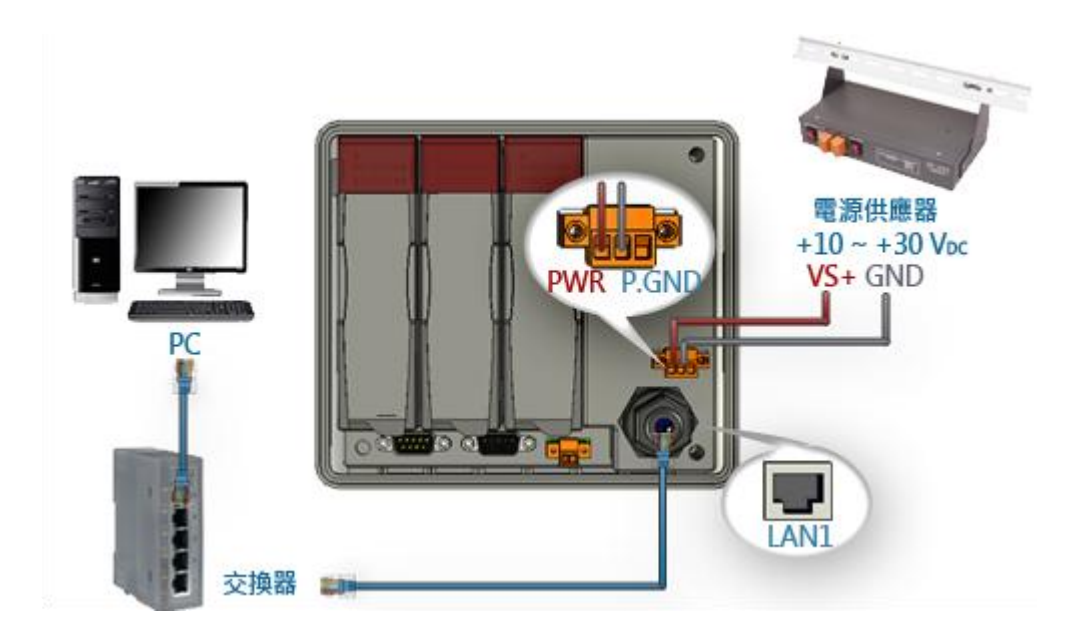

VP-2000/VH-2000 系列 (使用 C 語言) 使用手冊, V1.0.3 3 T 页碼: 23

#### 步驟 **6:** 裝上 **I/O** 模組 **(**僅適用於型號 **VP-2111** 控制器**)**

在為控制器插槽上的 I/O 模組配線時,建議您先關閉 VP-2111 的電源。

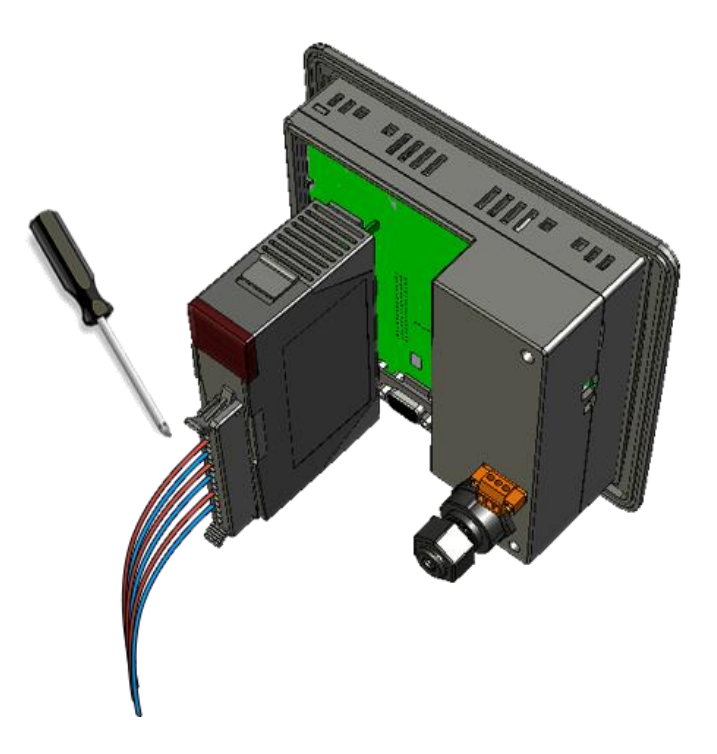

請參閱下列網址,取得更多 ViewPAC 適用之擴充模組的詳細資訊: [http://www.icpdas.com/products/PAC/viewpac/IO\\_Expansion.htm](http://www.icpdas.com/products/PAC/viewpac/IO_Expansion.htm)

### 小技巧與安全警告

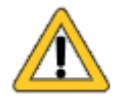

針對 I-8K 與 I-87K 系列擴充模組, ViewPAC 僅支援高卡 (High Profile) 版本。

VP-2000/VH-2000 系列 (使用 C 語言) 使用手冊, V1.0.3 <br>
頁碼: 24

### <span id="page-24-0"></span>**2.1.2.** 安裝 **IP-65** 防水等級的連接頭

ViewPAC 提供一個 IP-65 防水等級的連接頭,包含了下列裝入 RJ-45 連接線上的 元件。

以下將一步步地引導您安裝 IP-65 防水等級的連接頭。

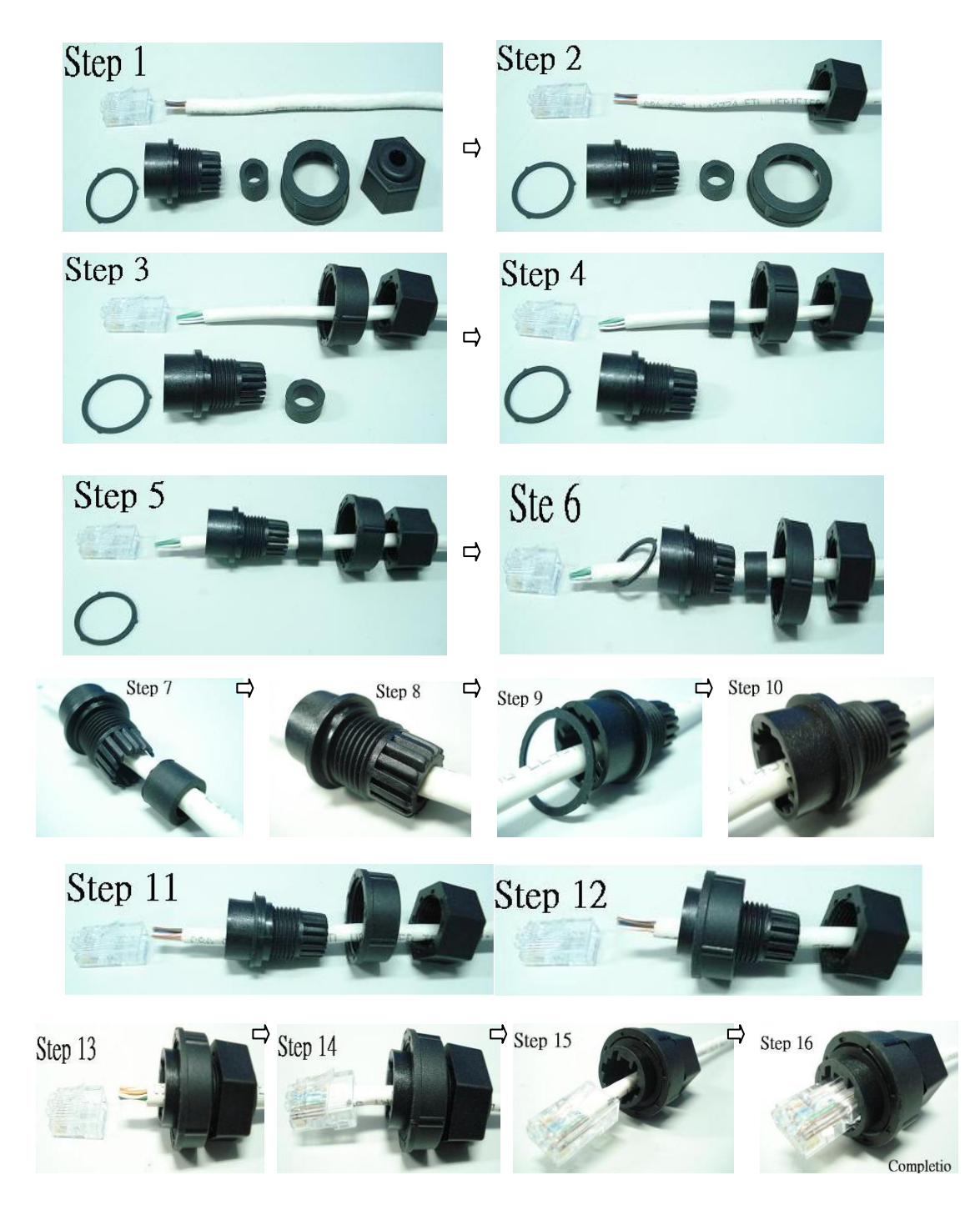

### <span id="page-25-0"></span>**2.2.** 軟體安裝

隨貨光碟中包括了一套完整的 API、範例程式與開發個人應用的發展工具。

以下將一步步地引導您安裝 ViewPAC 的 API、範例程式與軟體工具。

#### 步驟 **1:** 由隨貨光碟中,複製 **"Demo"** 資料夾到您的 **PC**。

"Demo"資料夾裡含有客戶開發個人應用所需的重要資源,包括:函式庫,標頭 檔,範例程式與更多資訊,如下所示。

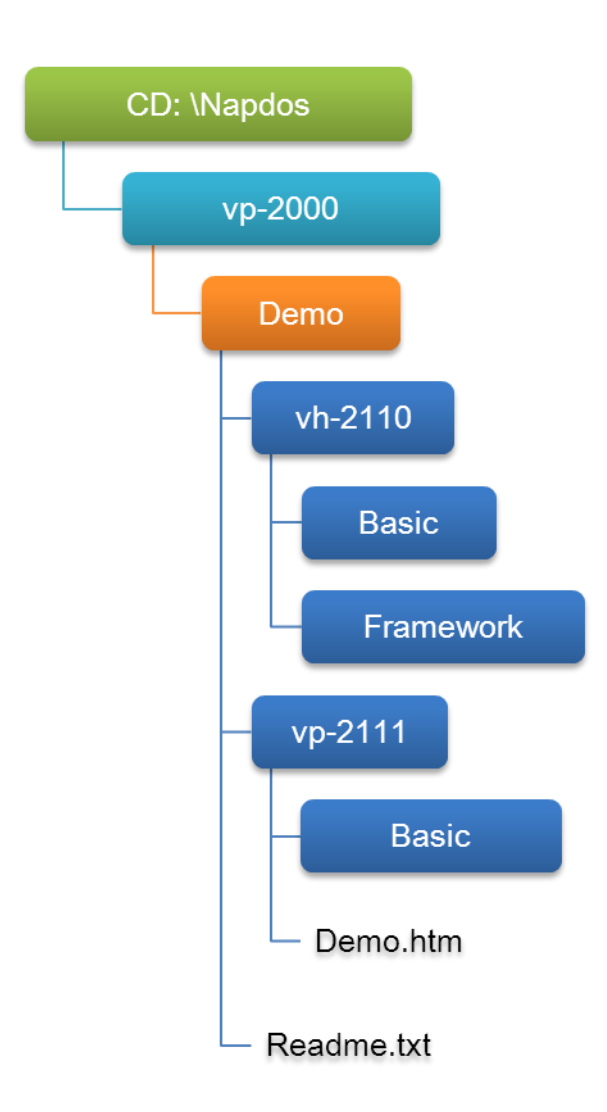

VP-2000/VH-2000 系列 (使用 C 語言) 使用手冊, V1.0.3 <br>
頁碼: 26

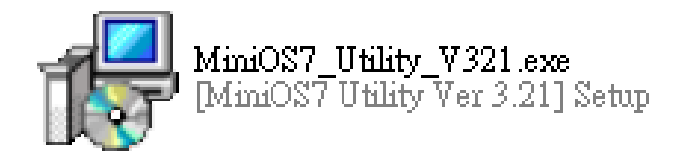

MiniOS7 Utility 是一套工具軟體,用於管理 MiniOS7 設備 (例如 VP/VH-2000, μPAC-5000, iPAC-8000, μPAC-7186...等)。它區分為四個部份 – 系統偵測、通訊 管理、檔案管理與 OS 載入程式。

MiniOS7 Utility 可由隨貨光碟或是 FTP 網站中取得: CD:\Napdos\minios7\utility\minios7\_utility\ [ftp://ftp.icpdas.com/pub/cd/8000cd/napdos/minios7/utility/minios7\\_utility/](ftp://ftp.icpdas.com/pub/cd/8000cd/napdos/minios7/utility/minios7_utility/)

VP-2000/VH-2000 系列 (使用 C 語言) 使用手冊, V1.0.3 <br>
頁碼: 27

# <span id="page-27-0"></span>**2.3.** 設定啟動模式

上傳程式至 ViewPAC 之前,必須先進入初始 (Init) 模式並關閉防寫功能。 請確認 Unlock 的位置在 "ON", 且 Init 的位置在 "ON"。

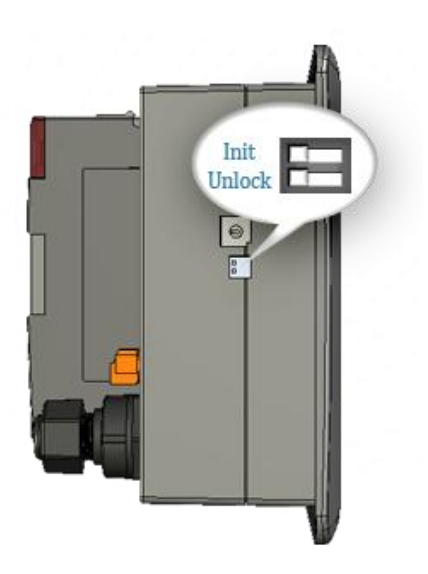

VP-2000/VH-2000 系列 (使用 C 語言) 使用手冊, V1.0.3 <br>
頁碼: 28

### <span id="page-28-0"></span>**2.4.** 上傳 **ViewPAC** 程式

MiniOS7 Utility 是一套工具軟體,用於管理 MiniOS7 設備 (例如: VP/VH-2000, μPAC-5000, iPAC-8000, μPAC-7186...等)。它區分為四個部份 – 系統偵測、通訊 管理、檔案管理與 OS 載入程式。

使用 MiniOS7 Utility 上傳程式之前,請確認 ViewPAC 已連接至 PC。

下列為主要的上傳步驟:

- 1. 建立 PC 與 ViewPAC 之間的連線。
- 2. 上傳程式至 ViewPAC 並執行程式。
- 3. 設定啟動後,自動執行程式。

後續將說明這些步驟的詳細內容。

VP-2000/VH-2000 系列 (使用 C 語言) 使用手冊, V1.0.3 <br>
頁碼: 29

### <span id="page-29-0"></span>**2.4.1.** 建立 **PC** 與 **ViewPAC** 之間的連線

以下有兩種方式可建立 PC 與 ViewPAC 之間的連線。

#### **RS-232** 連接方式

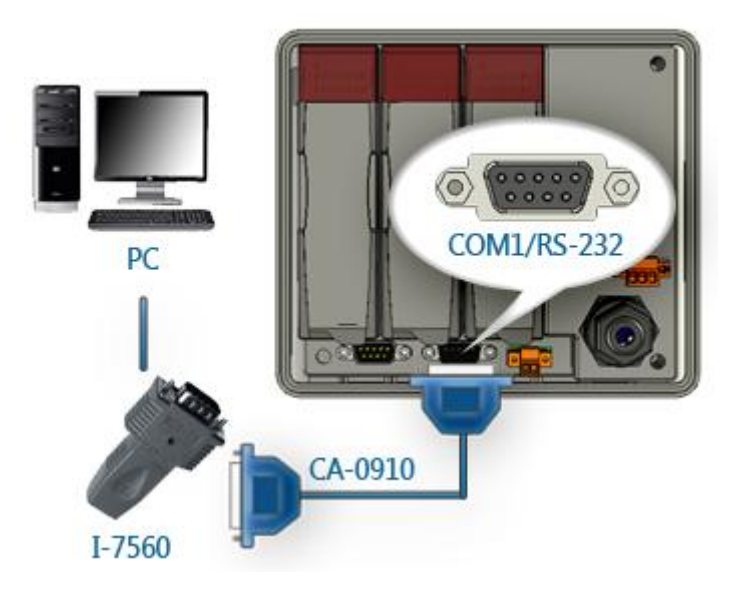

#### **Ethernet** 連接方式

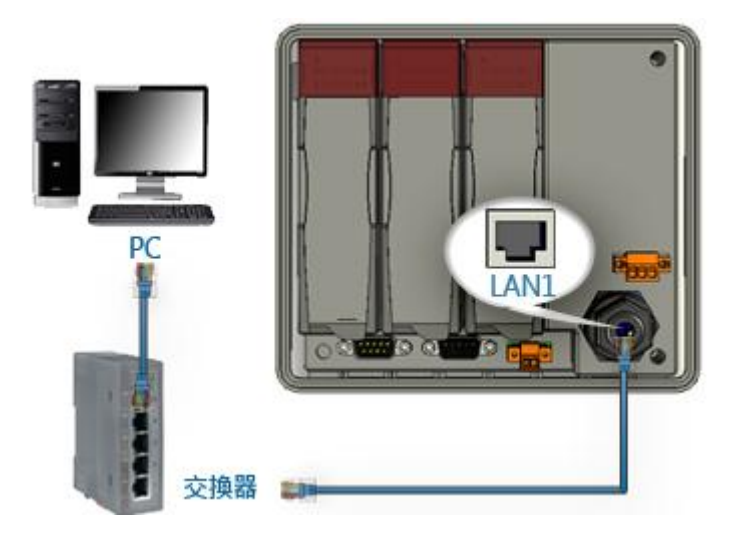

後續將說明此兩種連接類型。

VP-2000/VH-2000 系列 (使用 C 語言) 使用手冊, V1.0.3 <br>
頁碼: 30

### **2.4.1.1.** 採用 **RS-232** 連接方式

以下將一步步地引導您,如何使用 RS-232 連接至 PC。

步驟 **1:** 將開關 **UnLock** 切換至 **" ON"**,並將 **Init** 切換至 **"ON"**。

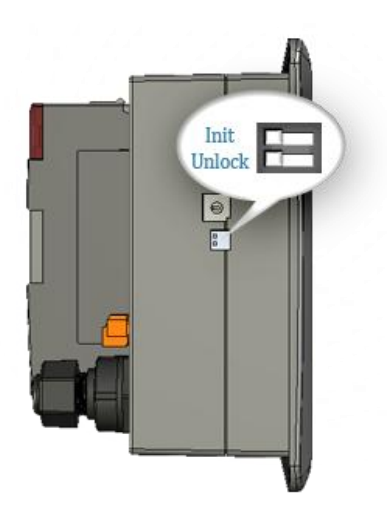

步驟 **2:** 將 **RS-232** 纜線 **(CA-0910)** 連接至 **PC**。

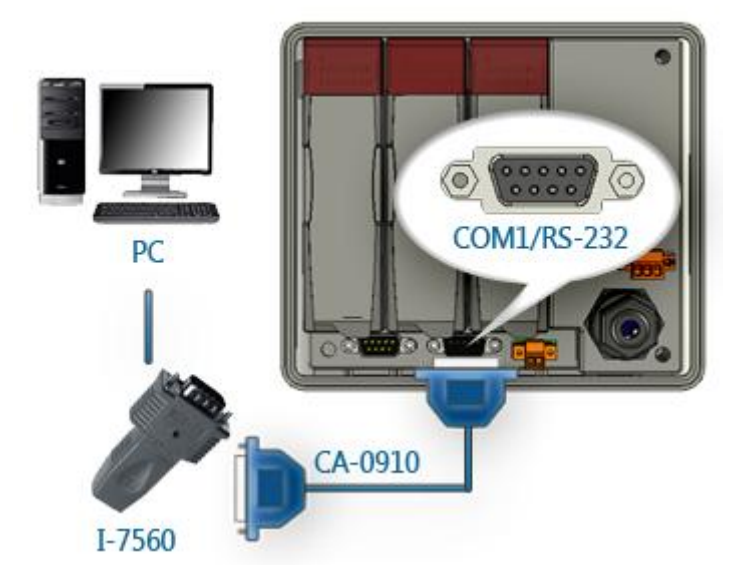

VP-2000/VH-2000 系列 (使用 C 語言) 使用手冊, V1.0.3 3 T 页碼: 31

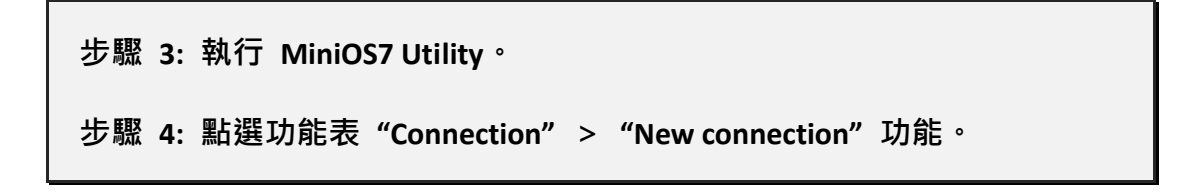

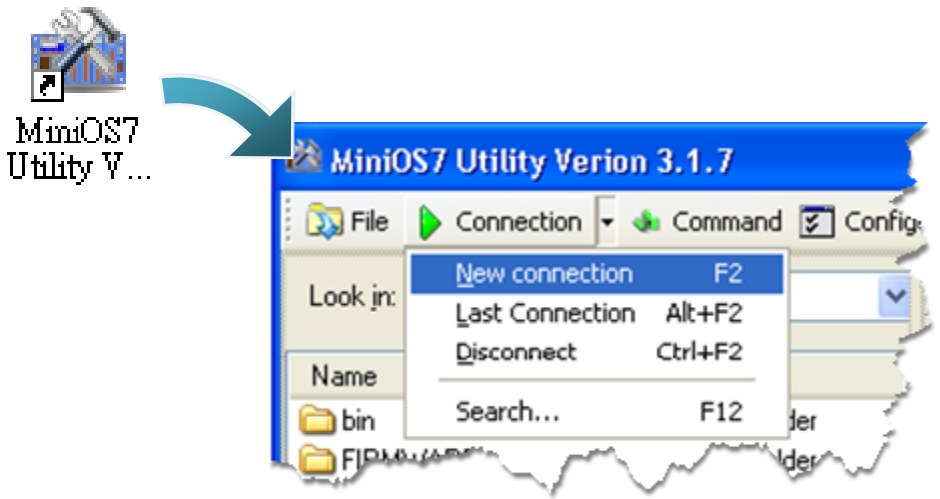

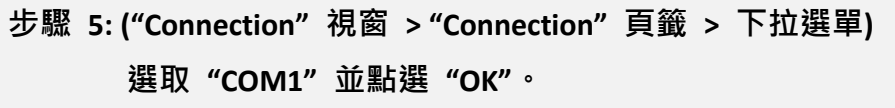

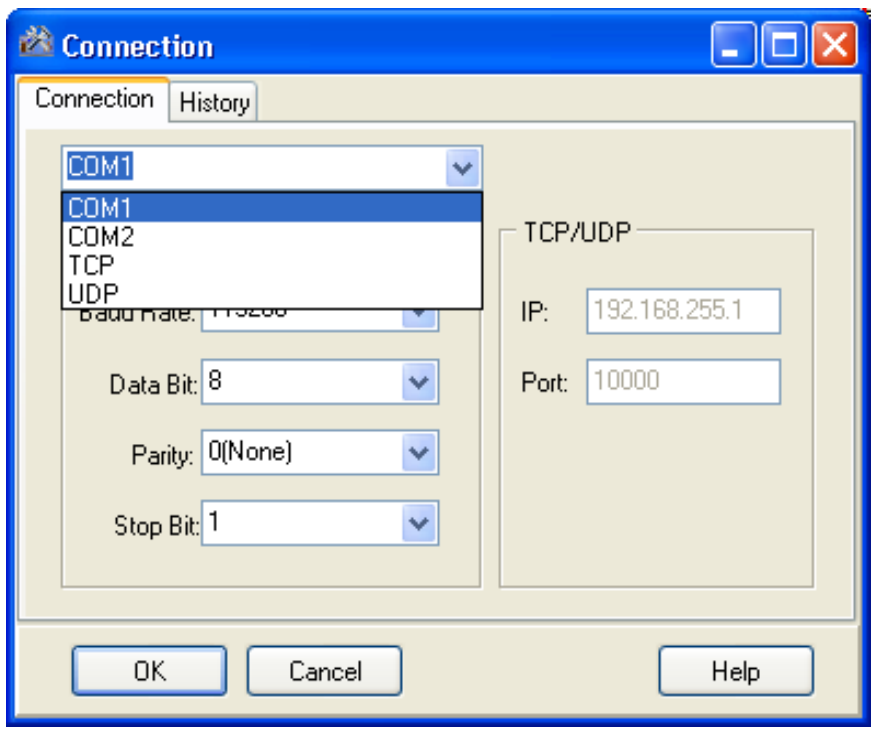

#### 步驟 **6:** 已建立連線。

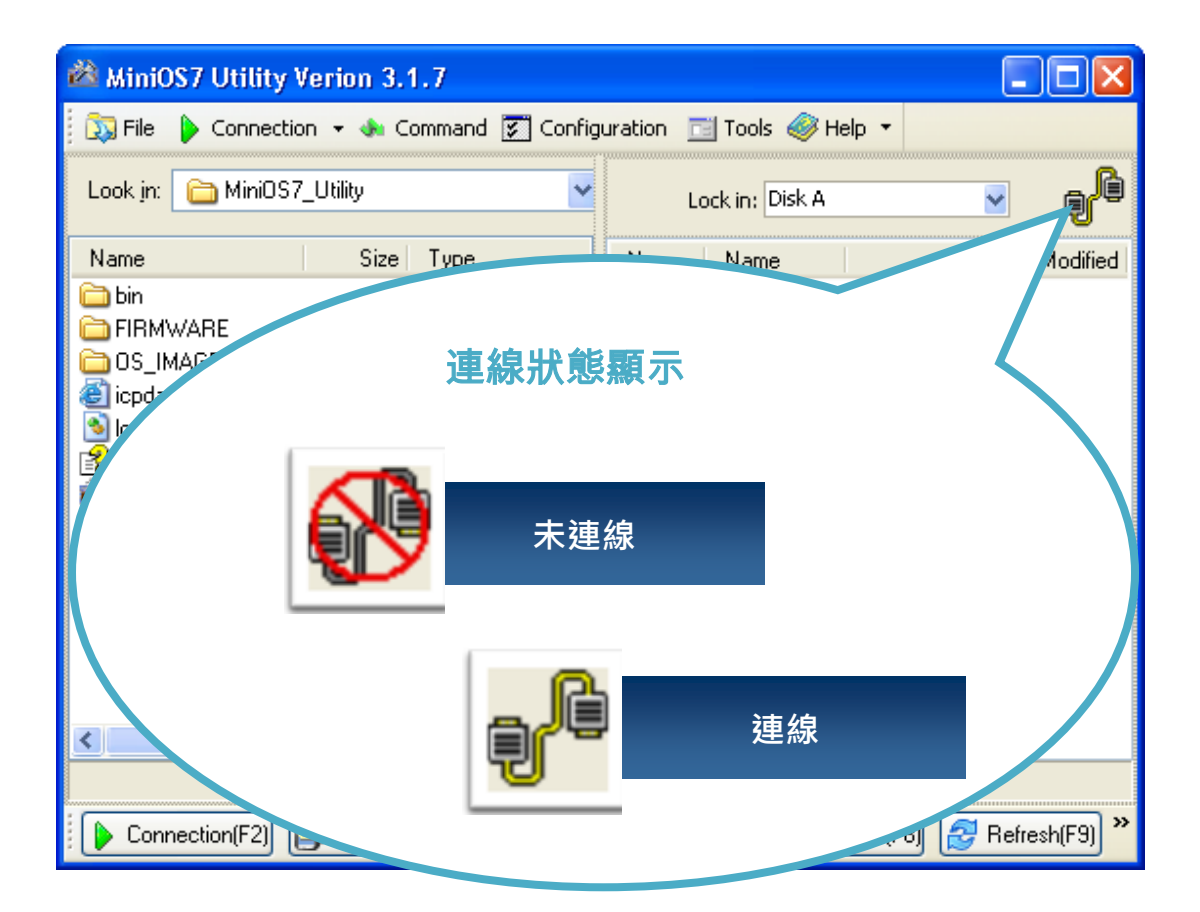

VP-2000/VH-2000 系列 (使用 C 語言) 使用手冊, V1.0.3 3 T 页碼: 33

### **2.4.1.2.** 採用 **Ethernet** 連接方式

下列將一步步地引導您,如何使用 Ethernet 方式與 PC 相連接。

步驟 **1:** 將開關 **Unlock** 切換至 **"ON"**,並將 **Init** 切換至 **"ON"**。

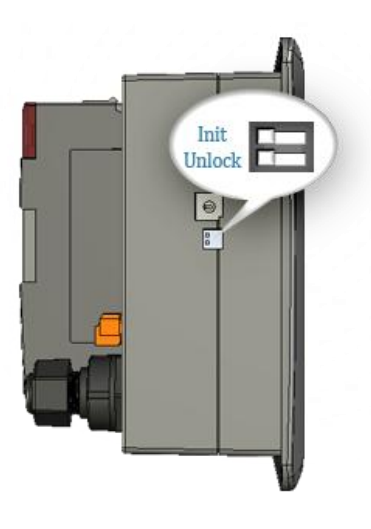

步驟 **2:** 將乙太網路線連接至 **PC**。

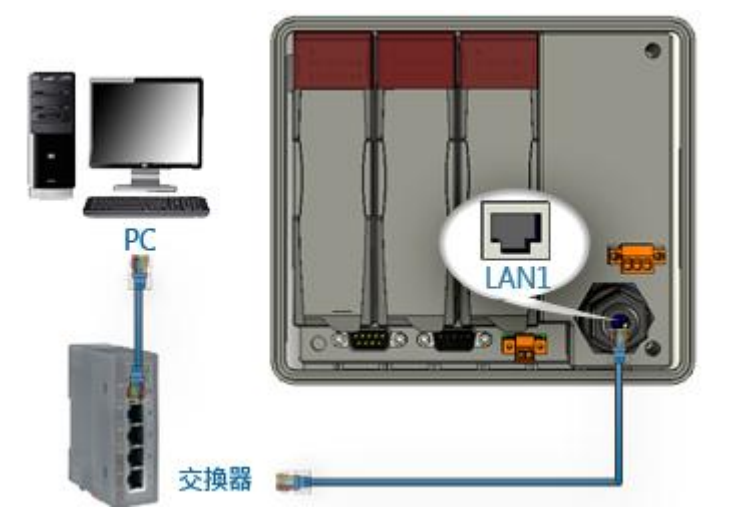

VP-2000/VH-2000 系列 (使用 C 語言) 使用手冊, V1.0.3 頁碼: 34

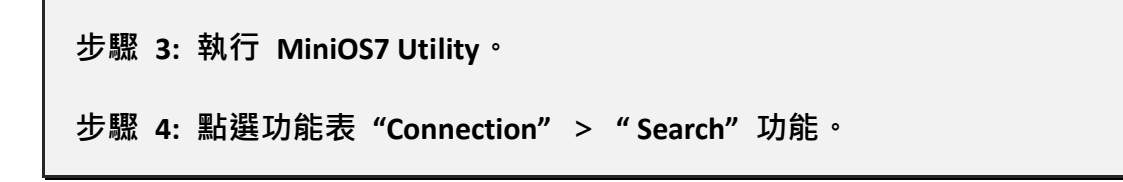

 $\mu_{\rm{B}}$  and  $\mu_{\rm{B}}$ 

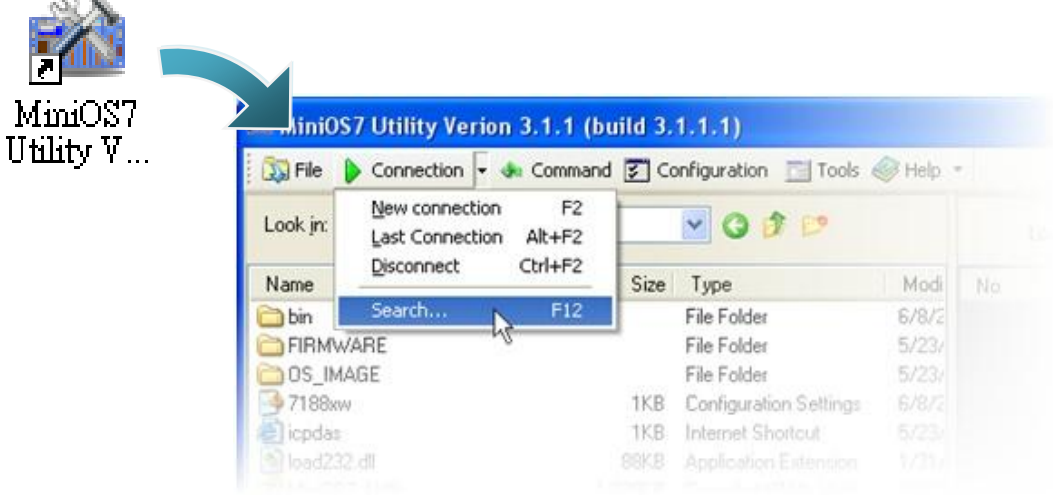

步驟 **5:** (**"MiniOS7 Scan"** 視窗) 選取 模組名稱 並點選工具按鈕 **"IP setting"**。

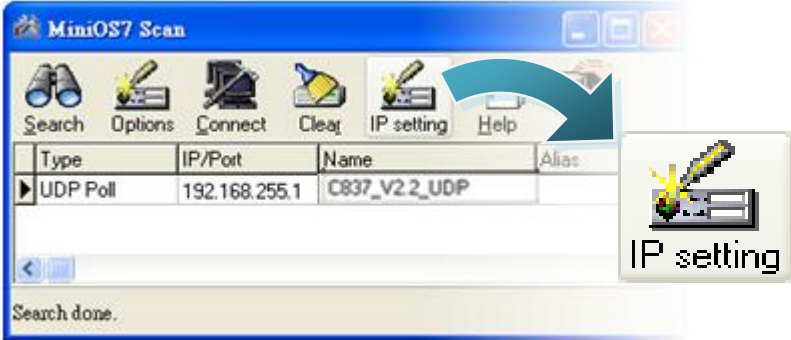

步驟 **6:** (**"IP Setting"** 視窗) 設定 **"IP"** 位址並點選 **"Set"**。

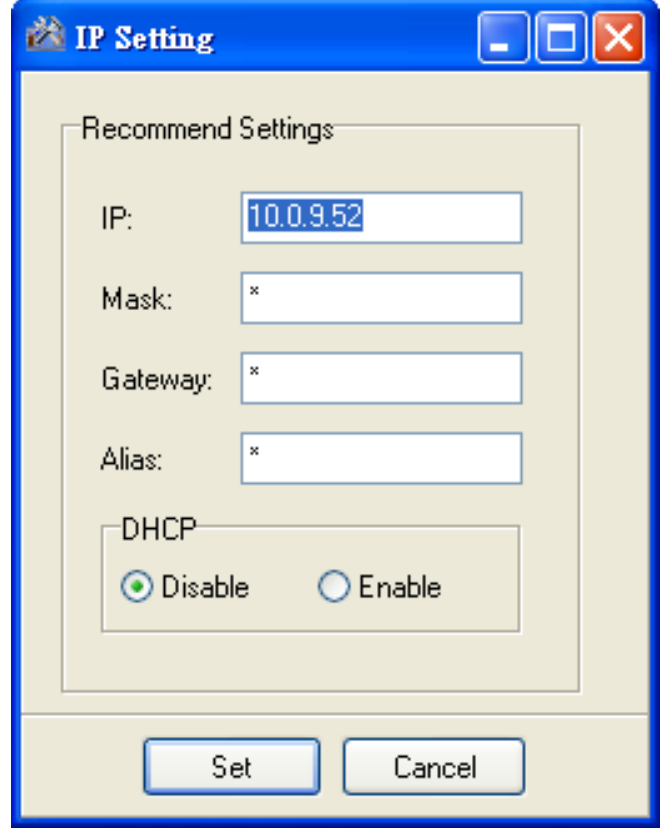

步驟 **7:** (**"Confirm"** 視窗)點選 **"Yes"**。

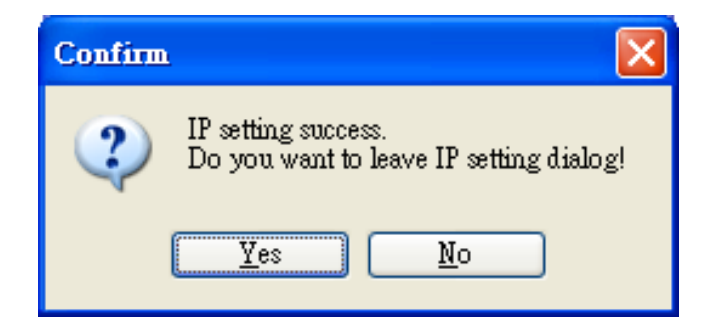
步驟 **8:** 點選功能表 **"Connection"**>**"New connection"**。

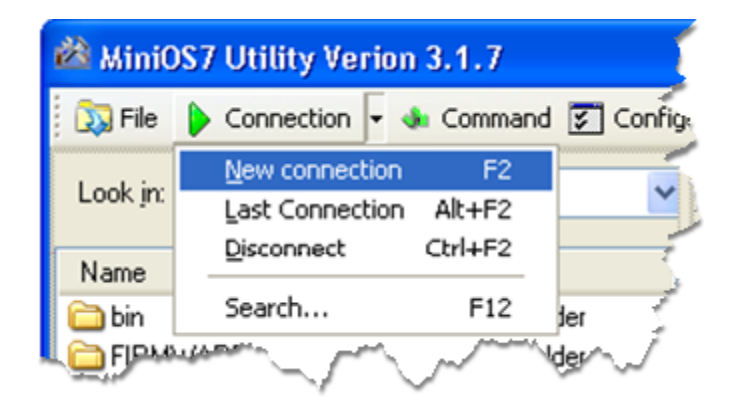

步驟 **9: ("Connection"** 視窗 **> "Connection"** 頁籤 **>** 下拉選單**)** 選取 **"UDP"** 並指定 **IP** 位址,再點選 **"OK"**。

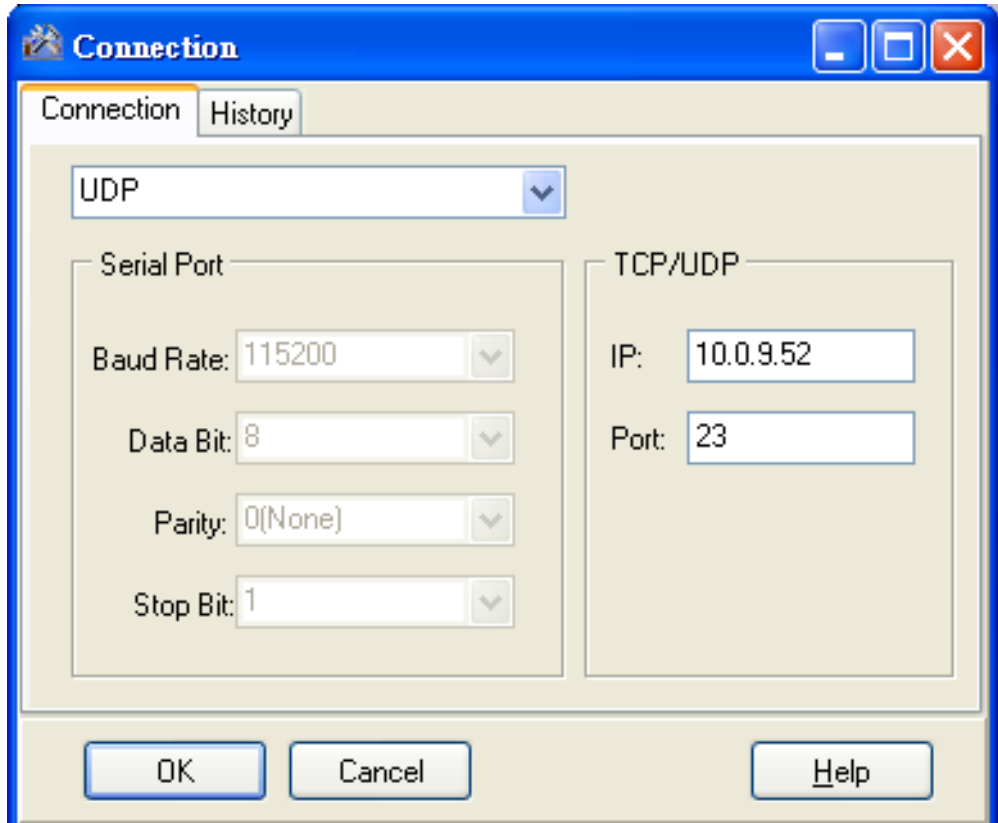

VP-2000/VH-2000 系列 (使用 C 語言) 使用手冊, V1.0.3 <br>
頁碼: 37

### 步驟 **10:** 已建立連線。

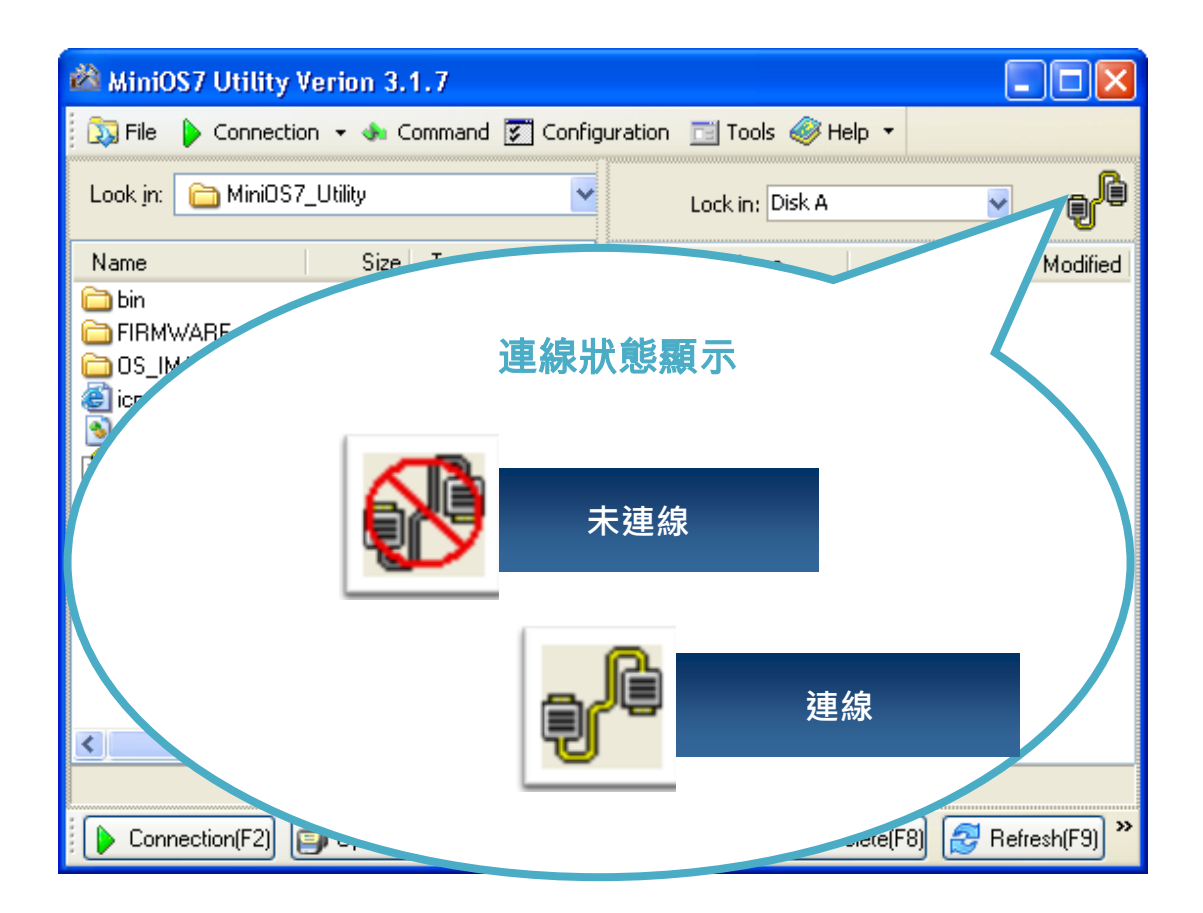

### **2.4.2.** 上傳並執行 **ViewPAC** 程式

上傳並執行 ViewPAC 程式之前,您必須先建立 PC 與 ViewPAC 之間的連線。請 參閱章節 "2.4.1. 建立連線" 以取得詳細內容。

步驟 **1: PC** 端,於欲上傳的檔案上按滑鼠右鍵並點選 **"Upload"**。

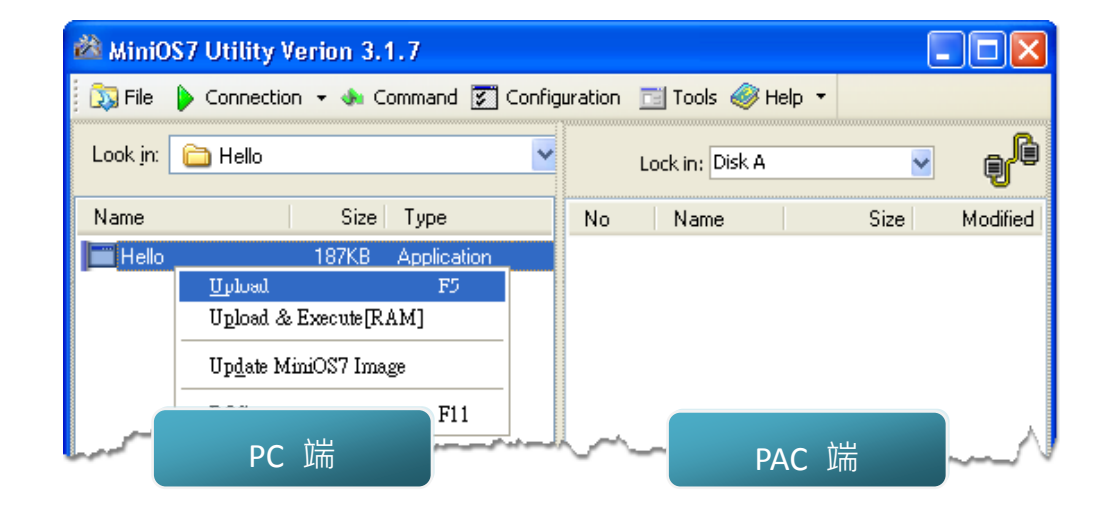

步驟 **2: PAC** 端,於欲執行的檔案上按滑鼠右鍵並點選 **" Run"**。

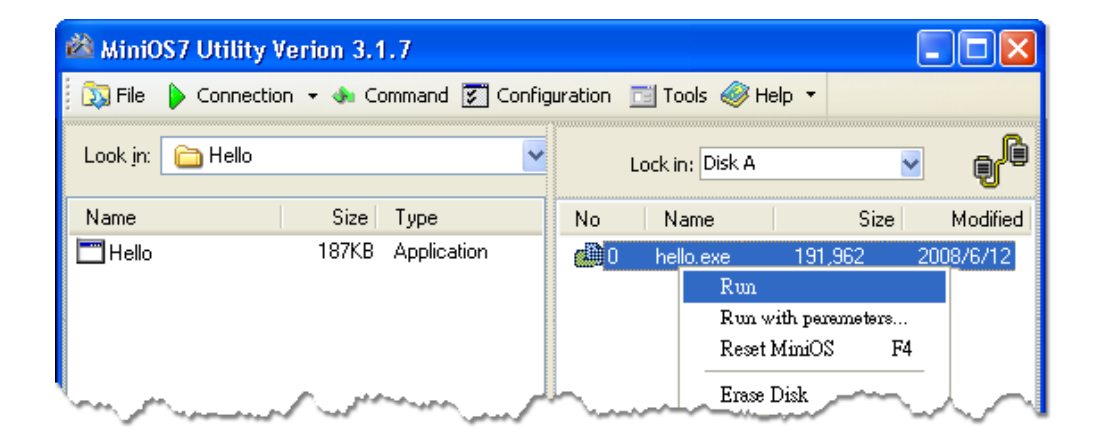

## **2.4.3.** 設定自動執行程式

上傳程式至 ViewPAC 後,若您希望於 ViewPAC 啟動時能自動地執行程式,有個 很簡單的方式,您可建立一個名稱為 autoexec.bat 的批次檔並將其上傳至 ViewPAC,於下次啟動時程式將會自動執行。

例如,設定在啟動時即執行 "hello" 程式。

### 步驟 **1:** 建立一個 **autoexec.bat** 檔案。

- i. 開啟 "Notepad"
- ii. 輸入命令

此命令可以是檔案名稱 "hello.exe" (執行特定的檔案) 或是 "runexe" (執行上 次的執行檔)

iii. 儲存檔案為 autoexec.bat。

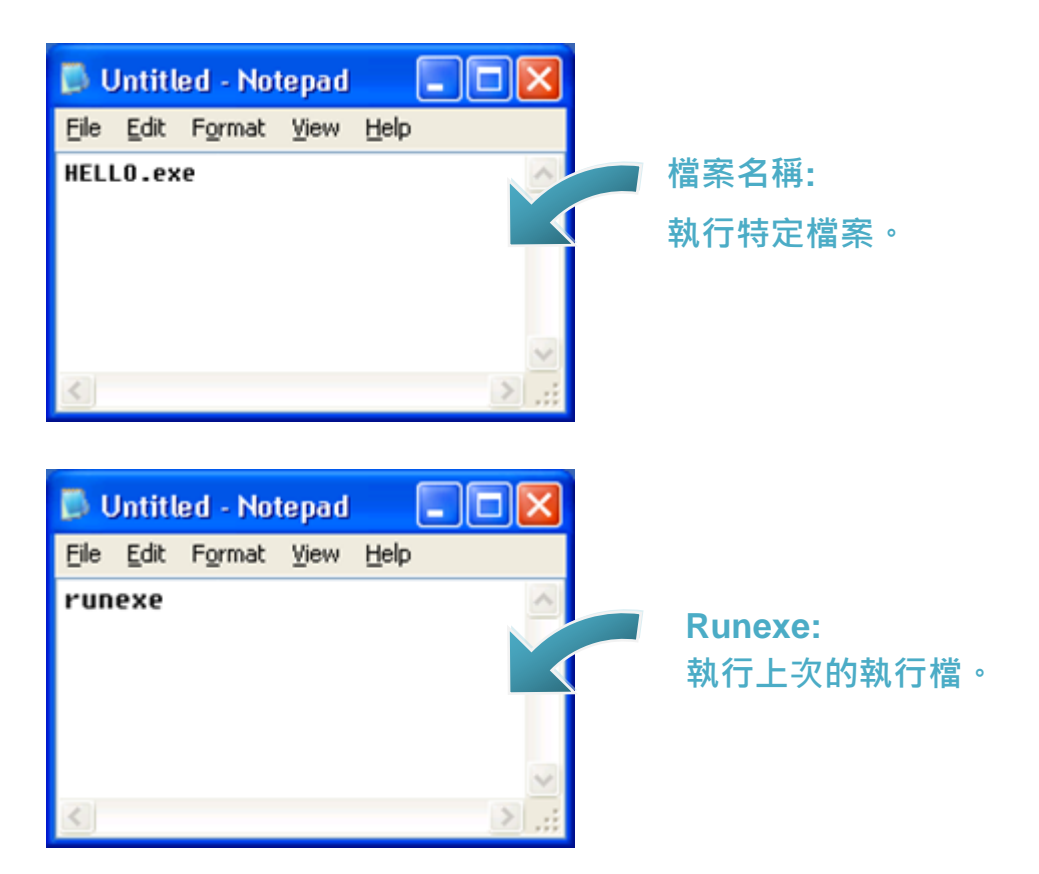

請參閱章節 "2.4.1. 建立連線" 以取得詳細資訊。

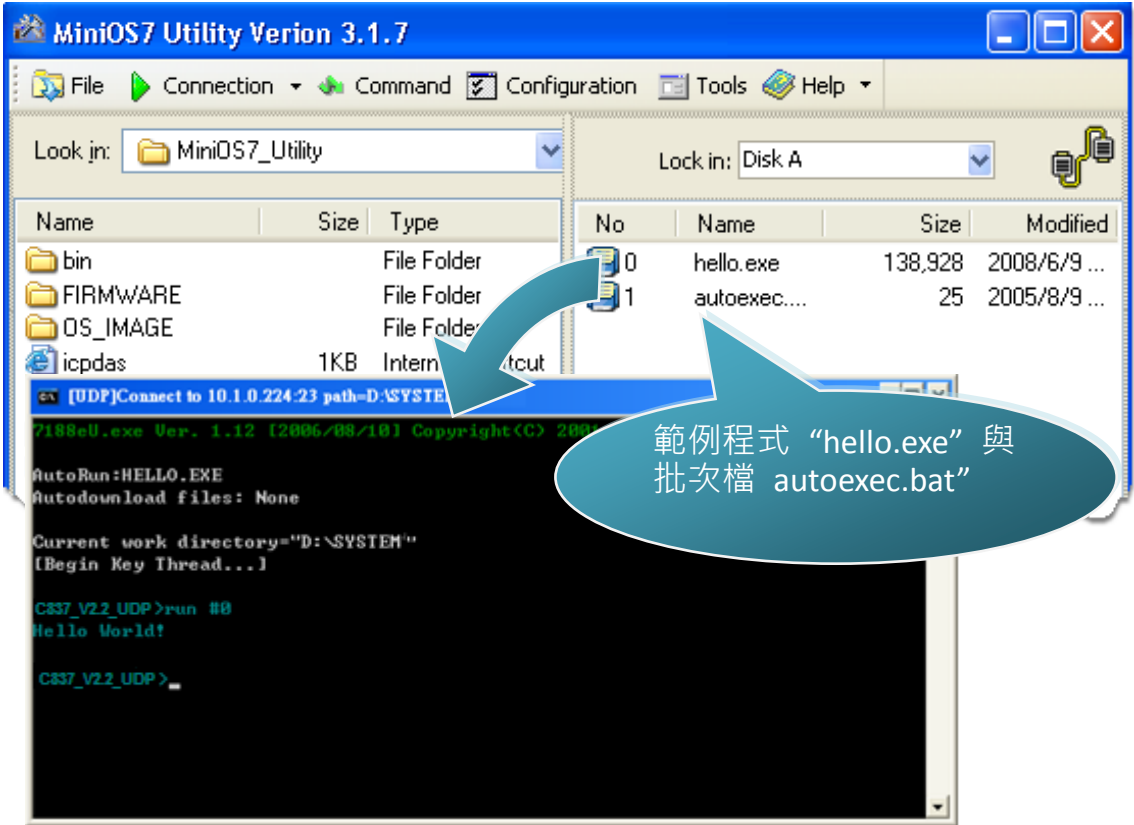

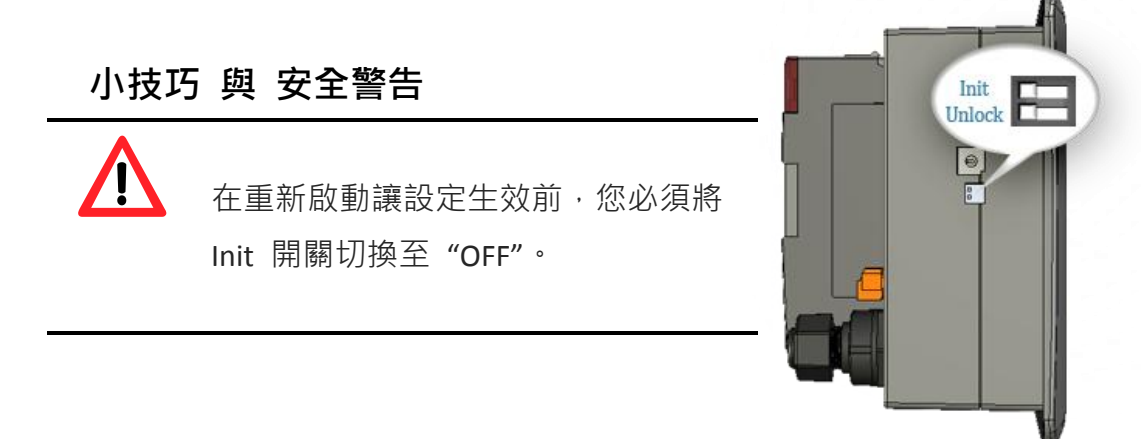

#### VP-2000/VH-2000 系列 (使用 C 語言) 使用手冊, V1.0.3 頁碼: 41

# **2.5.** 更新 **ViewPAC** 的 **OS image**

泓格科技 (ICP DAS) 將持續地新增功能於 ViewPAC 中, 建議您定期地參閱我們 的網站以取得 ViewPAC 的最新資訊。

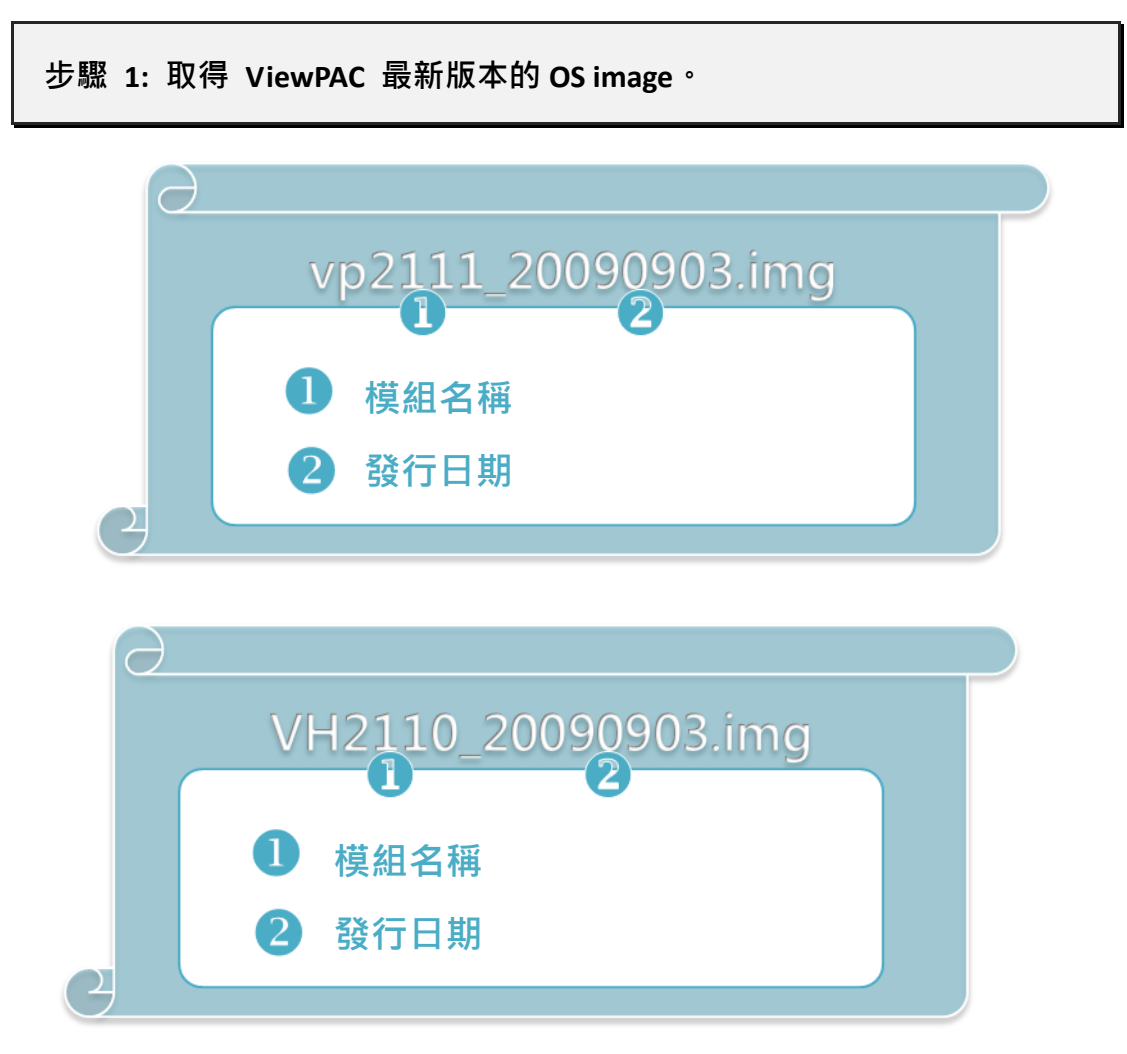

可至下列位置,取得 ViewPAC 最新版本的 OS image:

VP-2111:

CD:\NAPDOS\vp-2000\os\_image\vp-2111\ [http://ftp.Icpdas.com/pub/cd/8000cd/napdos/vp-2000/os\\_image/vp-2111/](http://ftp.icpdas.com/pub/cd/8000cd/napdos/vp-2000/os_image/vp-2111/)

VH-2110:

CD:\NAPDOS\vp-2000\os\_image\vh-2110\ [http://ftp.Icpdas.com/pub/cd/8000cd/napdos/vp-2000/os\\_image/vh-2110/](http://ftp.icpdas.com/pub/cd/8000cd/napdos/vp-2000/os_image/vh-2110/)

### 步驟 **2:** 建立連線。

請參閱章節 "2.4.1. 建立連線" 以取得詳細內容。

步驟 **3:** 點選功能表 **"File"**>**"Update MiniOS7 Image …"**。

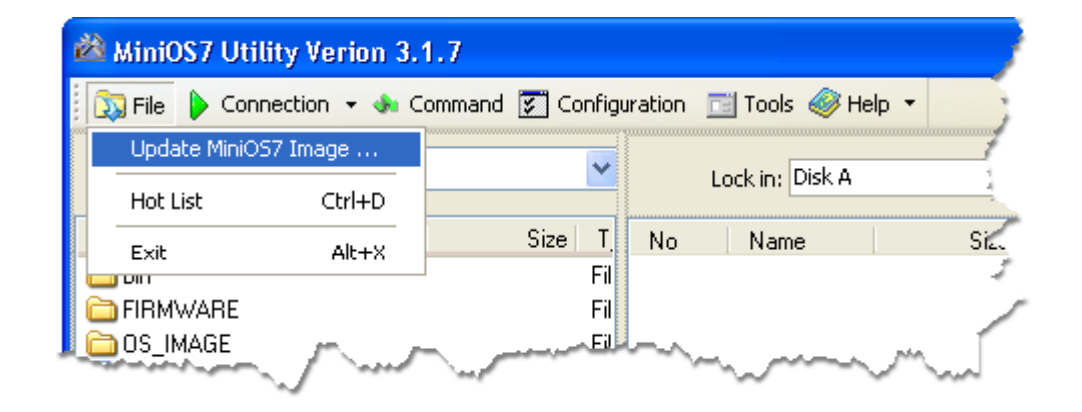

步驟 **4:** 選取最新版本之 **MiniOS7 OS image**。

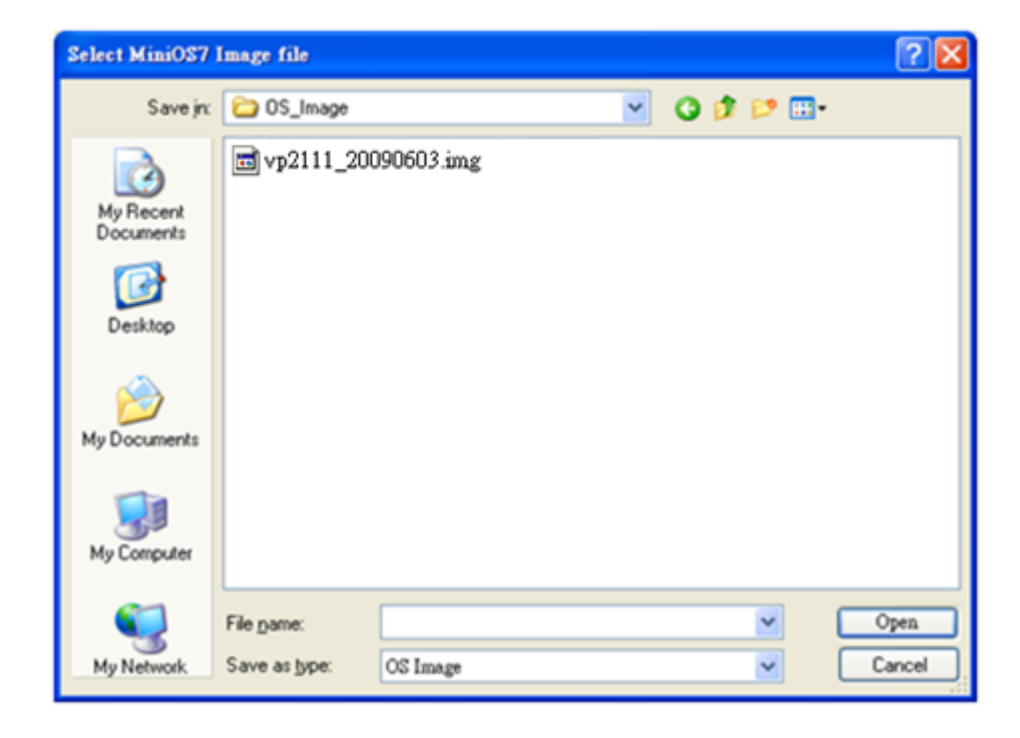

VP-2000/VH-2000 系列 (使用 C 語言) 使用手冊, V1.0.3 <br>
頁碼: 43

步驟 **5:** 點選 **"OK"**。

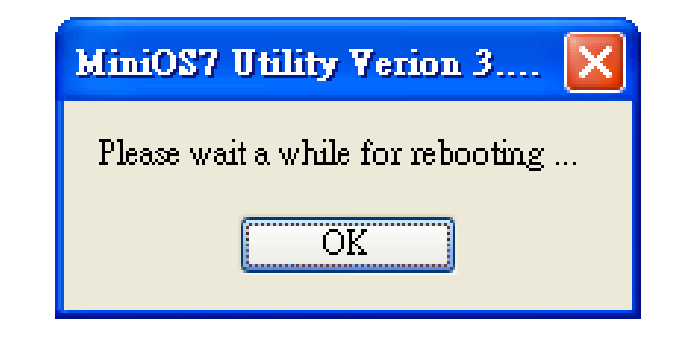

步驟 **6:** 點選功能表 **"Command"**> **"Info"** 確認 **OS image** 版本。

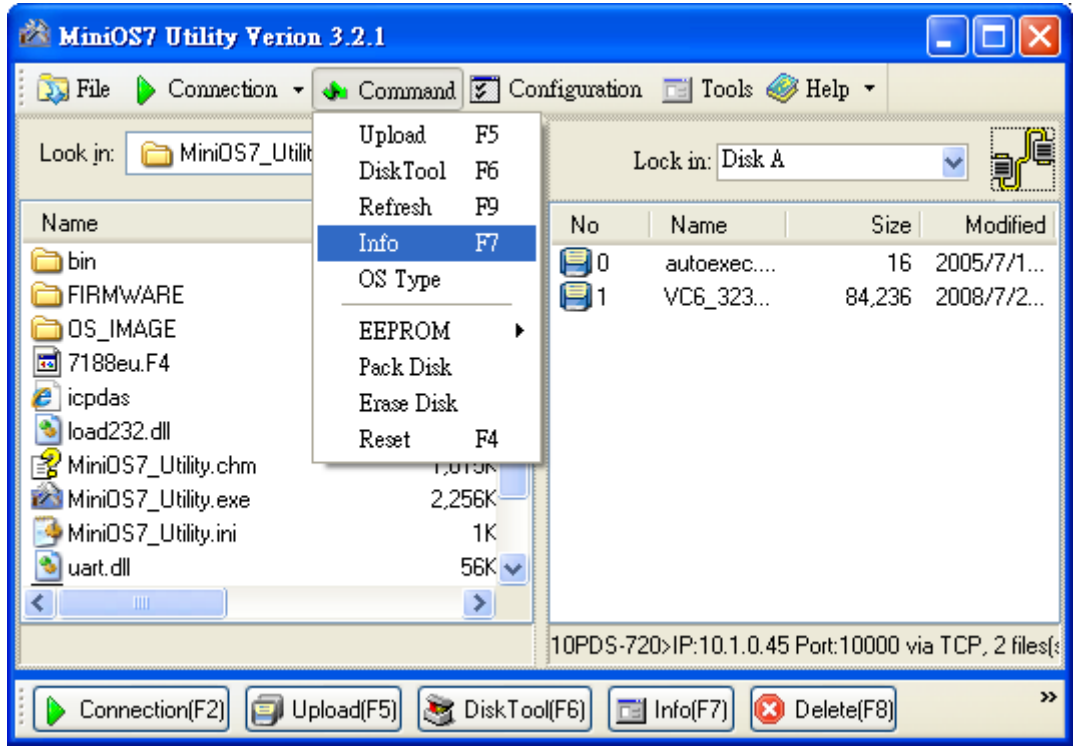

# **3.** 第一個範例程式**– "Hello World"**

您可發現在學習每一種電腦編程語言時,首要的範例程式即為 "Hello World", 它簡略地介紹了程式語言的語法與輸出方式。

以下將一步步地引導您,如何編寫第一個 ViewPAC 程式 - "Hello World"。

VP-2000/VH-2000 系列 (使用 C 語言) 使用手冊, V1.0.3 <br>
頁碼: 45

## **3.1. C** 編譯器安裝

C 語言以它的效率聞名,並且是多數人編寫應用時,所使用的編程語言。

在編寫第一個 μPAC-5000 程式前,請確認您的系統中已安裝了必要的 C/C++ 編 譯器與相關的函式庫。

下列為應用程式開發服務中常用的 C 編譯器:

- Turbo C++ 版本  $1.01$
- Turbo C 版本 2.01
- Borland C++ 版本 3.1 5.2. $x$
- $\bullet$  MSC
- MSVC ++

建議您使用 Borland C++ 編譯器,如同隨貨光碟中已建立之函式庫的編譯器。

### 小技巧 與 安全警告

在編譯應用程式之前,請先注意以下事項:

- 建立標準 DOS 可執行程式。
	- 設定 CPU 選項為 80188/80186。
	- > 如需使用浮點數計算,設定浮點數選項為 EMULATION。 (請勿選取 8087)
	- ▶ 取消除錯資訊功能,以減少程式大小。 (MiniOS7 支援此功能)

此處我們將採用 Turbo C++ 1.01 編寫您的第一個範例程式。

### **3.1.1.** 安裝編譯器

若您的系統尚未安裝任何的編譯器,首要步驟即為安裝編譯器。

以下將一步步地引導您,於系統中安裝 Turbo C++ 版本 1.01。

步驟 **1:** 滑鼠雙擊 **Turbo C++** 執行檔來啟用安裝精靈。

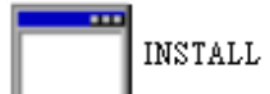

步驟 **2:** 按 **"Enter"** 鍵繼續。

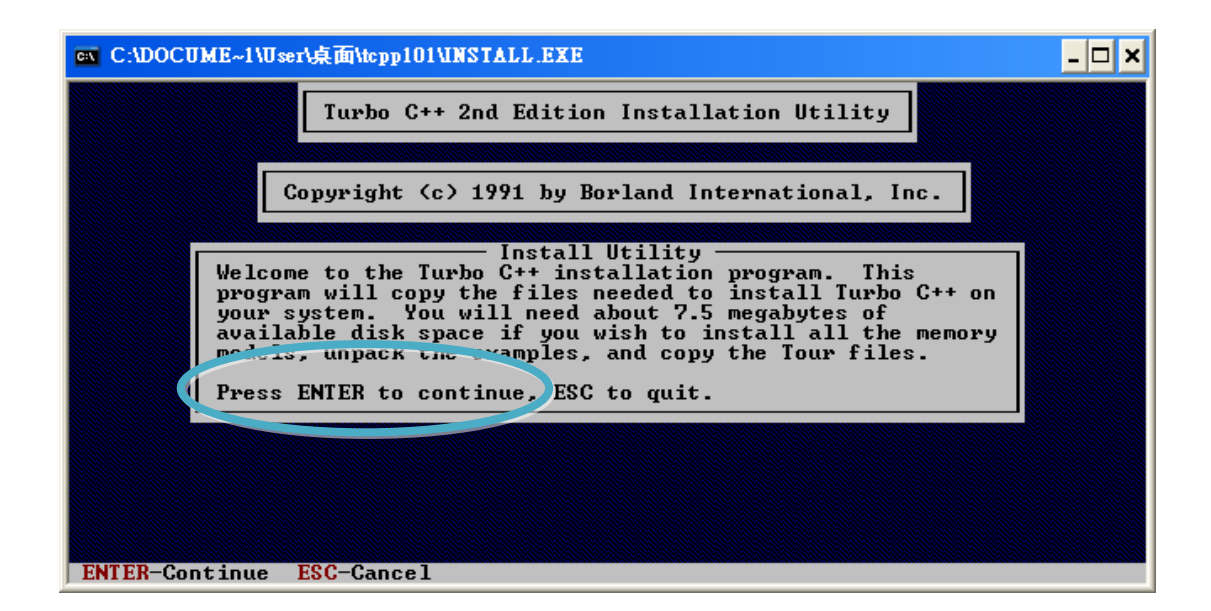

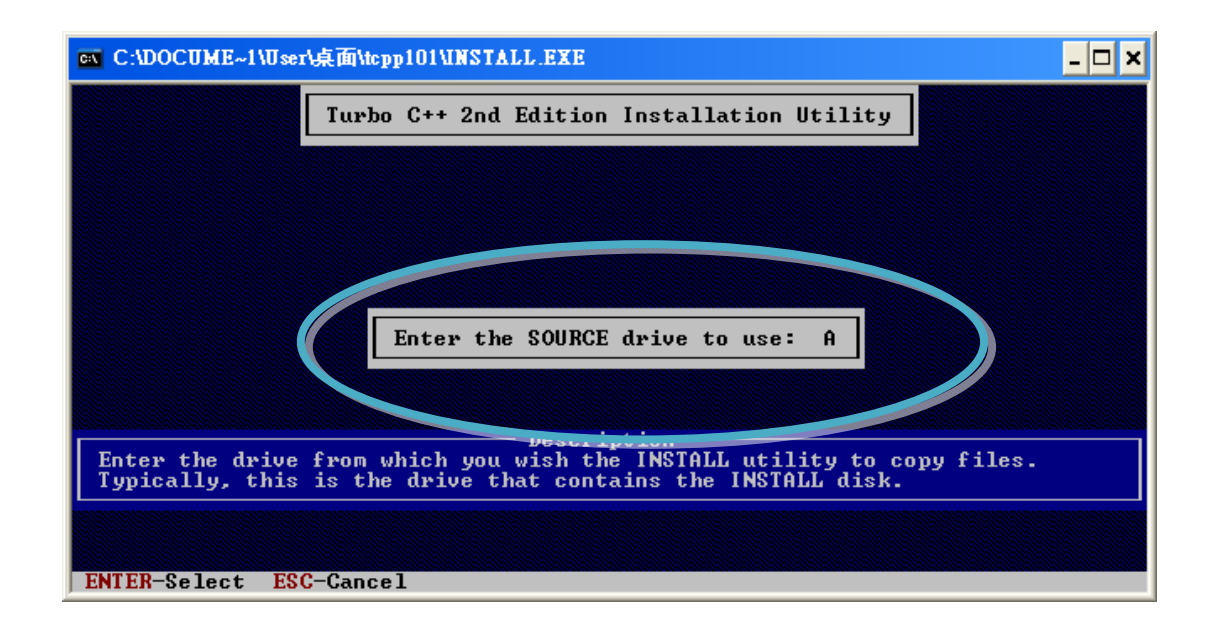

### 步驟 **4:** 輸入您欲安裝相關檔案的目錄路徑。**(EX. \TC)**

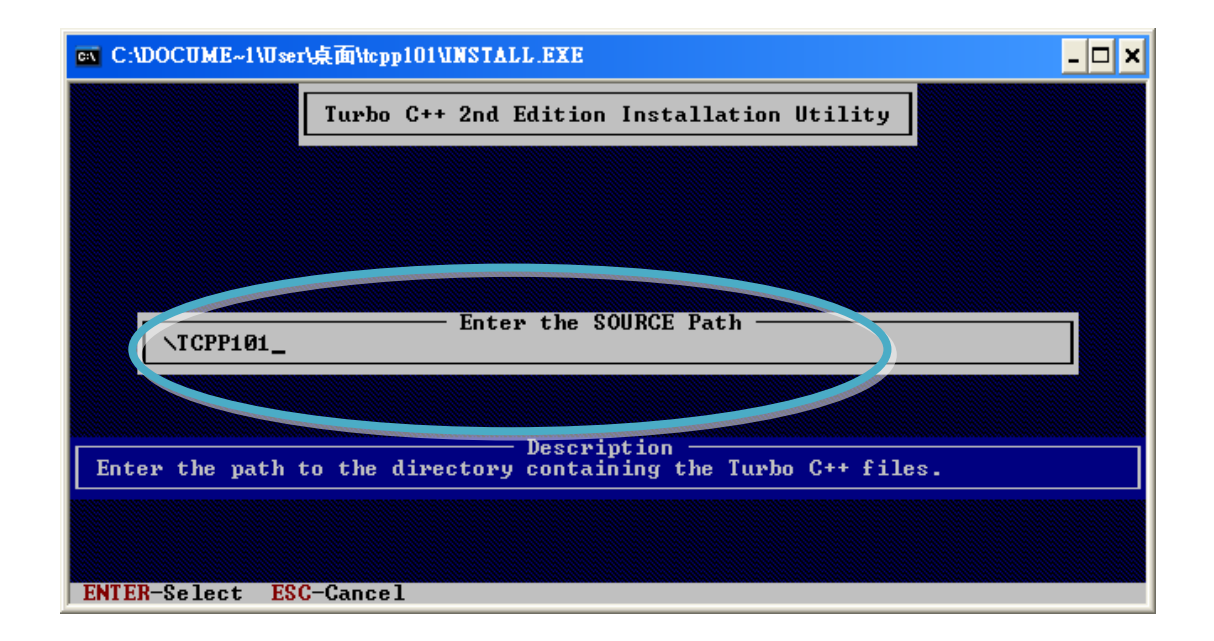

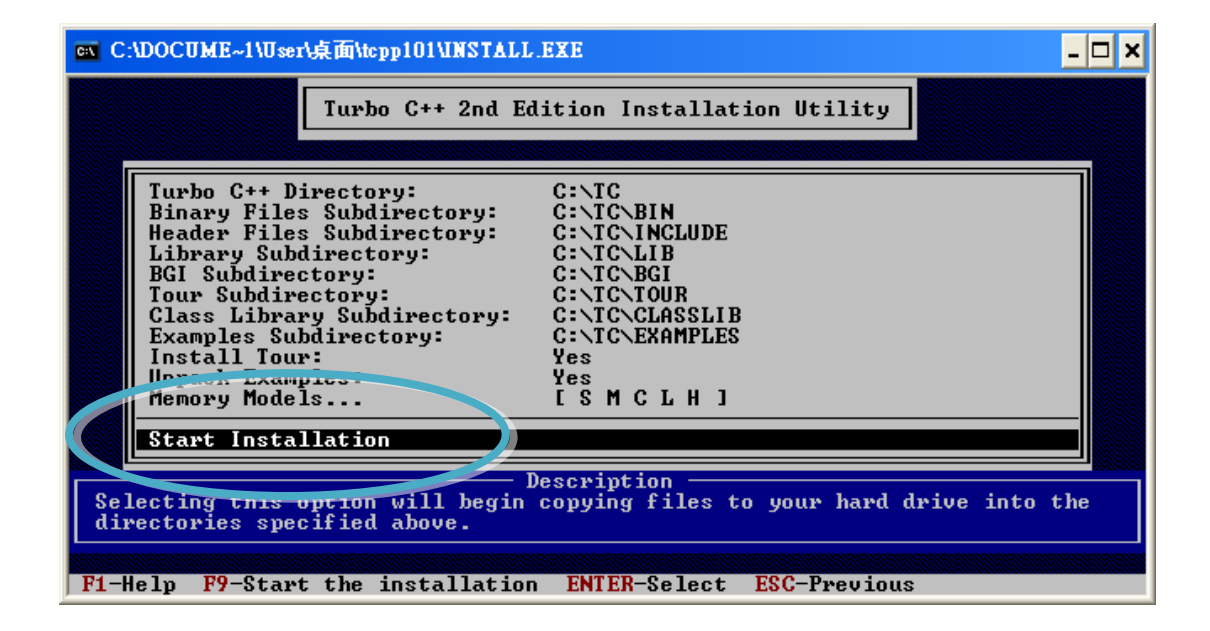

步驟 **6:** 按任意鍵繼續。

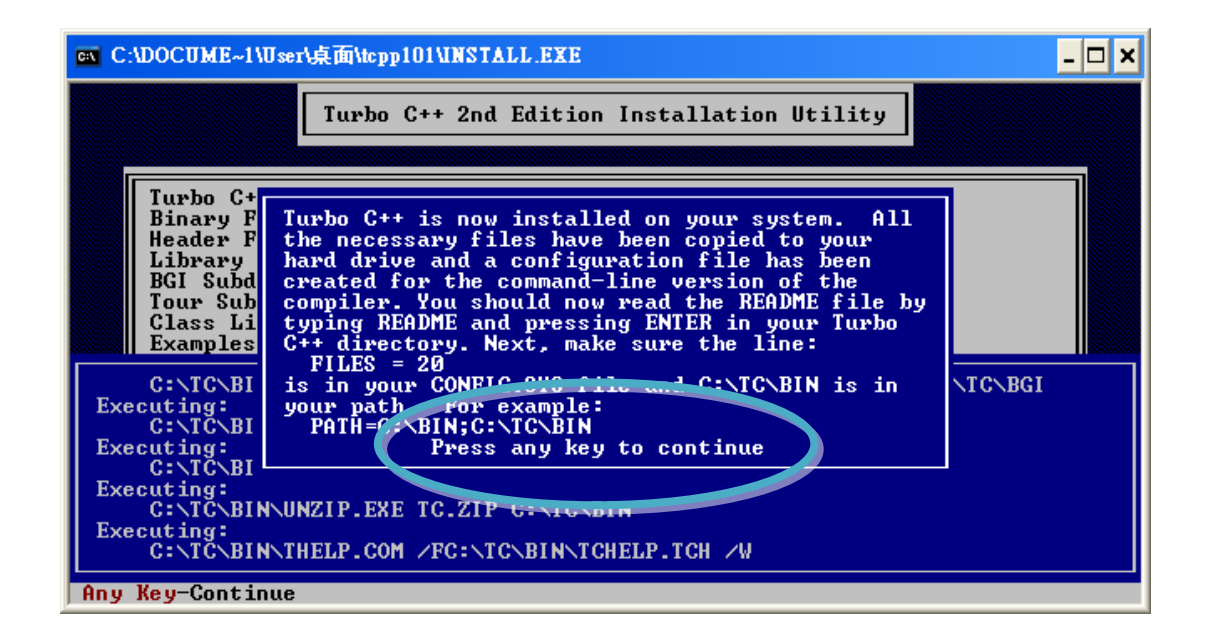

### 步驟 **7:** 按任意鍵繼續。

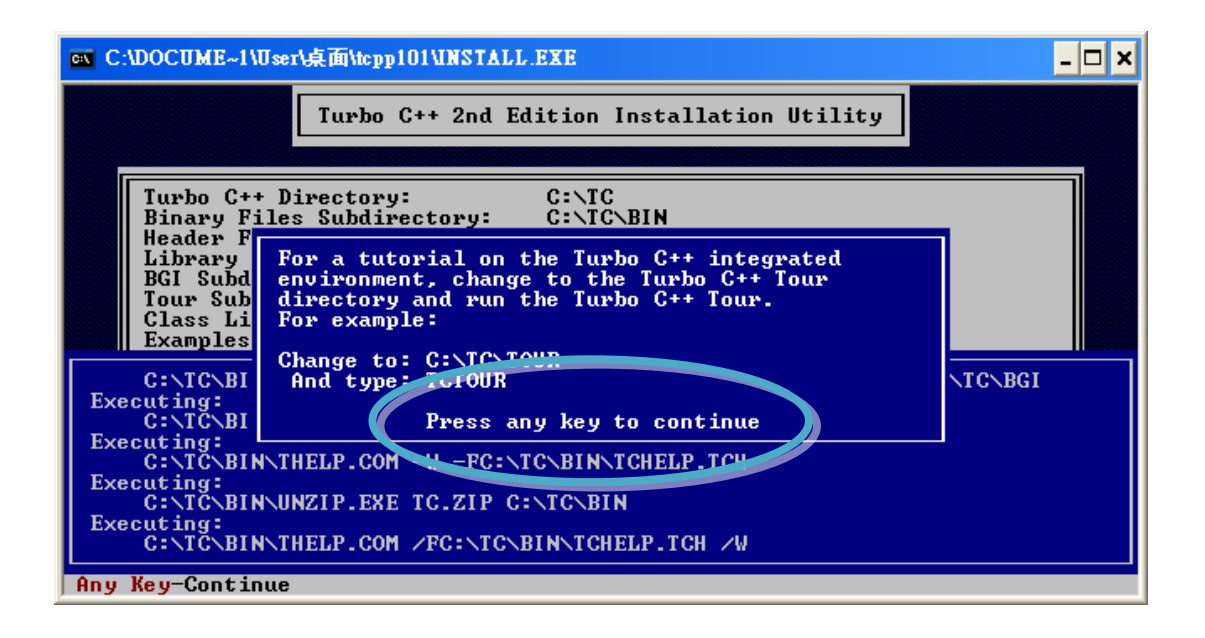

步驟 **8:** 您已完成安裝。

## **3.1.2.** 設定環境變數

完成編譯器安裝後, 在 Windows 命令列中有多種編譯器可用。您可設定環境變 數的路徑,以便輸入簡單的名稱即可執行命令列上的編譯器,而不用使用完整的 路徑名稱。

步驟 **1:** 滑鼠右鍵點選桌面圖示 **"**我的電腦**"** 並選取功能表選項 **"**內容**"**。 右鍵點選 "我的電腦" 我的重腦 再選擇 "內容"開啓(O) 檔案總管(X) 搜尋(E)... 管理(G) ■掃描威脅...  $\overline{?}$   $\overline{\mathsf{X}}$ 系統内容 連線網路磁碟機(M)... 電腦名稱 硬體 進階 系統還原 自動更新 遠端 中斷網路磁碟機①... 系統: 建立捷徑⑧ Microsoft Windows XP 刪除① Professional 重新命名(M) Version 2002 Service Pack 3 内容(R) 授權給: user SYNNEX 76483-OEM-0011903-00112 電腦:  $\mbox{Intel(R)}$  Core (TM)<br>2 Duo CPU E7500 @ 2.93GHz 2.93 GHz, 1.96 GB 的 RAM 査體位置延伸 確定 取消 套用(A)

步驟 **2:** (**"**系統內容**"** 視窗)

點選 **"**進階**"** 頁籤中的 **"**環境變數**"** 按鈕。

步驟 **3:** (**"**環境變數**"** 視窗)

點選 **"**系統變數**"** 項目中的 **"Path"** 再點選 **"**編輯**"** 按鈕。

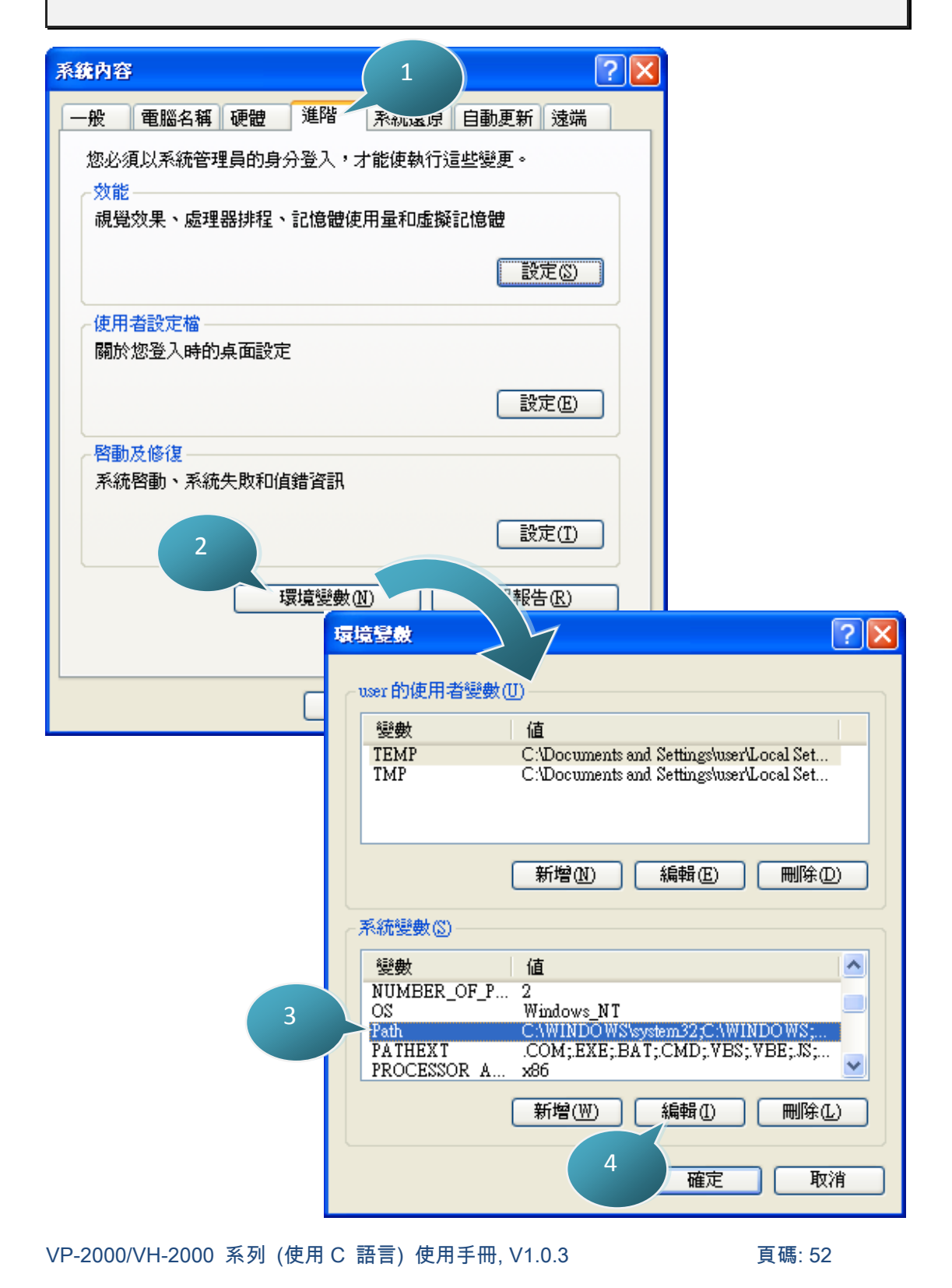

### 步驟 **4:** 在 **"**變數值**"** 欄位後面加上目標路徑。

分號(;)用來表示變數值之間的分隔符號。例如,";c:\TC\BIN\;c:\TC\INCLUDE\"

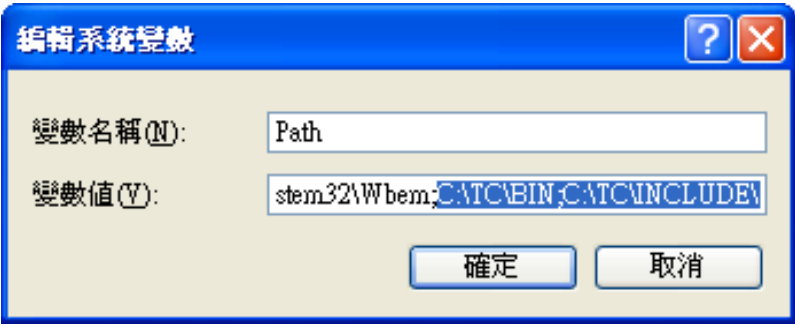

步驟 **5:** 重新啟動電腦,讓您的變更生效。

VP-2000/VH-2000 系列 (使用 C 語言) 使用手冊, V1.0.3 <br>
頁碼: 53

# **3.2. ViewPAC** 之應用程式介面 **(API)**

以下之 API 可提供使用者自訂一些標準功能並可與其它應用程式、設備和服務相 整合。

請參閱下列位置,取得 ViewPAC API 之詳細資訊: CD:\NAPDOS\vp-2000\Readme.txt <http://ftp.icpdas.com/pub/cd/8000cd/napdos/vp-2000/Readme.txt>

建立應用程式之前,請確認您已完成軟體安裝。若您尚未安裝,請參閱章節"2.2. 軟體安裝"。

VP-2000/VH-2000 系列 (使用 C 語言) 使用手冊, V1.0.3 頁碼: 54

# **3.3. ViewPAC** 中的第一個程式

此章節,我們假設您已在 C 硬碟區的根目錄下, 安裝了 Turbo C++ 1.01 (如章節 "3.1. C 編譯器安裝") 與 μPAC-5000 的 API (如章節 "2.2. 軟體安裝") 。

以下將一步步地引導您,編寫第一個程式。

步驟 **1:** 開啟 **MS-DOS** 的命令提示字元。

i. "開始" 選單中,點選 "執行"。 ii. "執行"視窗中, 輸入 "cmd"。 iii. 點選 "確定" 按鈕。

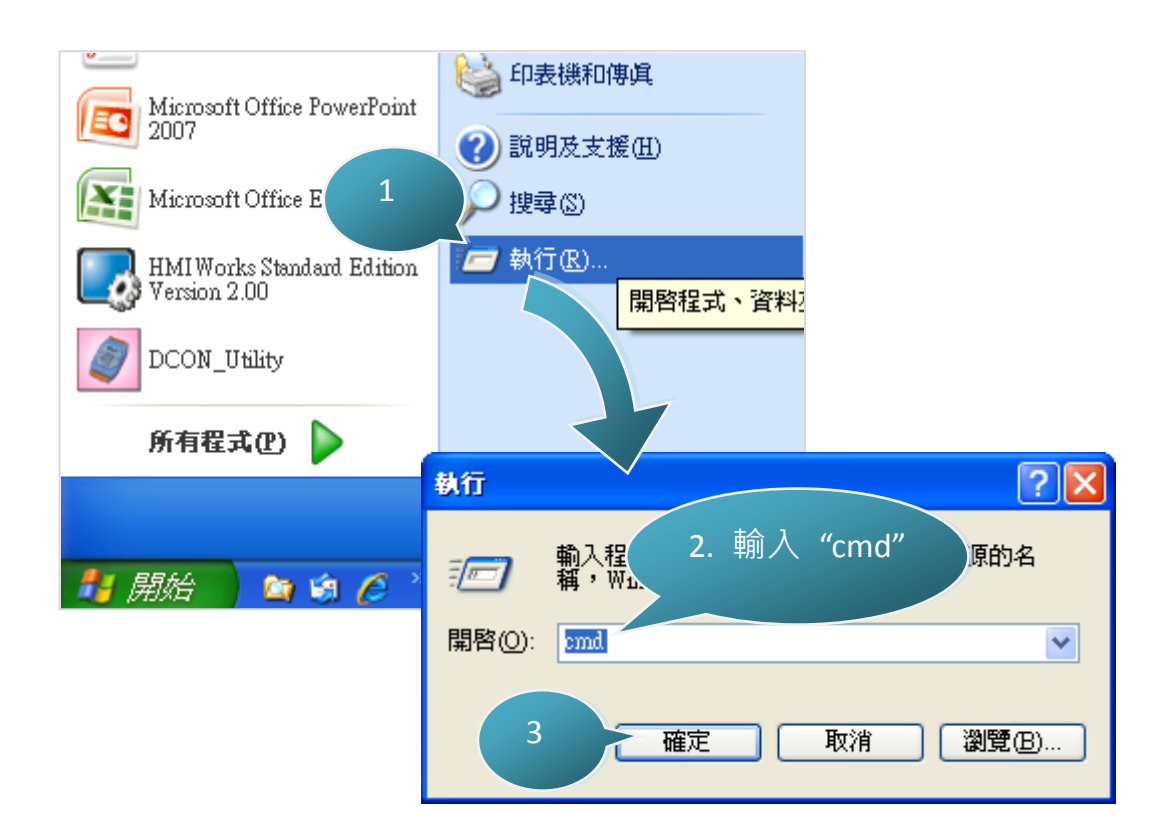

### 步驟 **2: (**命令提示字元視窗**)** 輸入**"TC"** 並按 **"Enter"** 鍵。

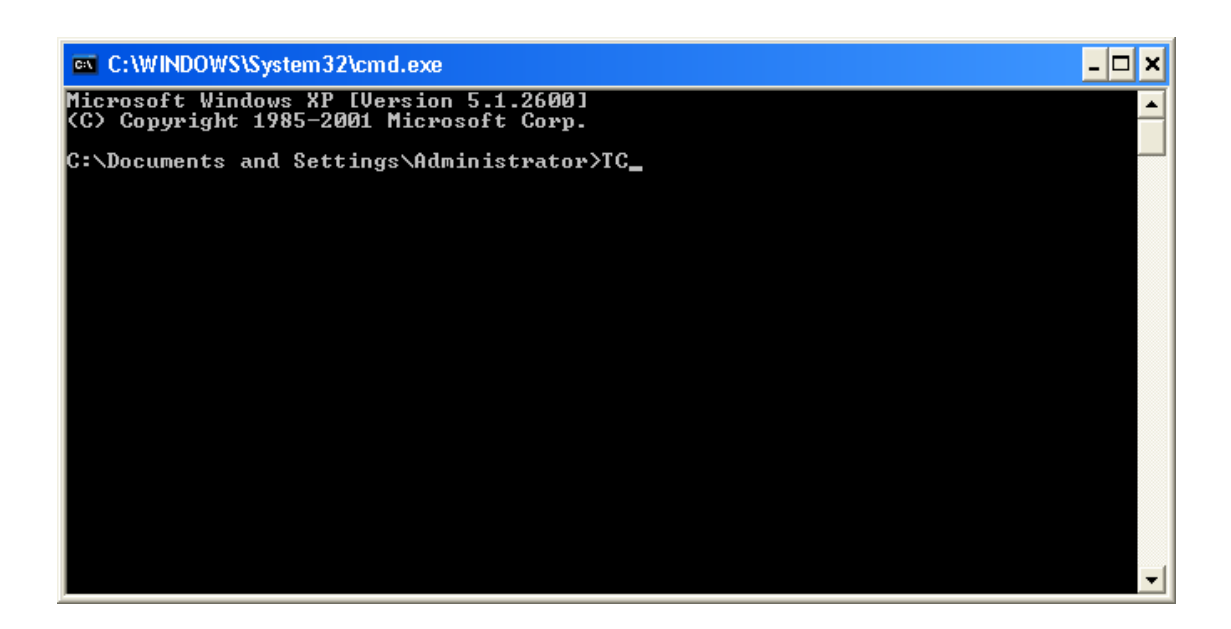

步驟 **3:** 點選功能表 **"File"**>**"New"**,新增一個原始檔。

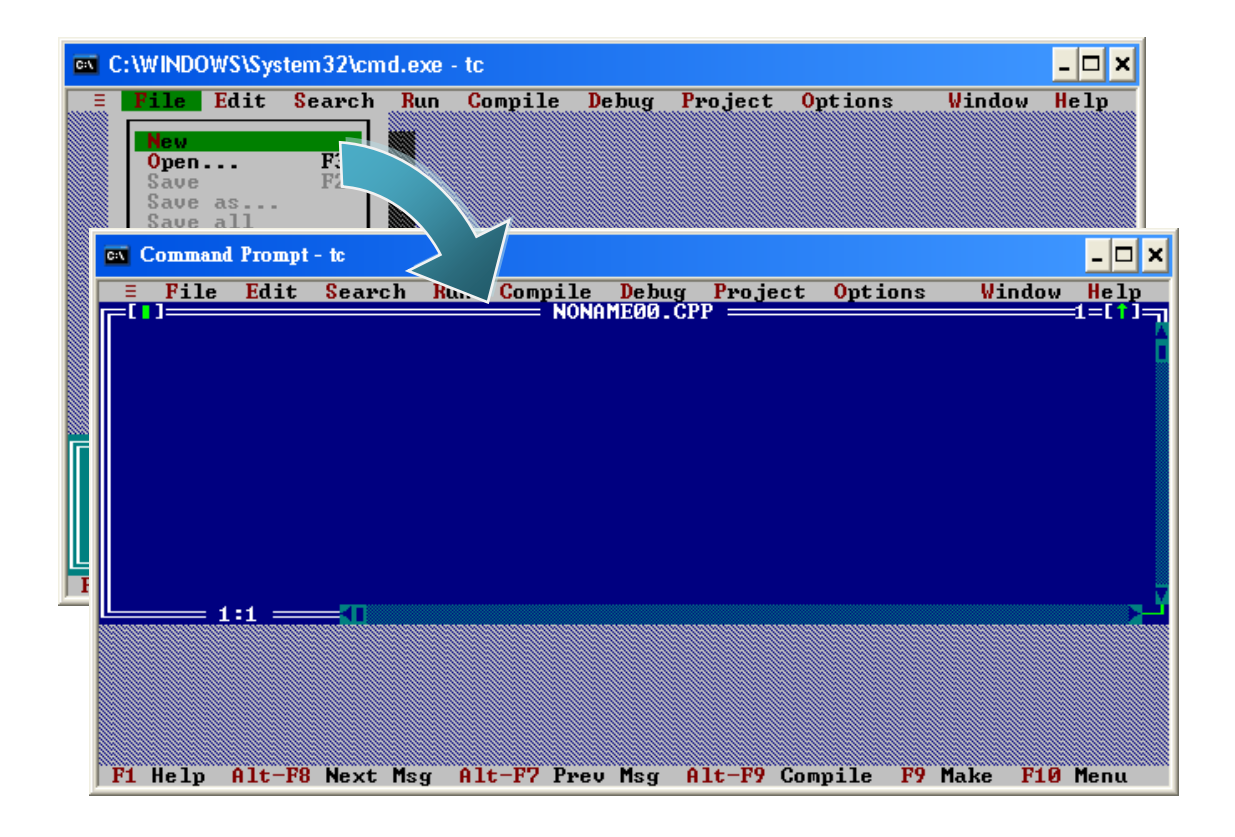

步驟 **4:** 輸入以下程式碼。(注意:程式碼有區分大小寫)

```
#include "..\..\Demo\basic\Lib\vp2k.h"
/* 引入標題檔以允許使用 uPAC5000.lib 函式 */
void main(void)
{
InitLib(); /* 初始化 ViewPAC 函式庫 */
Print("Hello world!\r\n"); / 卷幕上印出訊息 */
}
```
VP-2000/VH-2000 系列 (使用 C 語言) 使用手冊, V1.0.3 <br>
頁碼: 57

### 步驟 **5:** 儲存原始檔。

i. 點選功能表 "File">"Save"。

- ii. 輸入檔名 "HELLO"。
- iii. 點選 "OK"。

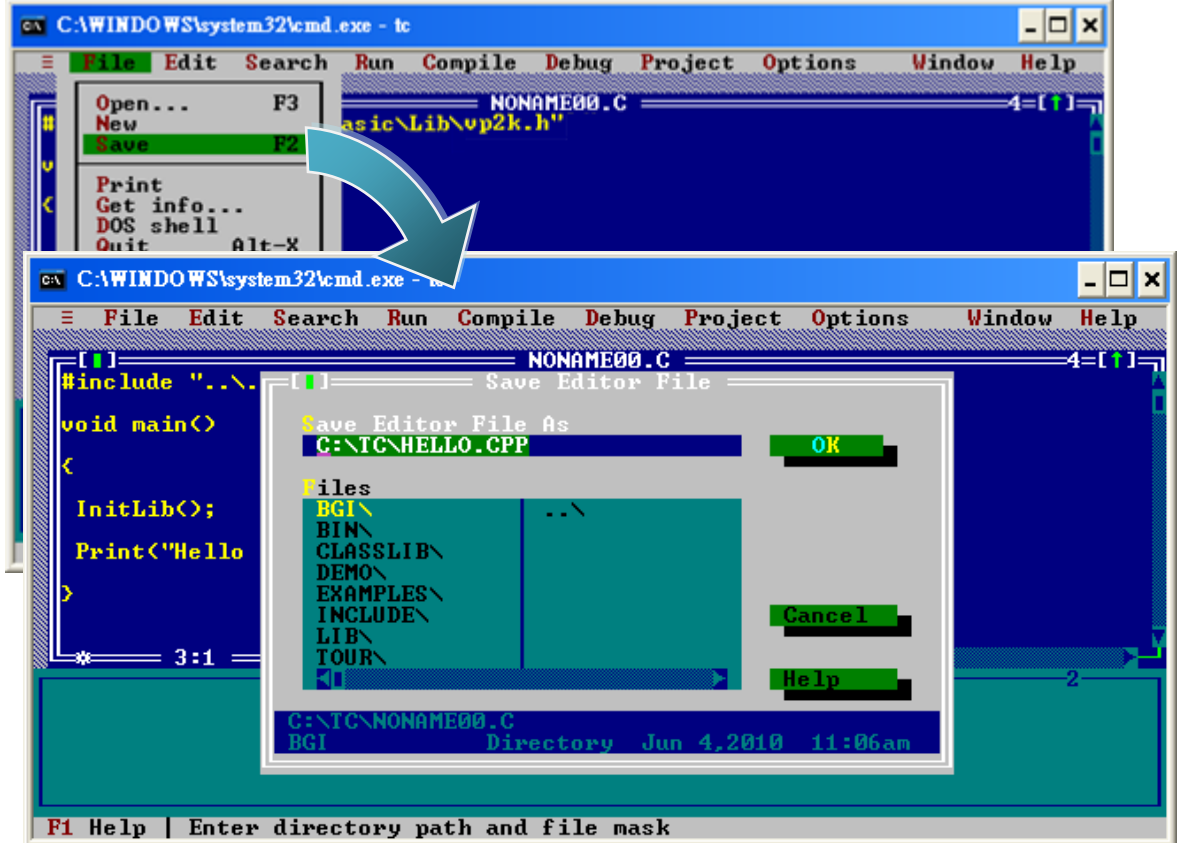

### 小技巧 與 安全警告

4

您可使用熟悉的文字編輯器或其他工具來編寫以下程式碼, 但您必須將原始檔儲存為 .C 的副檔名。

### 步驟 **6:** 新建專案 **(\*.prj)**

i. 點選功能表 "Project" > "Open project..."。

- ii. 輸入專案名稱 "HELLO"。
- iii. 點選 "OK"。

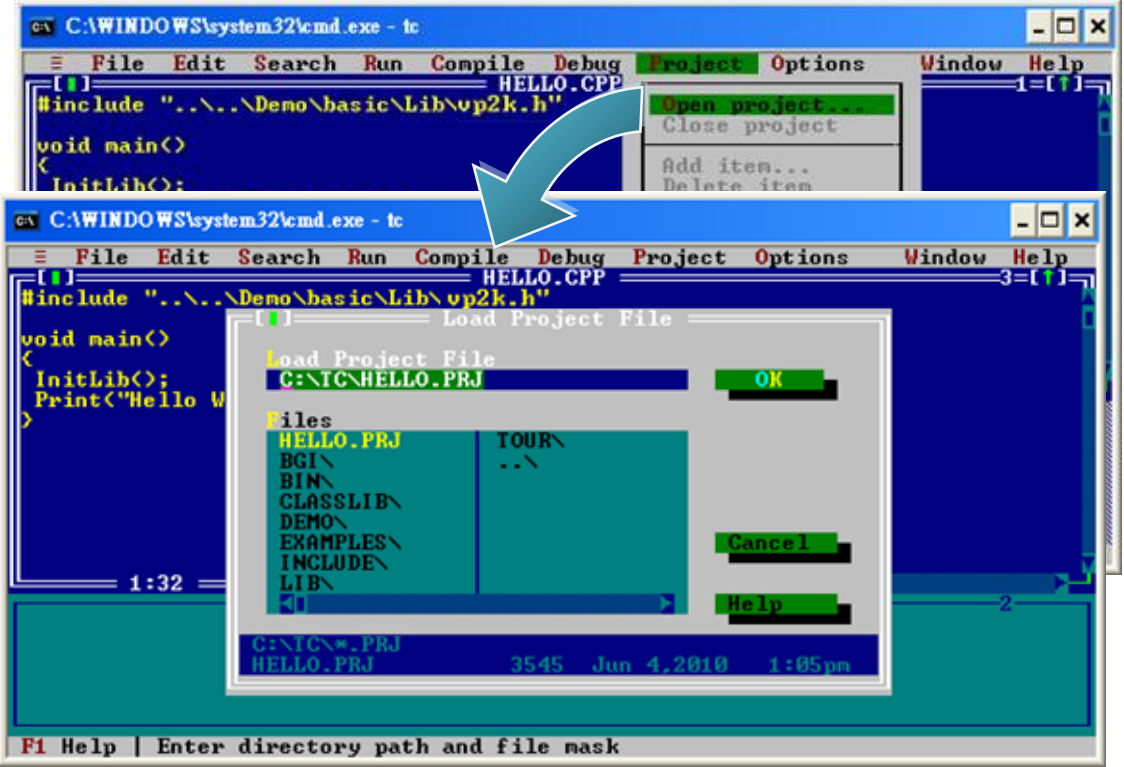

### 步驟 **7:** 加入需要的函式庫 **(\*.lib)** 於專案中。

- i. 點選功能表 "Project">" Add item…"。
- ii. 輸入 " \*.LIB " 以顯示所有可用的函式庫。
- iii. 選取您所需要的函式庫。
- iv. 點選 "Add" 加入。
- v. 點選 "Done" 完成設定。

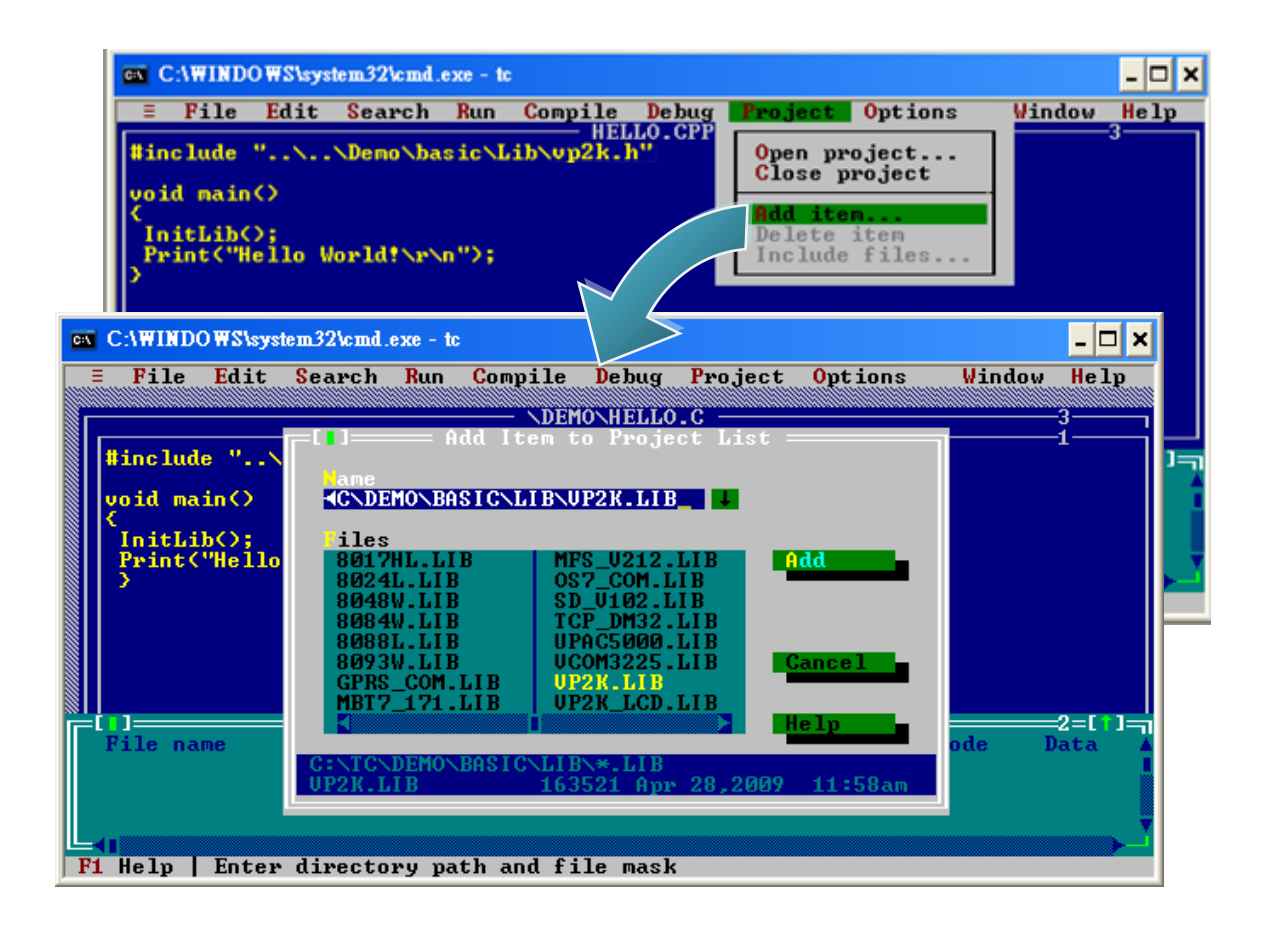

### 步驟 **8:** 設定記憶體模式為 **" Large"**。

i. 點選功能表 "Options" > "Compiler" > "Code generation..." 。

ii. 於"Model"項目,選取"Large"。

iii. 點選 "OK"。

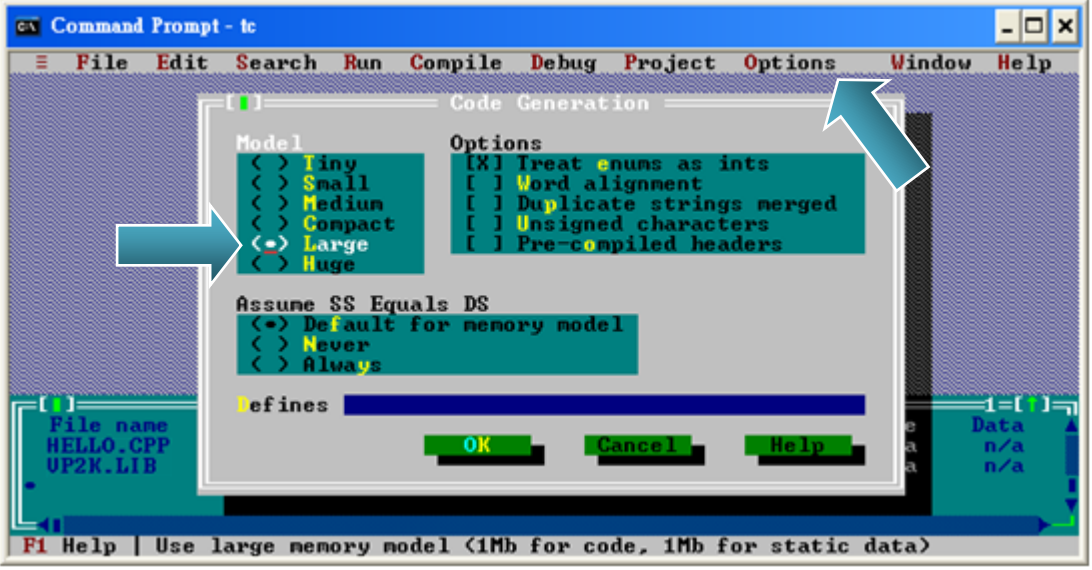

### 步驟 **9:** 設定浮點數為 **"Emulation"**,指令集為 **" 80186"**。

i. 點選功能表 "Options" > "Compiler" > "Advanced code generation..." 。

ii. 於 "Floating Point"項目,選取 "Emulation"。

iii. 於 "Instruction Set"項目,選取 "80186"。

iv. 點選 "OK"。

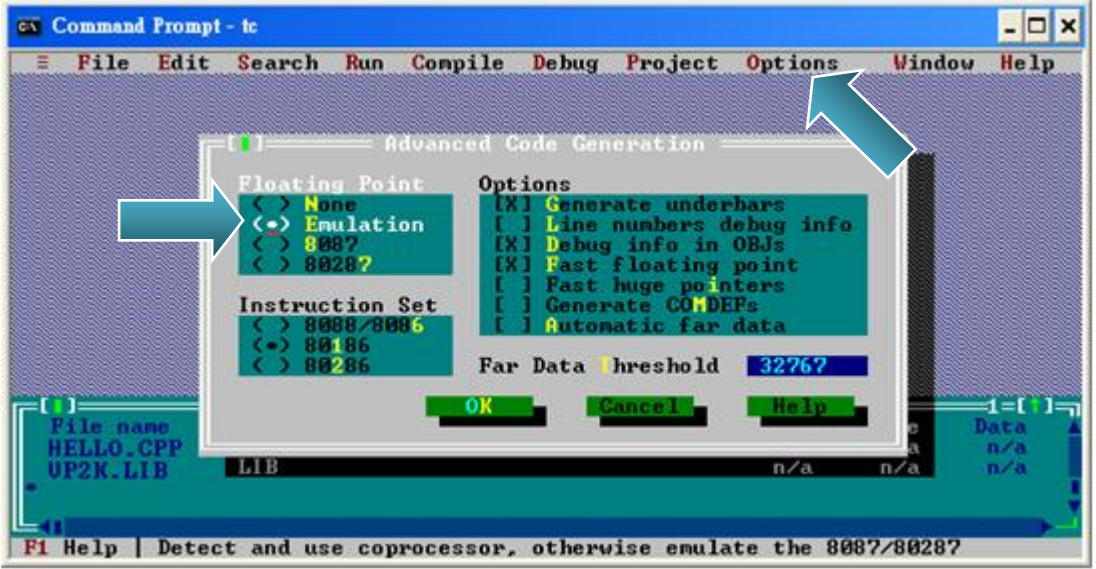

### 步驟 **10:** 設定 **TC** 編譯器的引入檔 **(Include)** 與函式庫之目錄。

i. 點選功能表 "Options">"Directories…"。

- ii. 於"Include Directories"項目,設定標頭檔之存放目錄。
- iii. 於 "Library Directories" 項目,設定函式庫之存放目錄。
- iv. 點選 "OK"。

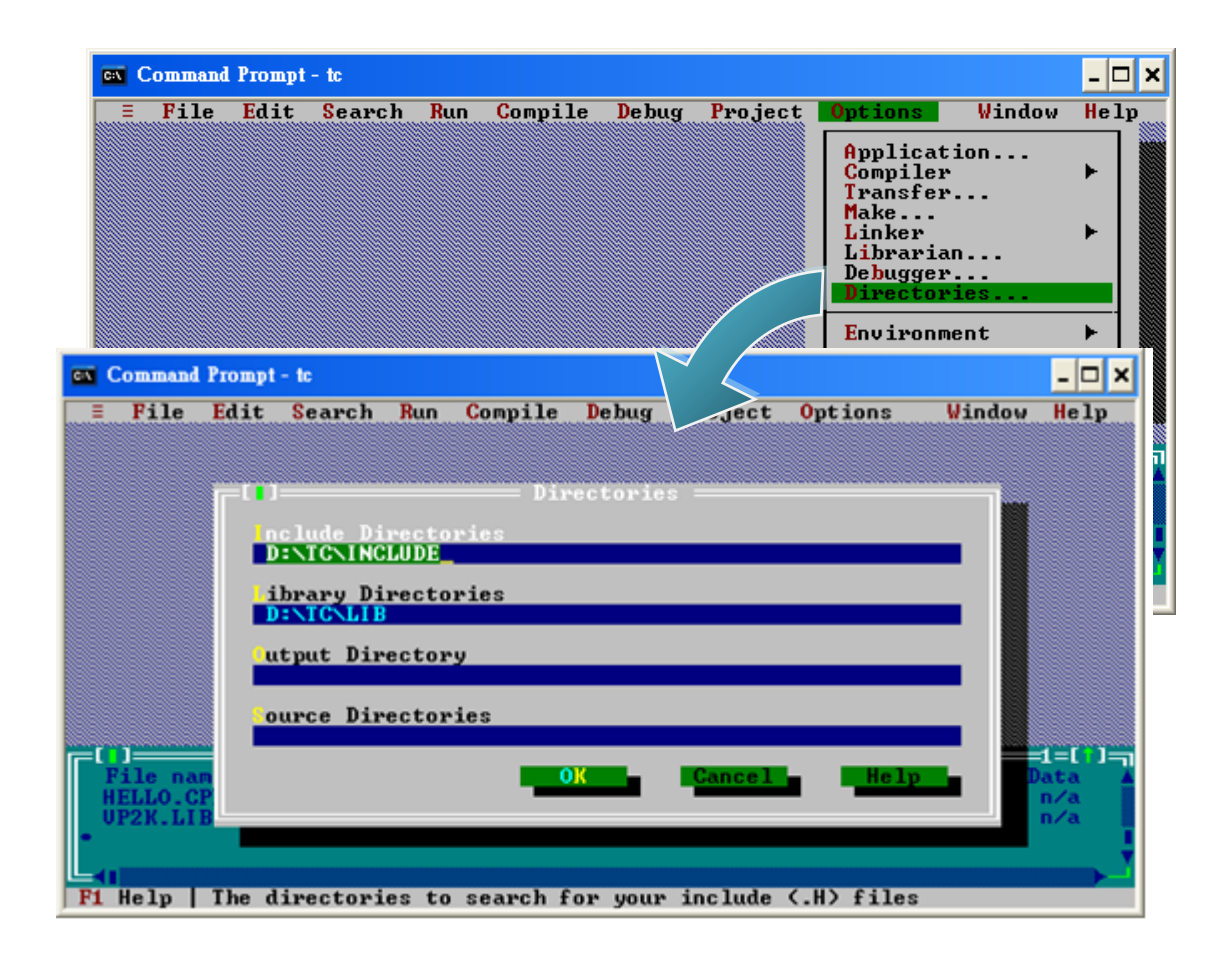

步驟 **11:** 點選功能表 **"Compile"**>**"Build all"** 以建置專案。

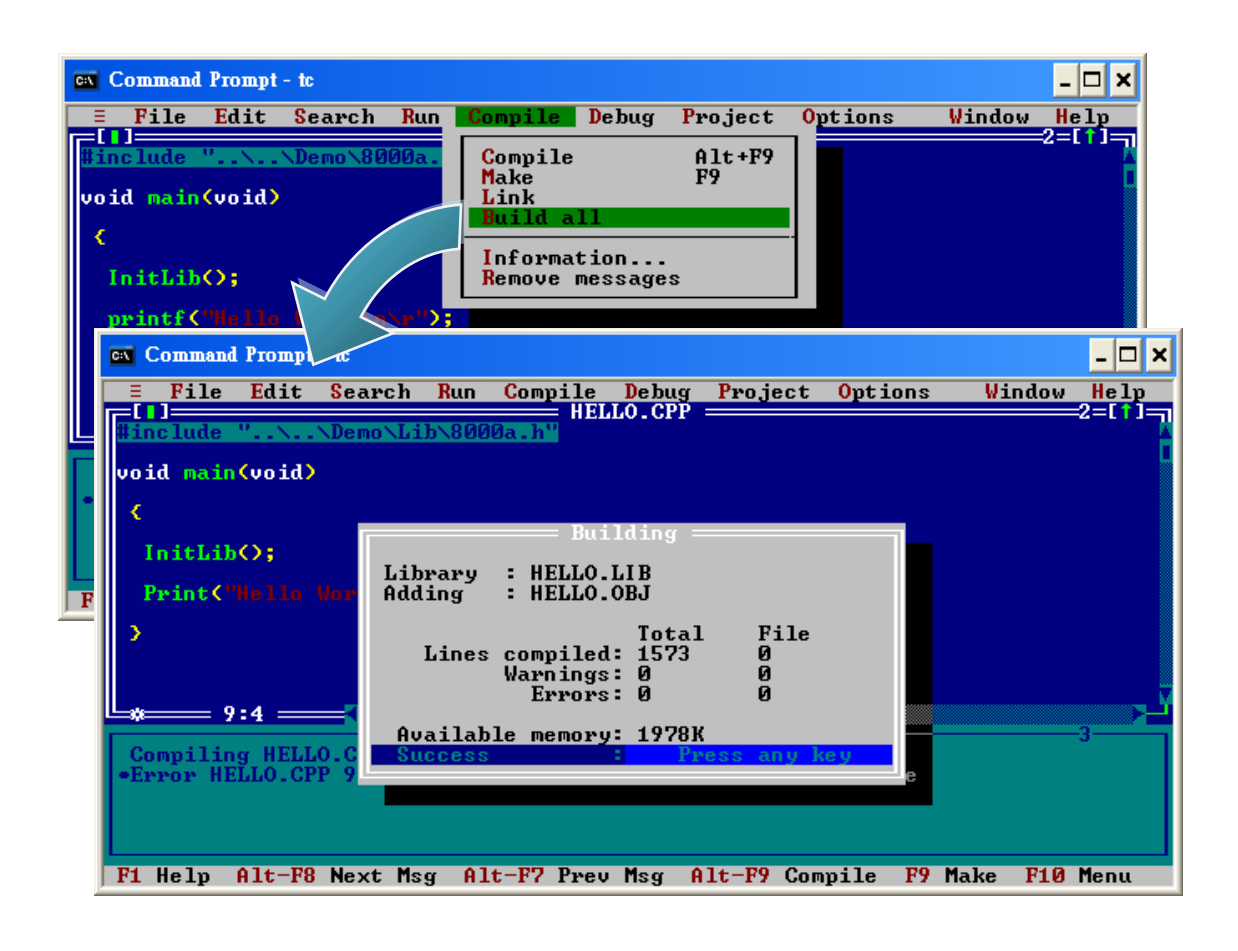

步驟 **12:** 設定工作模式。

請確認 Unlock 開關已經切換至"ON", 且 Init 已切換至"ON"。

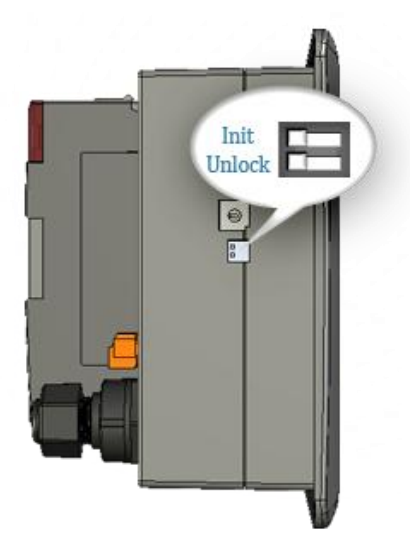

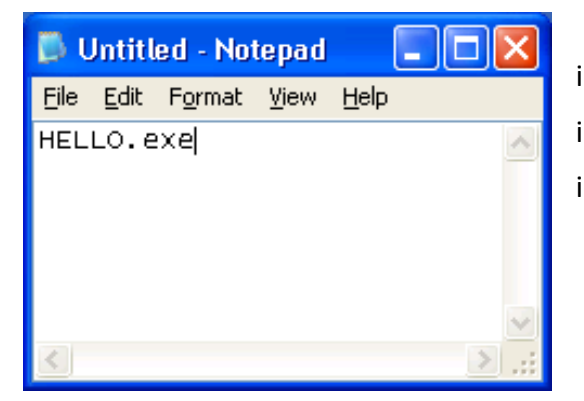

i. 開啟 "Notepad"。 ii. 輸入 "HELLO.exe"。 iii. 將檔案儲存為 "autoexec.bat"。

步驟 **14:** 使用 **MiniOS7 Utility** 將程式上傳至 **ViewPAC**。

請參閱章節 "2.4.1. 建立連線", 取得此設定之詳細資訊。

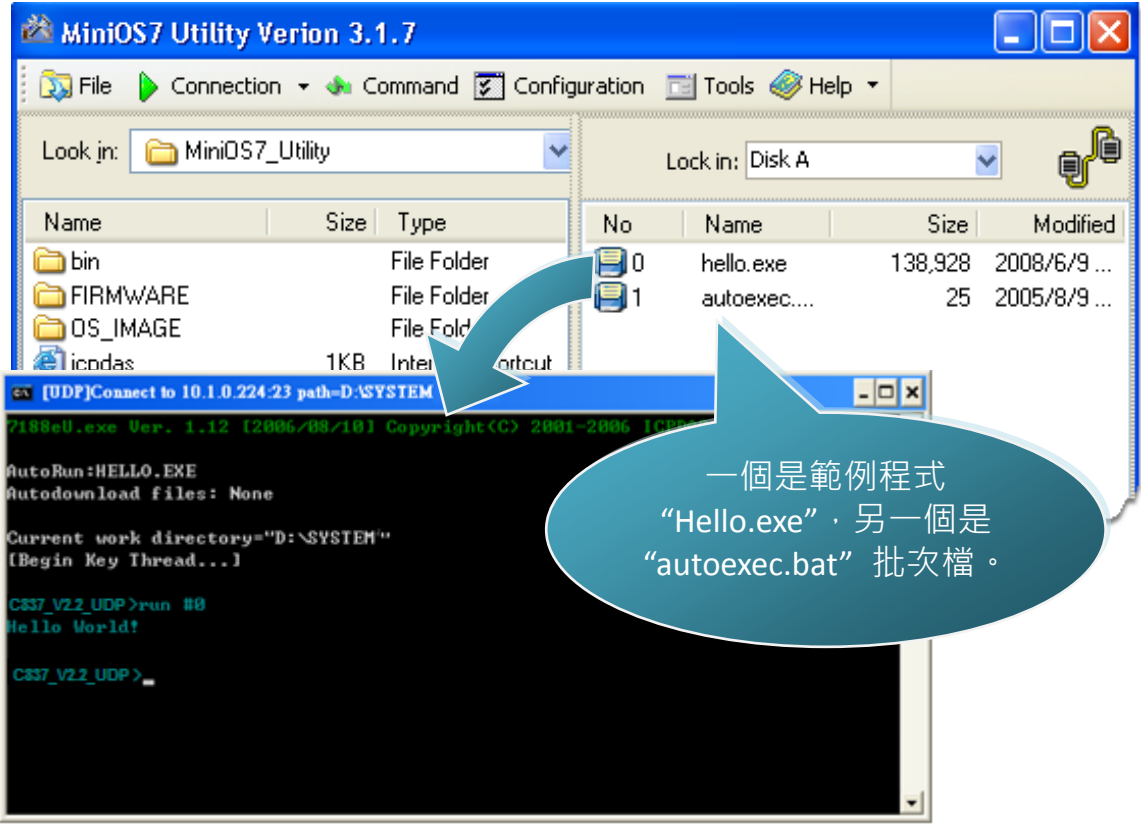

# **4. API** 與參考範例

下列是專為 ViewPAC 設計的 API 與範例程式。 您可檢視這些 API 與範例程式的 原始碼,裡面含有許多的函式與註解,可讓您熟悉 MiniOS7 的 API 並可藉由修 改範例程式快速地開發自己的應用程式。

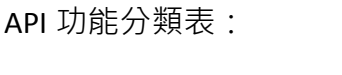

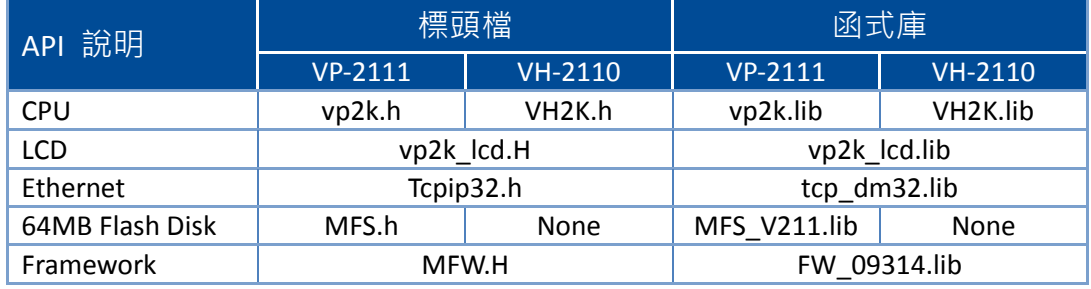

請參閱下列位置,以取得更多關於 ViewPAC API 的詳細資訊: CD:\NAPDOS\vp-2000\demo\Readme.txt <http://ftp.icpdas.com/pub/cd/8000cd/napdos/vp-2000/demo/readme.txt>

以下所介紹的核心 API 是已整合至 ViewPAC API Set 之 MiniOS7 API。

函式庫 (Functions Library) — VH-2110: vh2k.lib, VP-2111: vp2k.lib 此檔案包含了 MiniOS7 API (應用程式介面) 與數百個和 ViewPAC 相關的預定義 函式。

標頭檔 (Header File) — VH-2110: vh2k.h, VP-2111: vp2k.h 此檔案包含了用於 MiniOS7 API 之副程式、變數與其它識別符號的前置宣告。

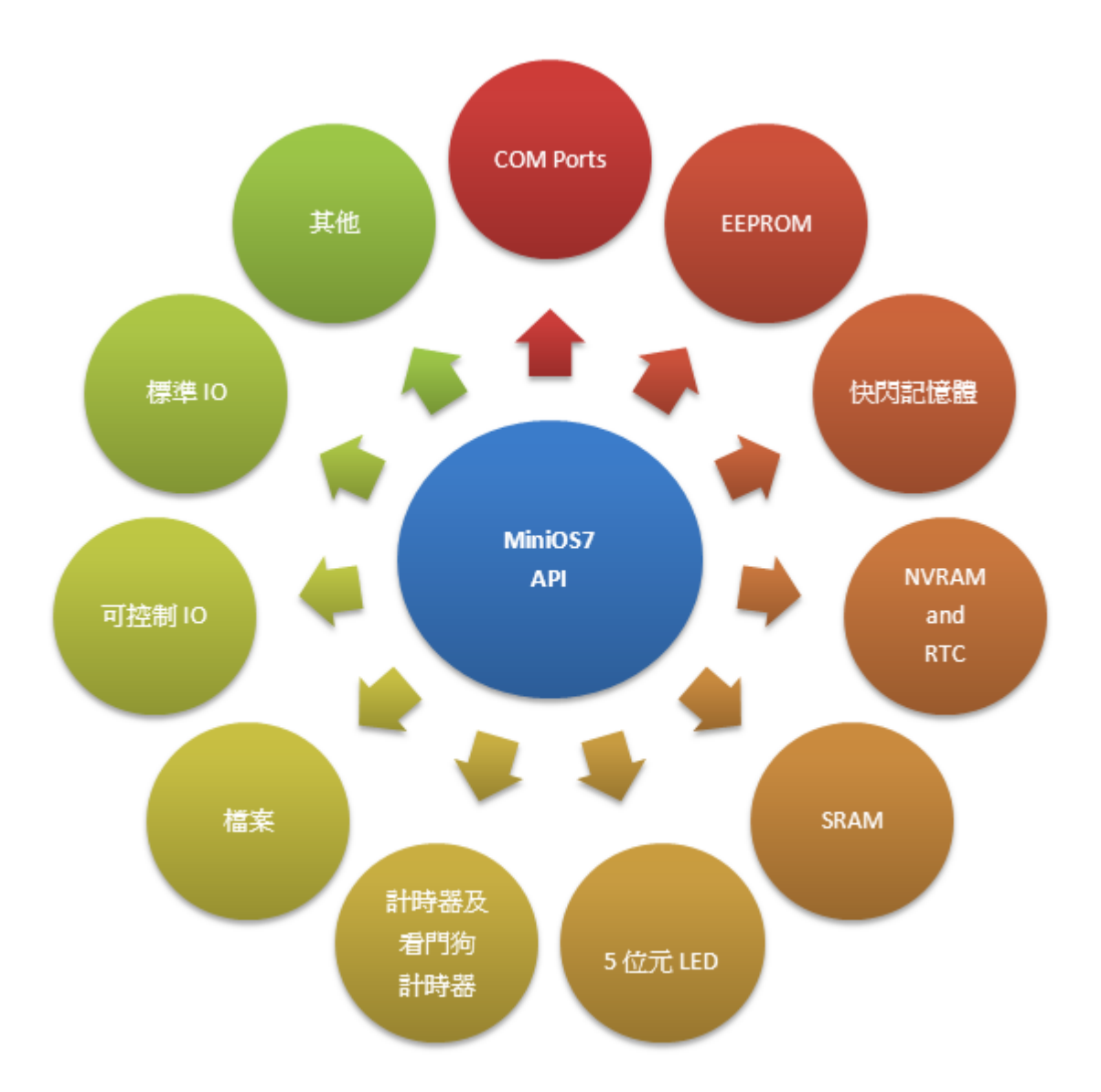

請參閱下列位置的 "MiniOS7 的 API 函式使用手冊",以取得關於函式的說明、 原型 (prototype) 與引數的完整使用資訊:

### CD:\Napdos\MiniOS7\Document\ [http://ftp.Icpdas.com/pub/cd/8000cd/napdos/minios7/document/](http://ftp.icpdas.com/pub/cd/8000cd/napdos/minios7/document/)

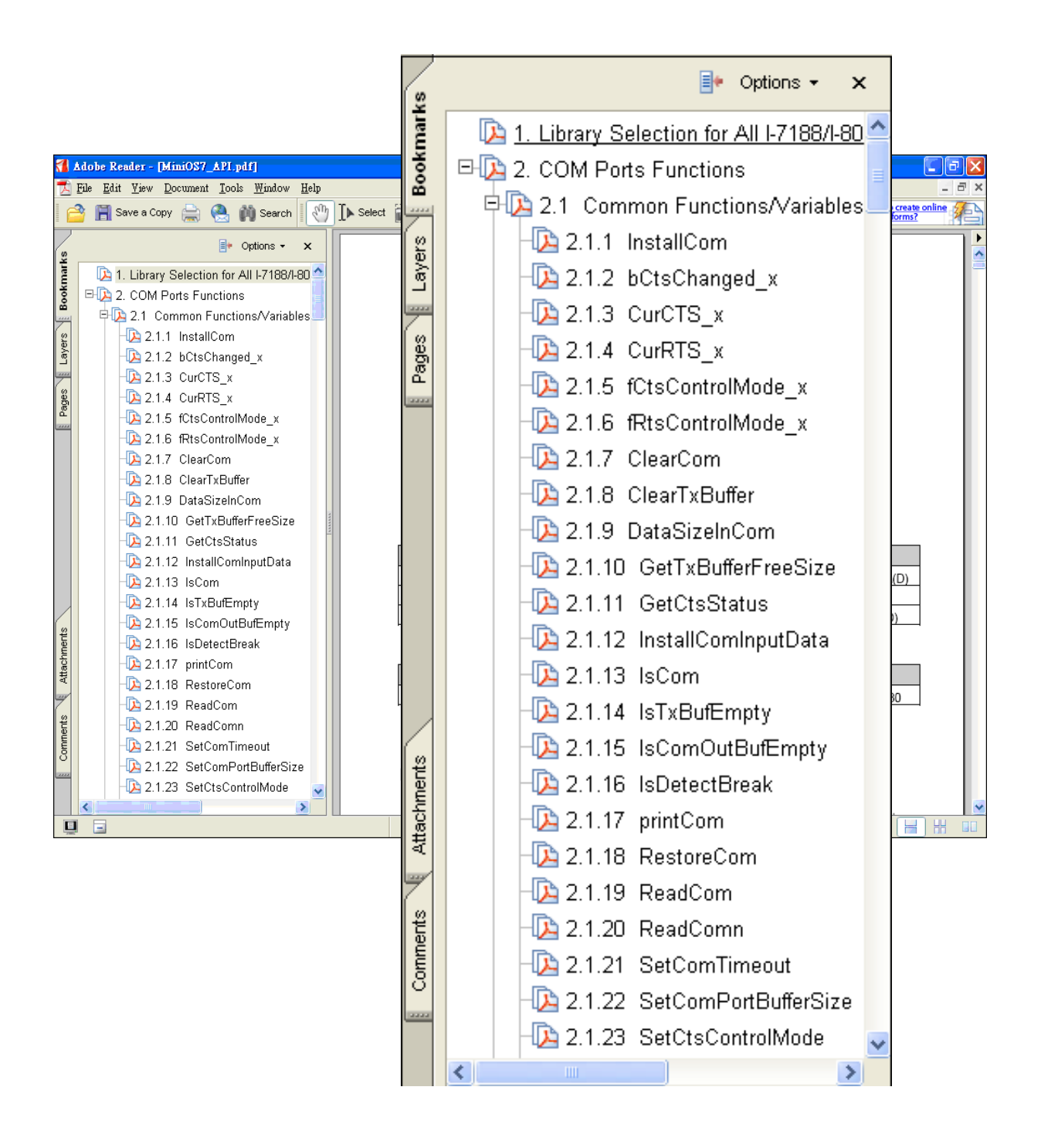

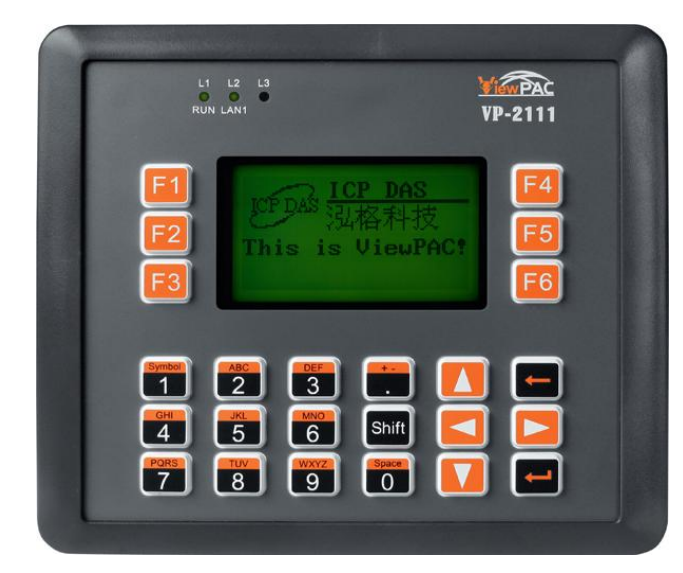

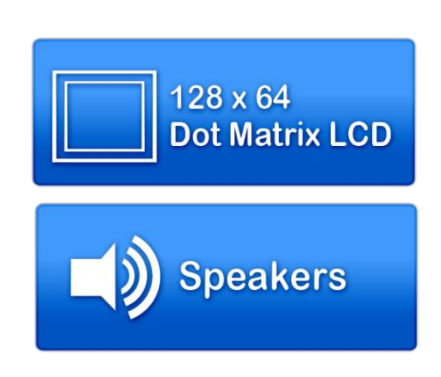

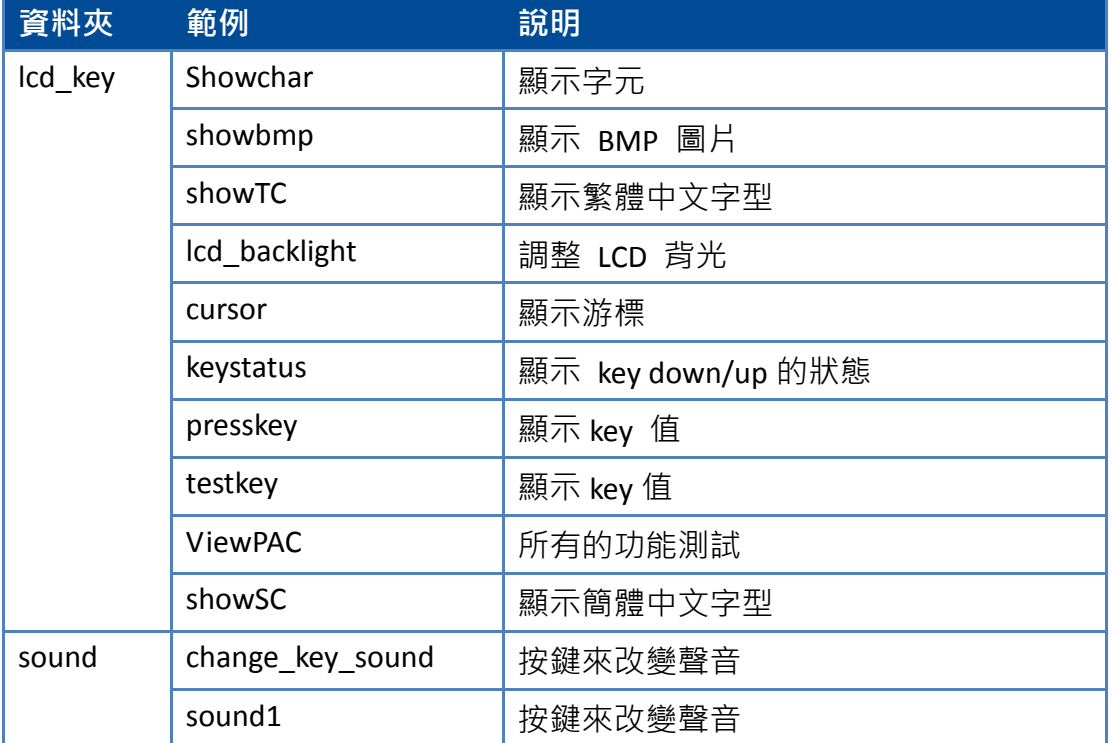

### 基本應用之範例程式

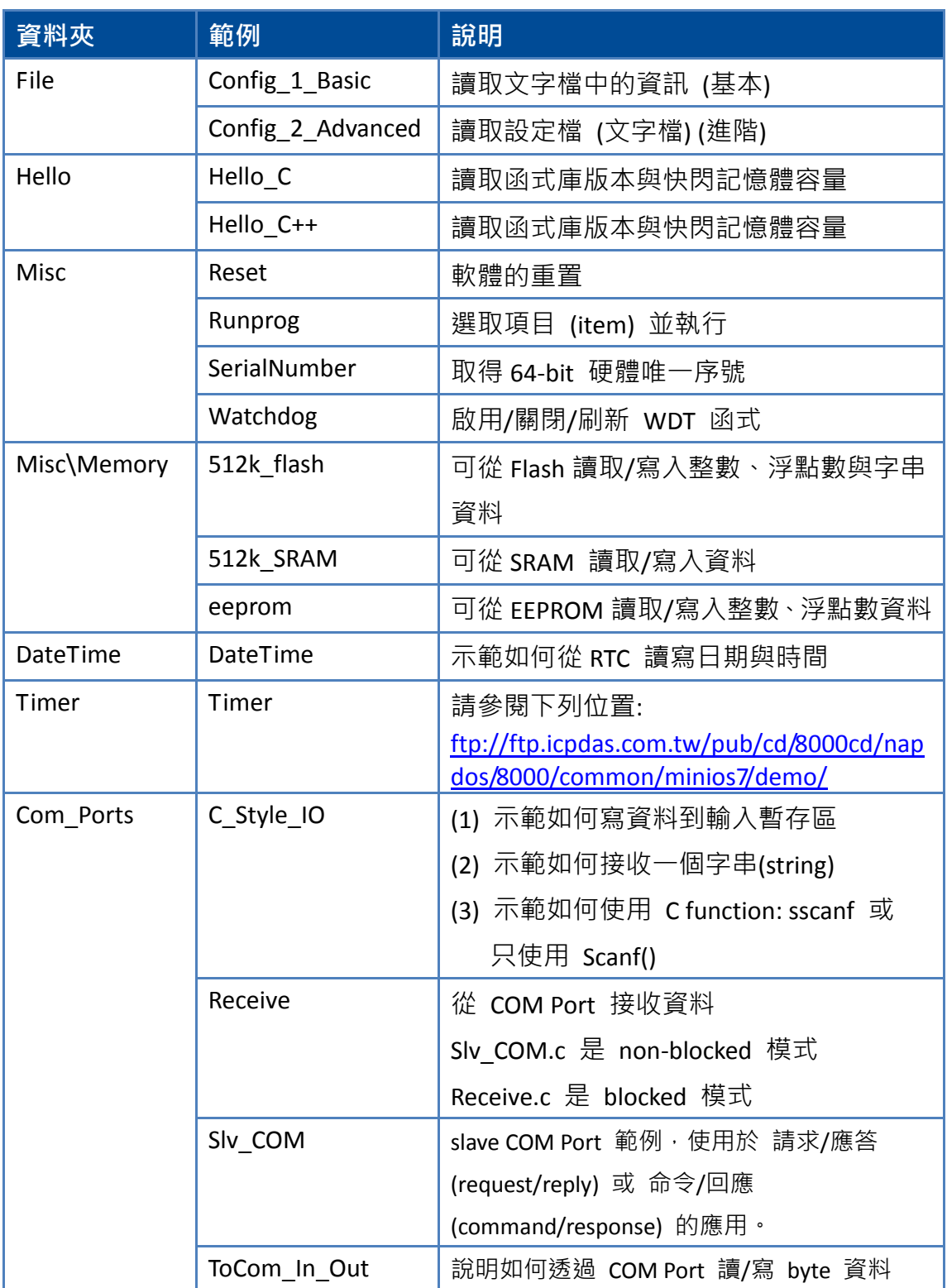

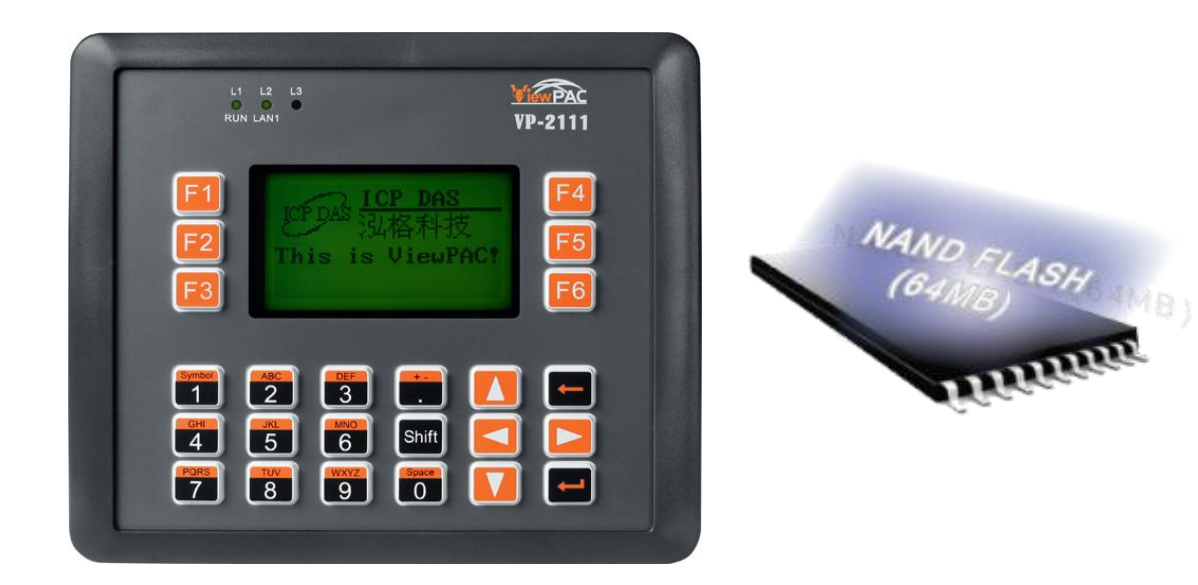

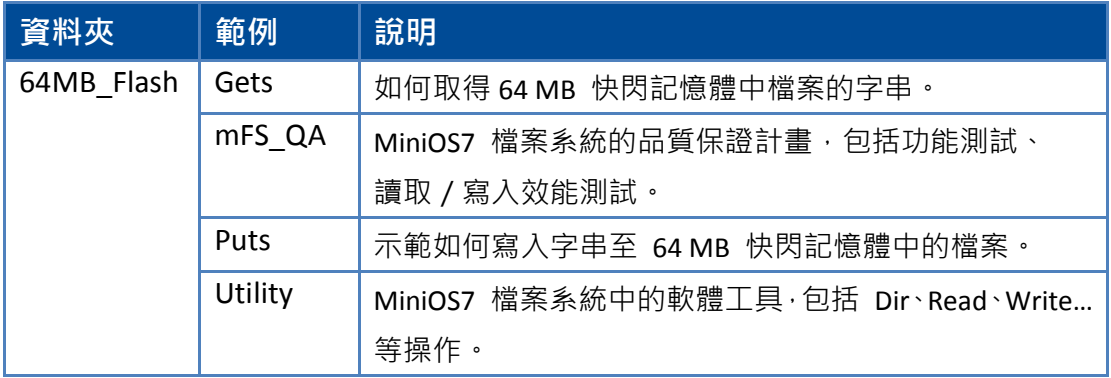

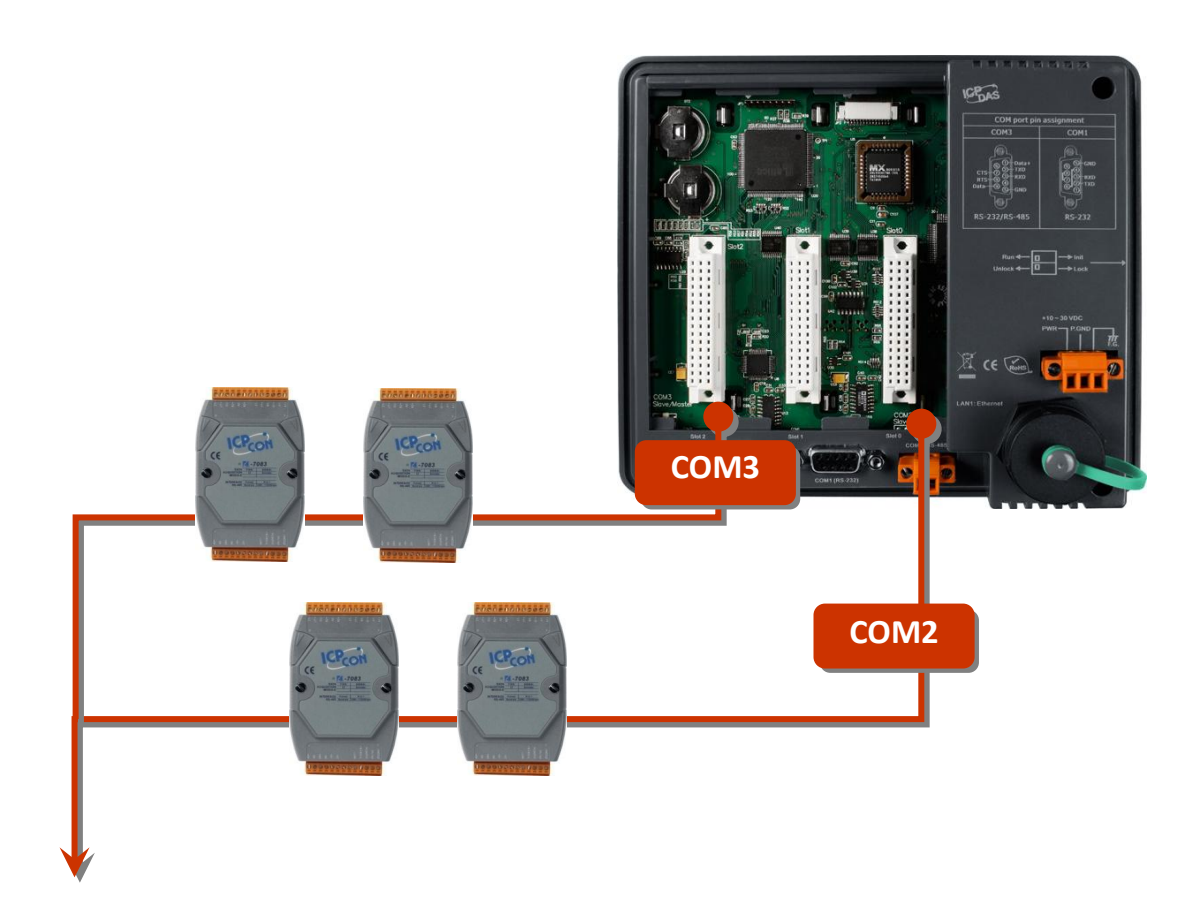

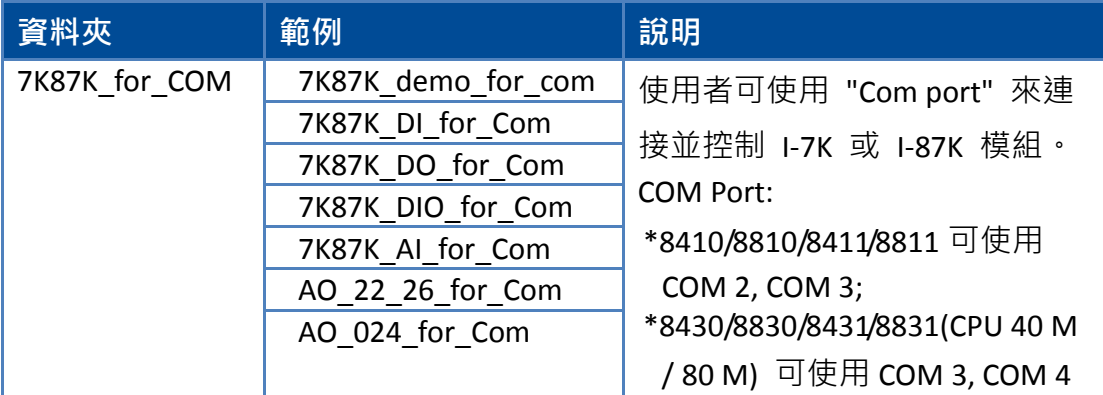
用於 **I/O** 插槽之範例程式 **(**僅適用於型號 **VP-2111)**

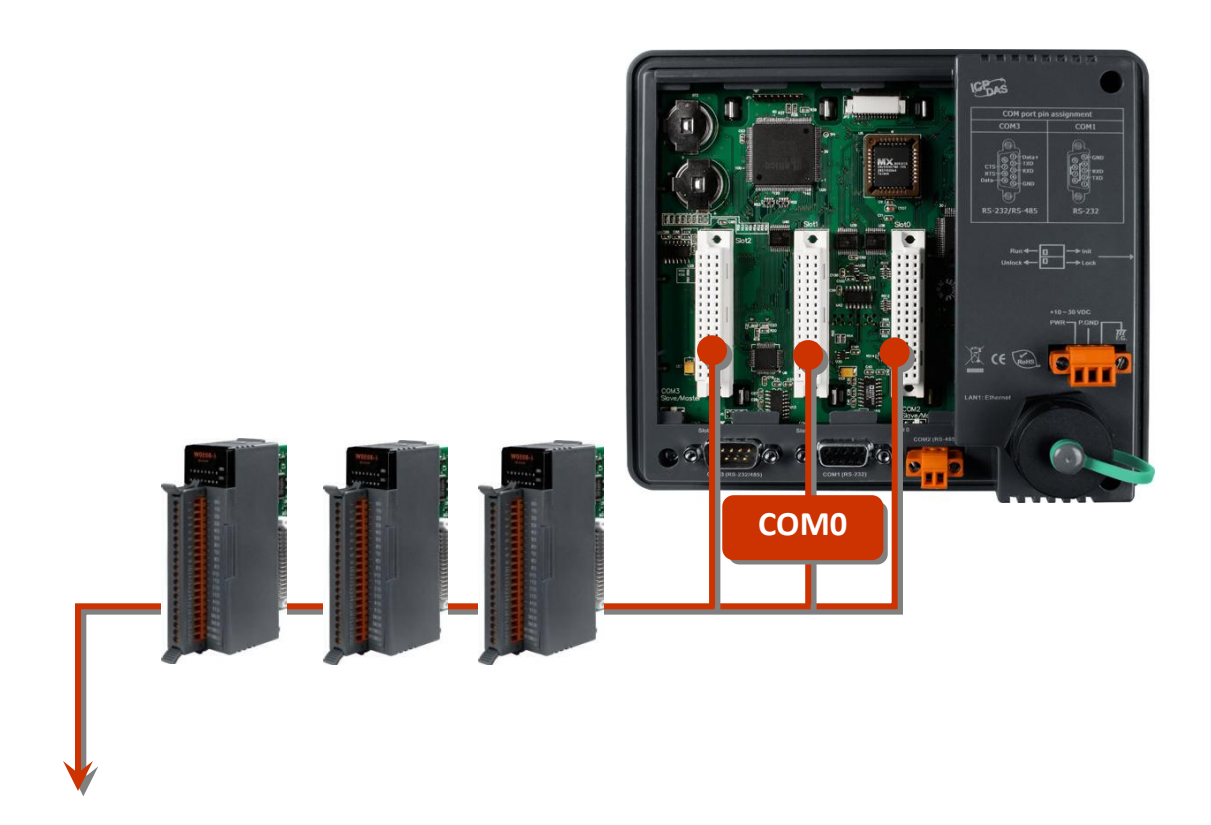

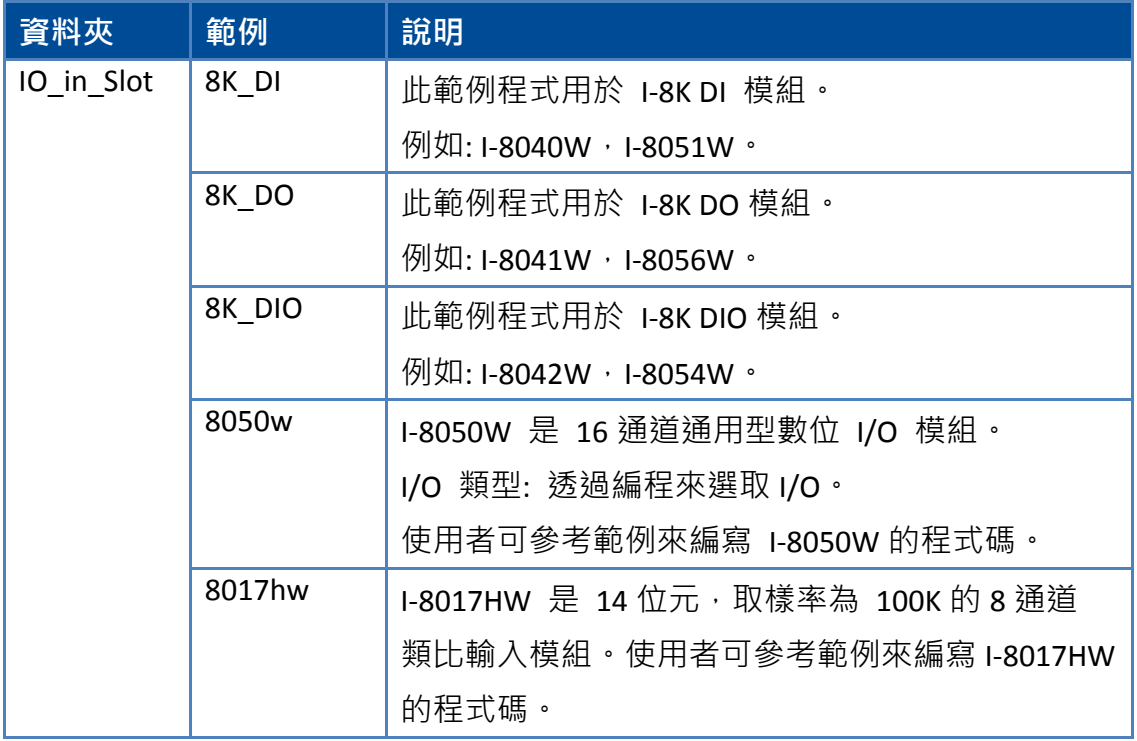

VP-2000/VH-2000 系列 (使用 C 語言) 使用手冊, V1.0.3 頁碼: 73

@ 2010 泓格科技股份有限公司保留所有權利. E-mail: service@icpdas.com

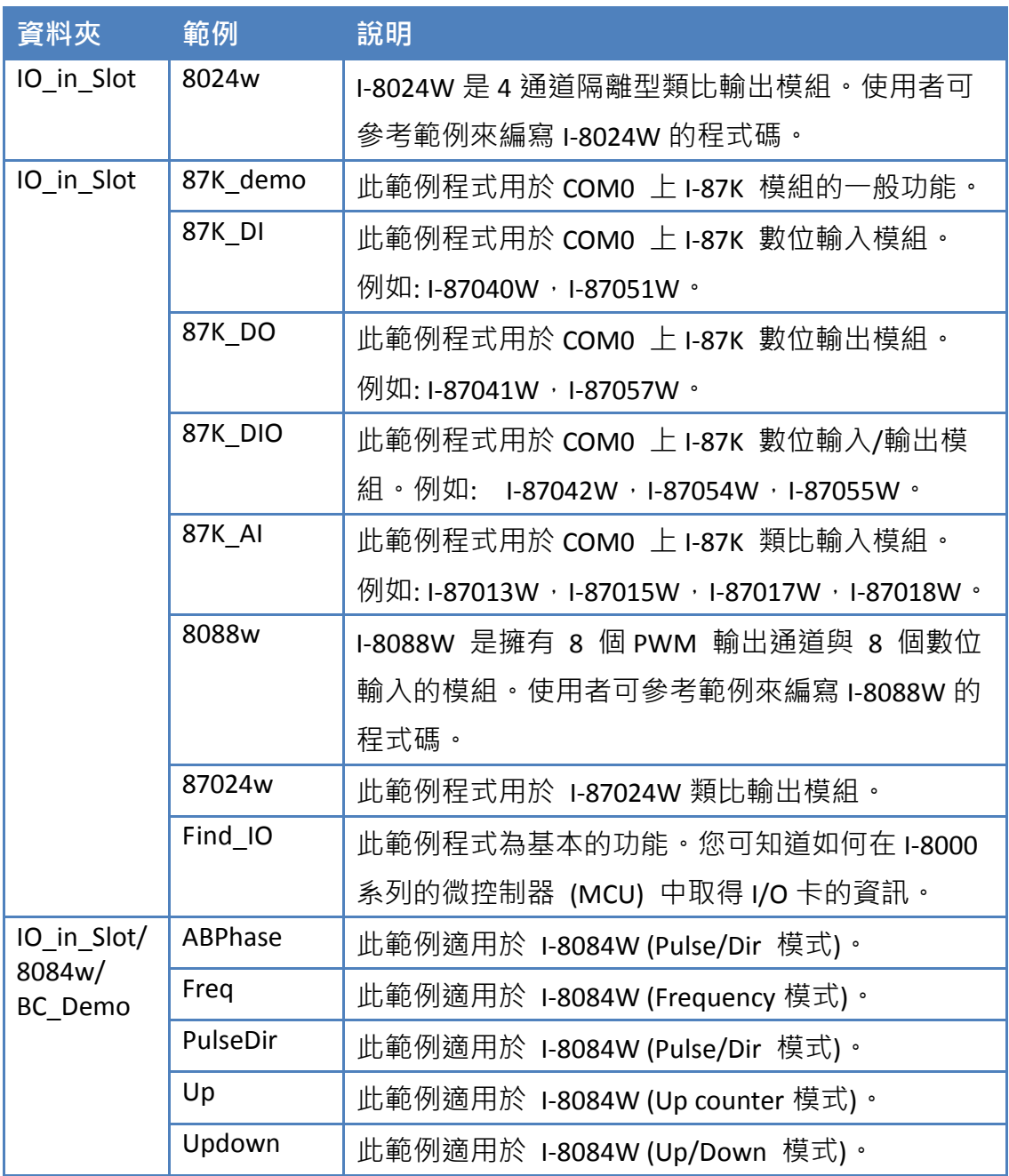

請參閱以下位置,取得更多關於 I/O 擴充模組之 API 的詳細資訊: CD:\NAPDOS\vp-2000\demo\vp-2111\Basic\lib <http://ftp.icpdas.com/pub/cd/8000cd/napdos/vp-2000/demo/vp-2111/basic/lib/>

# **4.1. COM Port** 之 **API**

ViewPAC 內建有多個 COM Port,如下圖所示。

### **VP-2111**

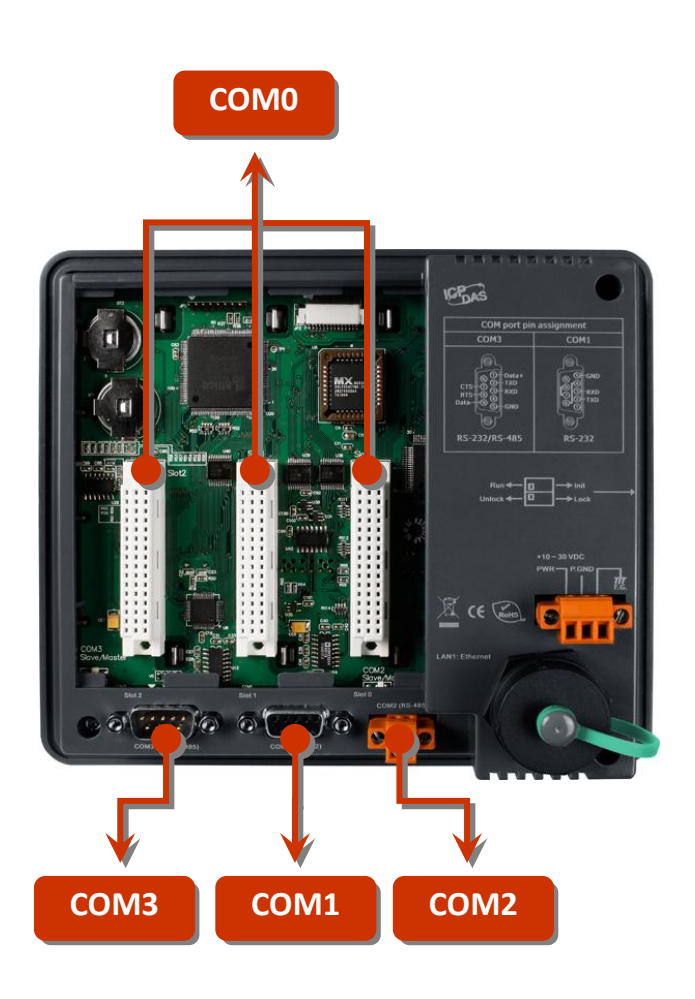

VP-2000/VH-2000 系列 (使用 C 語言) 使用手冊, V1.0.3 <br>
頁碼: 75

@ 2010 泓格科技股份有限公司保留所有權利. E-mail: service@icpdas.com

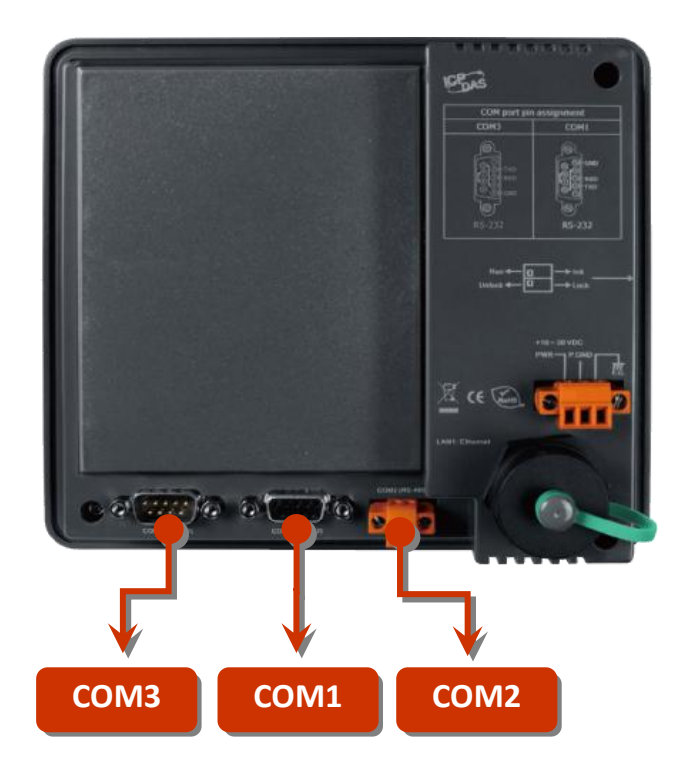

### **VH-2111P/VH-2211/VH-2311**

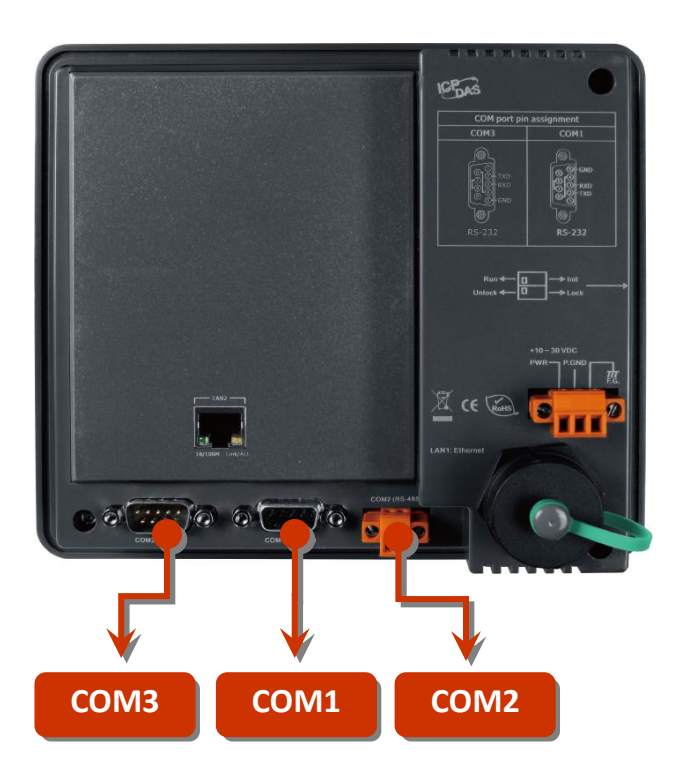

VP-2000/VH-2000 系列 (使用 C 語言) 使用手冊, V1.0.3 頁碼: 76

@ 2010 泓格科技股份有限公司保留所有權利. E-mail: service@icpdas.com

### **4.1.1. COM Port** 函式類型

以下為兩種適用於 COM Port 函式的類型:

- 1. MiniOS7 COM Port 函式
- 2. (C style) 標準 COM Port 函式

### 小技巧 與 安全警告

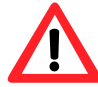

(C style) 標準 COM Port 函式只能在 COM1 使用。若需使用 COM1,您必須在 MiniOS7 COM Port 函式或 (C style) 標準 COM Port 函式中選擇其一。選擇了其中一項,另一項則無法使用。

MiniOS7 COM Port 函式與 (C style) 標準 COM Port 函式之比較結果:

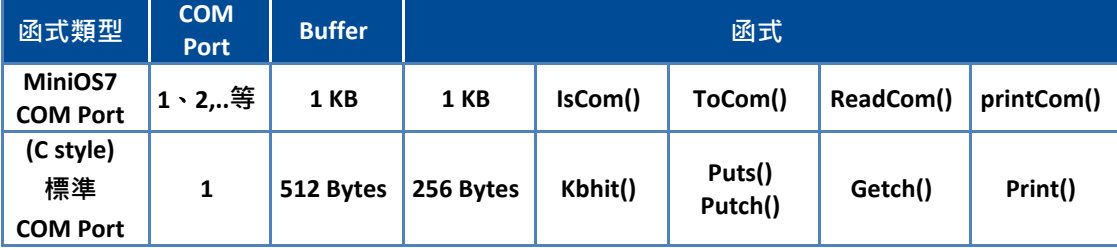

### **4.1.2. MiniOS7 COM Port** 之 **API**

### **COM Port** 之 **API**

1. InstallCom()

使用 COM Port 之前,必須先呼叫 InstallCom() 函式,將 COM Port 初使化。

2. RestoreCom()

若程式呼叫了 InstallCom(),於使用完後,需再呼叫 RestoreCom() 函式來 釋放 COM Port 的佔用。

### 檢查 **COM Port** 輸入暫存器內是否有資料之 **API**

3. IsCom()

從 COM Port 讀取資料之前, 需呼叫 IsCom() 函式, 檢查目前 COM Port 輸 入暫存器內是否有資料。

### 從 **COM Port** 讀取資料之 **API**

4. ReadCom()

以 IsCom() 函式確認輸入暫存器內有資料後,需呼叫 ReadCom() 函式,讀 取 COM Port 輸入暫存器內的資料。

### 傳送資料給 **COM Port** 之 **API**

5. ToCom()

傳送資料至 COM Port 之前,須先呼叫 ToCom() 函式。

範例 – 透過 COM1 來讀取與接收資料。

```
#include <stdio.h>
#include "vp2k.h"
void main(void)
{
int quit=0 \cdot data;
InitLib(); /* 初始化 ViewPAC 的程式庫 */
InstallCom(1, 115200, 8, 0, 1); / 初始化 COM1 */
while(!quit)
{ 
if(IsCom(1)) /* 檢查 COM Port 輸入暫存器是否有資料 */
{ 
 data=ReadCom(1); / * 從 COM1 Port 讀取資料 */
 ToCom(1, data); / 卷過 COM1 Port 傳送資料 */
 if(data=='q') quit=1; / * 若接收到 'q',則離開程式 */
}
}
RestoreCom(1); / / 釋放 COM1 */
}
```
### 由 **COM Port** 顯示資料之 **API**

```
6. printCom()
```
在 C 函式庫中,像是 printfCom() 函式,可經由 COM Port 輸出資料。

範例 - 由 COM1 Port 顯示資料。

```
#include <stdio.h>
#include "vp2k.h"
void main(void)
{
int i;
/* 初始化 ViewPAC 的程式庫 */
InitLib();
InstallCom(1, 115200, 8, 0, 1); / 初始化 COM1 */
for (i=0; i<10; i++){
printCom(1,"Test %d\n\r", i);
}
Delay(10); /* 等待所有資料傳送到 COM Port */ 
RestoreCom(1); 
}
```
## **4.1.3.** 標準 **COM Port** 之 **API**

標準 COM Port 用來從 PC 上傳程式到 ViewPAC。

### 小技巧 與 安全警告

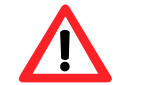

(C style) 標準 COM Port 函式只能使用 COM1,而 COM1 的 通訊設定需固定如下:

Baudrate = 115200 bps  $\cdot$  Data format = 8 bits

Parity check = none, Start bit =  $1,5$  Stop bit = 1

### 檢查輸入暫存器內是否有資料之 **API**

1. Kbhit()

從標準 I/O Port 讀取資料前,需先呼叫 kbhit() 函式,檢查目前輸入暫存 器中是否有資料。

### 從標準 **I/O Port** 讀取資料之 **API**

2. Getch()

以 kbhit() 函式確認輸入暫存器有資料後,需呼叫 Getch() 函式,讀取輸 入暫存器內的資料。

#### 傳送資料至標準 **I/O Port** 之 **API**

3. Puts() – 用來傳送字串

呼叫 Puts(),可傳送字串資料到標準 COM Port。

4. Putch( ) – 用來傳送一個字元

呼叫 Putch() 函式,可傳送字元資料到 COM Port。

#### 由標準 **I/O Port** 顯示資料之 **API**

5. Print()

C 函式庫中,像是 Print() 函式,可經由 COM Port 輸出資料。

範例 – 透過 COM1 來讀取與接收資料。

```
#include<stdio.h>
#include "vp2k.h"
void main(void)
{
int quit=0 \cdot data;
InitLib(); /* 初始化 ViewPAC 的程式庫 */
while(!quit)
{ 
if(Kbhit()) /* 檢查輸入暫存器內是否有資料 */
{ 
 data=Getch(); / 後 COM1 Port 讀取資料 */
 Putch(data); / / 傳送資料至 COM1 */
 if(data=='q') quit=1; /* 若接收到 'q',則離開程式 */
}
}
}
```
範例 – 透過 COM1 來顯示資料。

```
#include <stdio.h>
#include "vp2k.h"
void main(void)
{
int i;
/*初始化 ViewPAC 的程式庫 */
InitLib();
for(i=0;i<10;i++)
{
Print("Test %d\n\r",i);
}
}
```
## **4.1.4. COM Port** 函式之對照

範例 – 學習如何顯示 ASCII 碼。

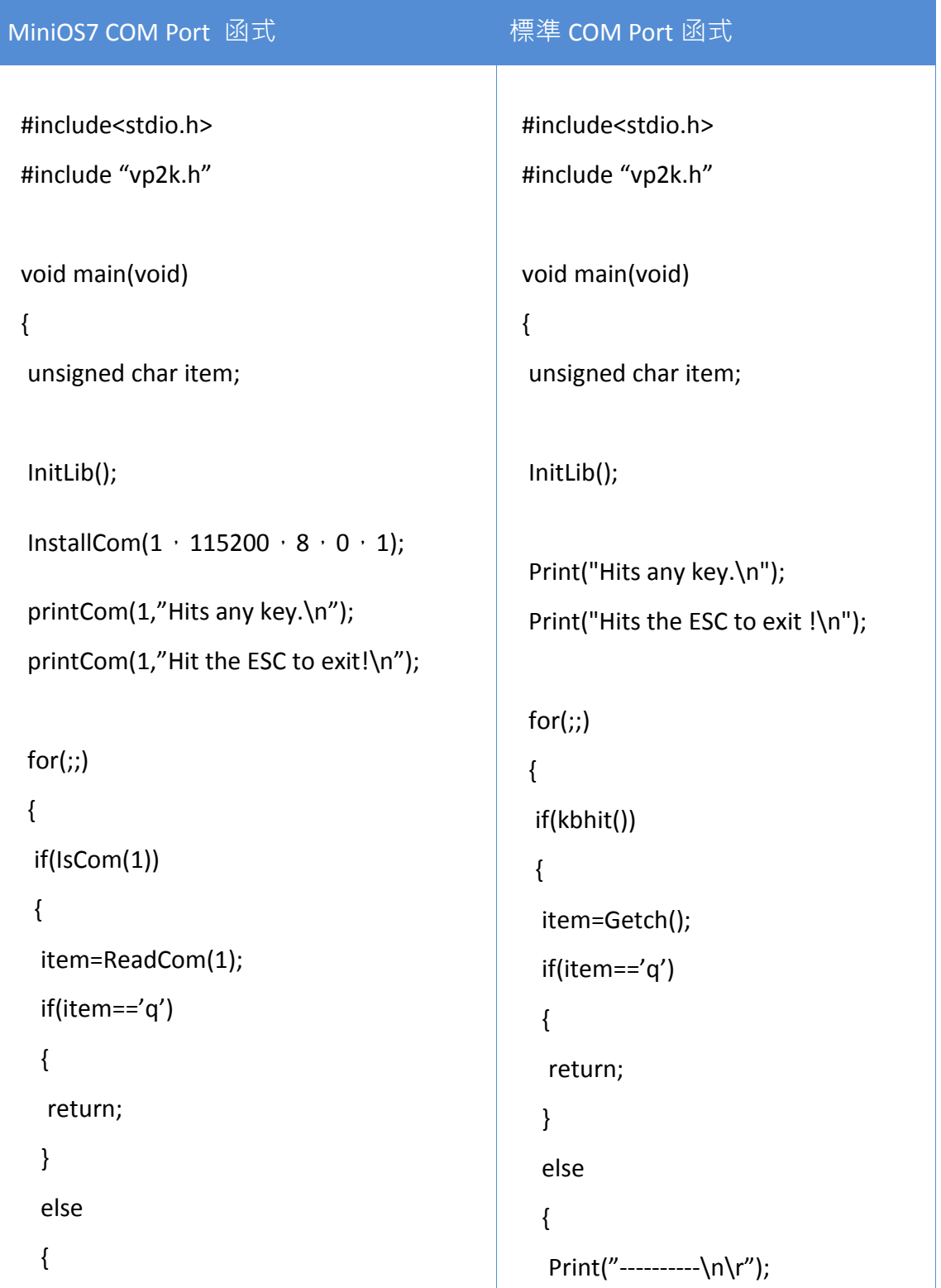

```
printCom(1,"----------\n\r");
  printCom(1,"char:");
  ToCom(1,item);
  printCom(1,"\n\rASCII(%c)\n\r",item);
  printCom(1,"Hex(%02X)\n\r",item);
 }
 }
}
Delay(10);
RestoreCom(1);
}
                                                Print("char:"); 
                                                Putch(item);
                                                Print("\n\rASCII(%c)\n\r",item);
                                                Print("Hex(%02X)\n\r",item);
                                               }
                                               }
                                              }
                                             }
```
### **4.1.5. COM Port** 請求**/**回應 的通訊協定定義

請求/回應 (Request/Response) 通訊方式是一種很典型的通訊協議架構。若您想 設計出通訊協定的指令集 (如下表),請參考"slave com"範例。

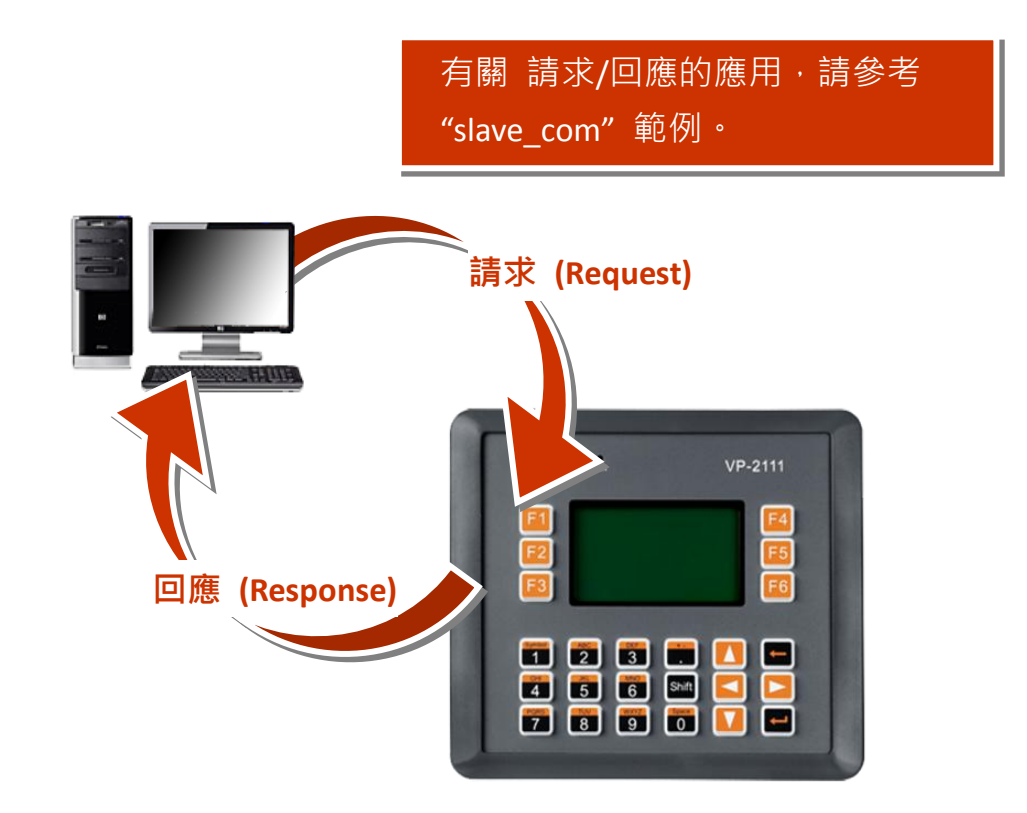

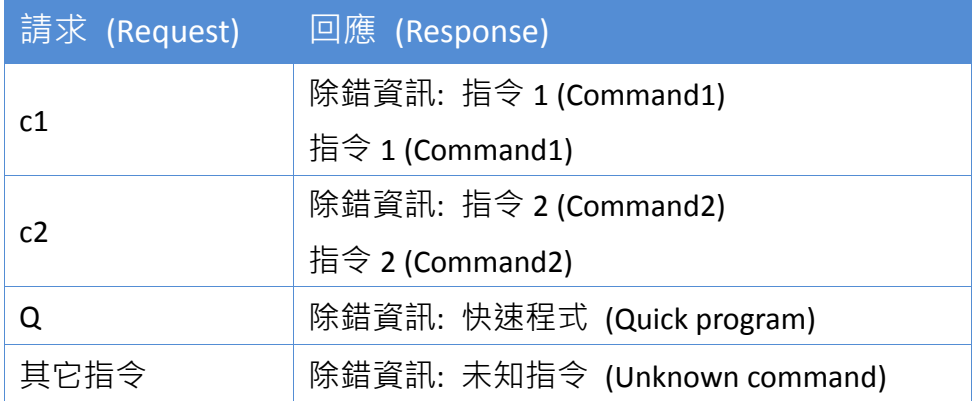

## **4.2.** 用於 **I/O** 模組之 **API**

- ▶ ViewPAC 擁有 3 個 I/O 插槽,可用來存取 I-8k 與 I-87k 系列 I/O 模組 (高卡版本,如下圖第 1、2 點所示)。 (僅適用於型號 VP-2111)
- ▶ ViewPAC 擁有多序列埠,適用於在廣大範圍的 RS-485 網路應用中存取 I-7K 系列 I/O 模組,如下圖第 3 點所示。(僅適用於型號 VP-2111)
- ▶ ViewPAC 可連接至 RU-87P2/4/8 並透過 RS-485 來存取 I-87k I/O 系列模組, 如下圖第 4 點所示。

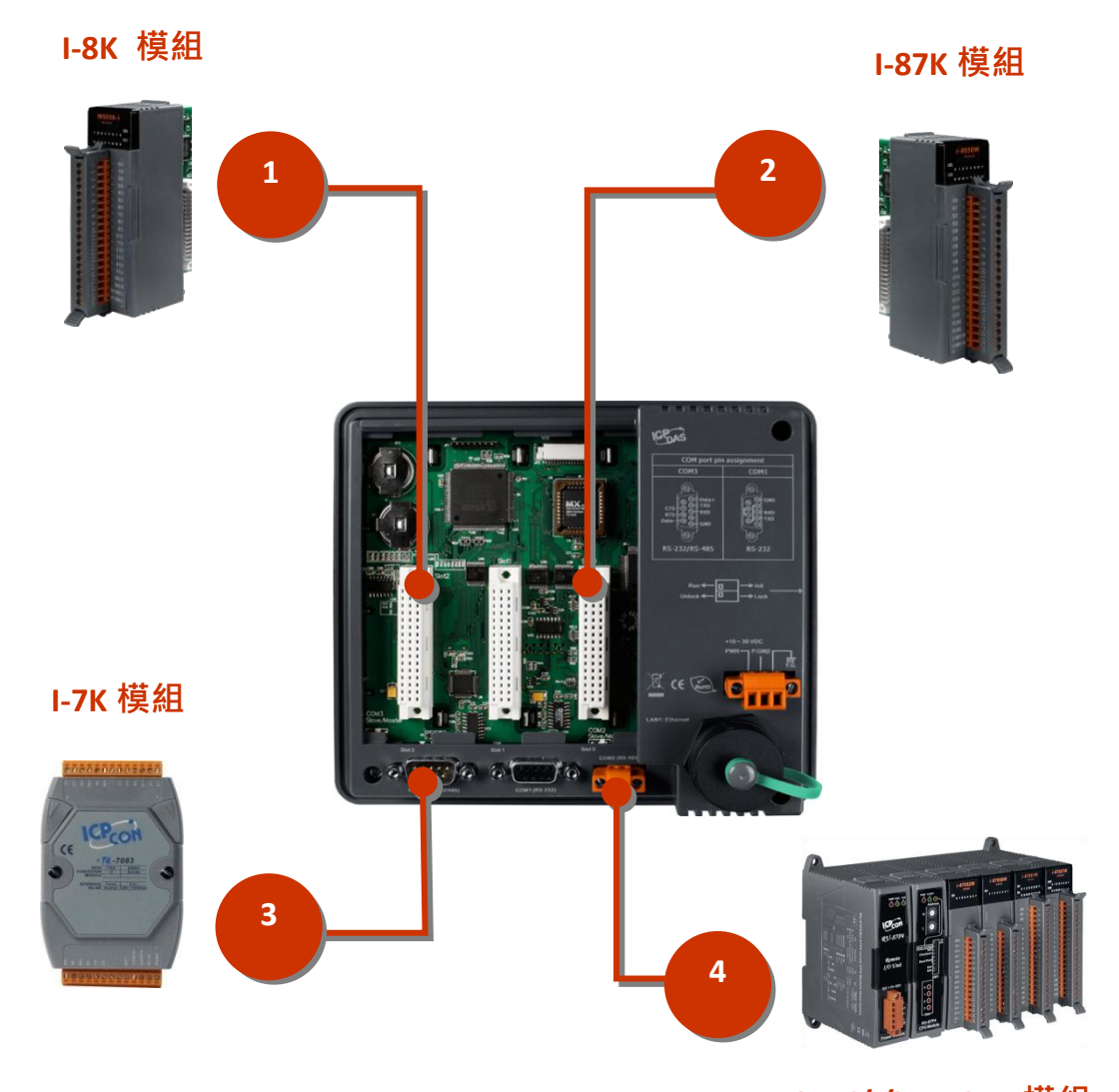

**RU-87P2/4/8 + I-87K** 模組

適用於 I-7K、I-8k 與 I-87k I/O 模組之範例程式,可區分為下列兩種:

1. 安裝在插槽上的 I-8k 與 I-87k I/O 模組,請參閱:

VH-2110:

CD:\NAPDOS\vp-2000\demo\vh-2110\Basic\IO\_in\_Slot\ [http://ftp.icpdas.com/pub/cd/8000cd/napdos/vp-2000/demo/vh-2110/basic/io\\_in\\_s](http://ftp.icpdas.com/pub/cd/8000cd/napdos/vp-2000/demo/vh-2110/basic/io_in_slot/) [lot/](http://ftp.icpdas.com/pub/cd/8000cd/napdos/vp-2000/demo/vh-2110/basic/io_in_slot/)

VP-2111:

CD:\NAPDOS\vp-2000\demo\vp-2111\Basic\IO in Slot\ [http://ftp.icpdas.com/pub/cd/8000cd/napdos/vp-2000/demo/vp-2111/basic/io\\_in\\_sl](http://ftp.icpdas.com/pub/cd/8000cd/napdos/vp-2000/demo/vp-2111/basic/io_in_slot/) [ot/](http://ftp.icpdas.com/pub/cd/8000cd/napdos/vp-2000/demo/vp-2111/basic/io_in_slot/)

2. 由 COM Port 連接之 I-7K 與 I-87k I/O 模組,請參閱:

VH-2110:

CD:\NAPDOS\vp-2000\demo\vh-2110\Basic\7K87K\_for\_COM\ [http://ftp.icpdas.com/pub/cd/8000cd/napdos/vp-2000/demo/vh-2110/basic/7k87k\\_](http://ftp.icpdas.com/pub/cd/8000cd/napdos/vp-2000/demo/vh-2110/basic/7k87k_for_com/) [for\\_com/](http://ftp.icpdas.com/pub/cd/8000cd/napdos/vp-2000/demo/vh-2110/basic/7k87k_for_com/)

VP-2111: CD:\NAPDOS\vp-2000\demo\vp-2111\Basic\7K87K\_for\_COM\ [http://ftp.icpdas.com/pub/cd/8000cd/napdos/vp-2000/demo/vp-2111/basic/7k87k\\_f](http://ftp.icpdas.com/pub/cd/8000cd/napdos/vp-2000/demo/vp-2111/basic/7k87k_for_com/) [or\\_com/](http://ftp.icpdas.com/pub/cd/8000cd/napdos/vp-2000/demo/vp-2111/basic/7k87k_for_com/)

## **4.2.1.** 於插槽上使用 **I-8K** 系列 **I/O** 模組

### **(**適用型號**: VP-2111)**

讀取 **DI** 模組之 **API**

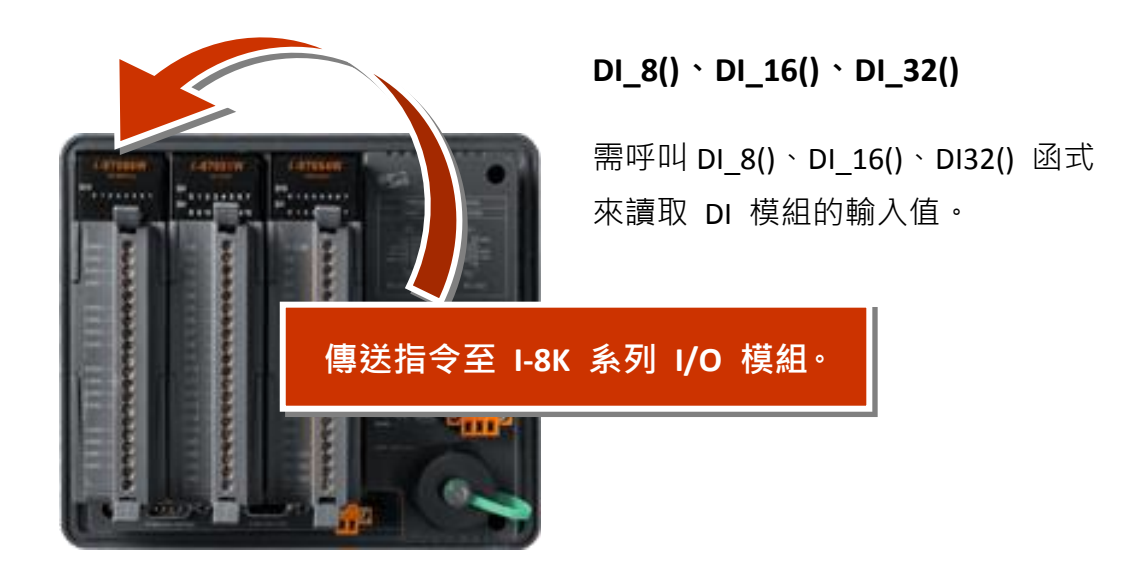

範例:讀取插槽 3 之 DI 模組的輸入值。

```
#include <stdio.h>
#include "vp2k.h"
void main(void)
{
 Int DI_data, iSlot=3;
 InitLib(); /*初始化 vp2k 函示庫*/
 For(j){
  DI data=DI 8(iSlot); /*讀取插槽 3 的 DI 模組輸入值*/
  printf("DI Status==%x\n\r", DI_data);
 }
}
```
### **4.2.2.** 於插槽上使用 **I-87K** 系列 **I/O** 模組

### **(**適用型號**: VP-2111)**

請依下列步驟,使用插槽上的 I-87K 系列 I/O 模組:

- 1. 使用 Installcom(), 將 COM Port 初始化。
- 2. 使用 ChangeToSlot(), 指定 I-87k I/O 模組所使用的插槽位置。
- 3. 使用 SendCmdTo7000(0,...), 傳送指令。
- 4. 使用 ReceiveResponseFrom7000\_ms(), 取得回應。
- 5. 使用 RestoreCom(), 釋放所佔用的 COM Port。

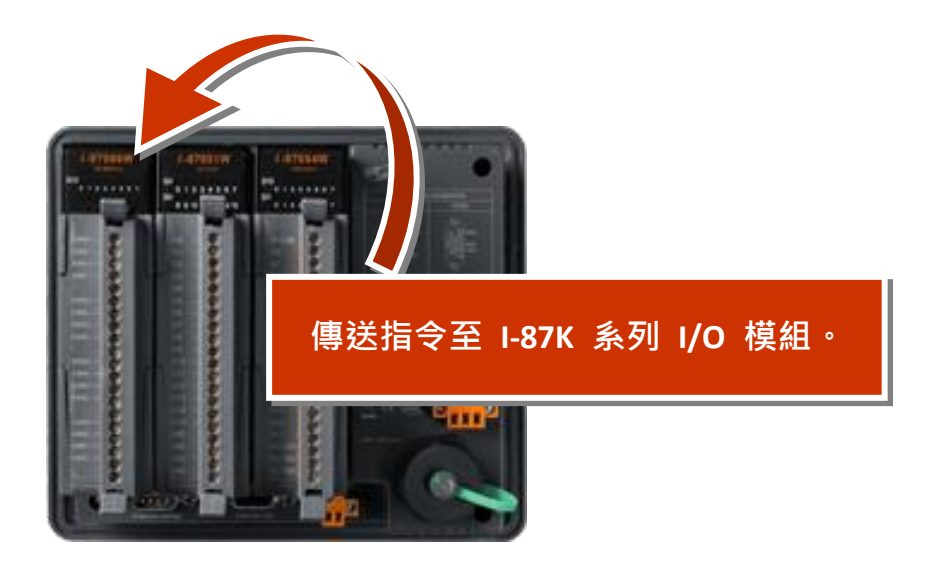

### 小技巧與安全警告

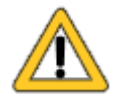

COM0 的設定值固定為: Baud rate = 115200 bps  $\cdot$  Data bit = 8 bits, Parity check = None, Stop bit = 1

插槽上之 I-87k 系列 I/O 模組的設定值固定為:

Address =  $0 \cdot$  Check sum = Disable

此外,需呼叫 ChangeToSlot() 函式。

範例:傳送 '\$00M' 指令至插槽 7 上的 I-87k I/O 模組以取得模組名稱。

```
#include <stdio.h>
#include "vp2k.h"
void main(void)
{
unsigned char InBuf0[60];
 InitLib(); /*初始化 vp2k 函式庫*/
 InstallCom(0, 115200, 8, 0, 1); /*初始化 COM0 */
 InstallCom(1, 115200, 8, 0, 1); /*初始化 COM1 */
 ChangeToSlot(7);
SendCmdTo7000(0, "$00M", 0); / 传送指令給 COM0*/
 /*Timeout=50ms, check sum= disabled*/
 ReceiveResponseFrom7000_ms(0, InBuf0, 50, 0);
 printCom(1, "Module Name=%s", InBuf0);
 Delay(10); /*等待所有資料傳送至 COM Port*/
 RestoreCom(0); /*釋放 COM0 */
 RestoreCom(1); /*釋放 COM1 */
}
```
# **4.2.3.** 使用連接於 **COM Port** 的 **I-7K** 與 **I-87K** 系列 **I/O** 模組

請依下列步驟,使用連接於 COM Port 的 I-7K 與 I-87K 系列 I/O 模組:

- 1. 使用 Installcom(), 初始化 COM Port。
- 2. 使用 SendCmdTo7000(0,...), 傳送指令。
- 3. 使用 ReceiveResponseFrom7000\_ms(), 取得回應。
- 4. 使用 RestoreCom() · 釋放 COM Port ·

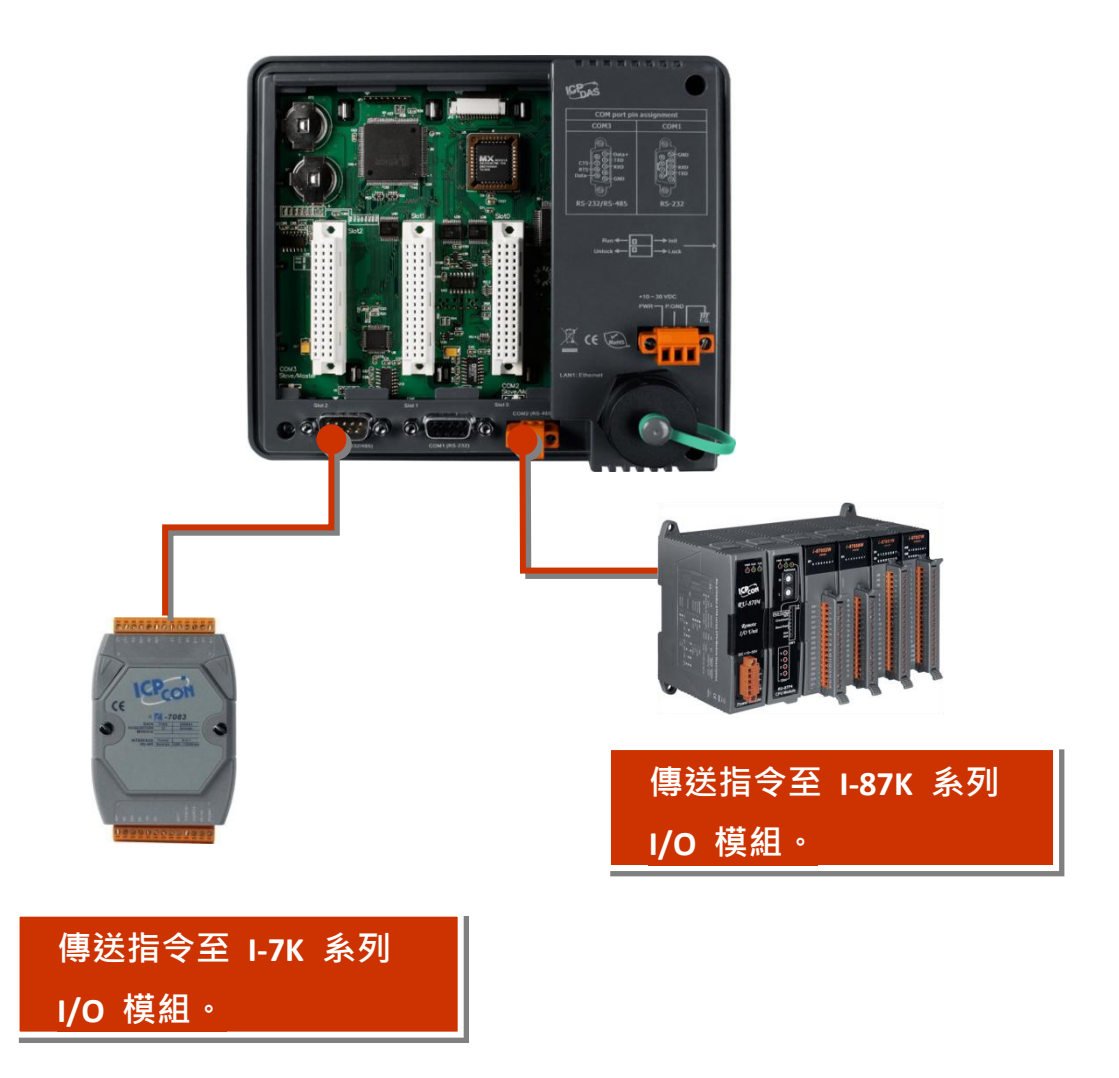

範例:傳送 '\$00M' 指令給連接於 COM2 的 I-87k I/O 模組以取得模組名稱。

```
#include <stdio.h>
#include "vp2k.h"
void main(void)
{
 unsigned char InBuf0[60];
 InitLib(); /*初始化 vp2k 函式庫*/
 InstallCom(1, 115200, 8, 0, 1); / 初始化 COM1 */
 InstallCom(2, 115200, 8, 0, 1); / 初始化 COM2 */
 SendCmdTo7000(2, "$00M", 0); / 传送指令給 COM2*/
 /*Timeout=50ms, check sum=disabled*/
 ReceiveResponseFrom7000_ms(2, InBuf0, 50, 0);
 printCom(1, "Module Name=%s", InBuf0);
 Delay(10); /*等待所有資料傳送至 COM Port */
 RestoreCom(1); /*釋放 COM1 */
 RestoreCom(2); /*釋放 COM2 */
}
```
## **4.3.** 用於 **EEPROM** 之 **API**

- EEPROM 分為 64 個區塊 (block 0 ~ 63), 而每個區塊有 256 byte (位址 0 ~ 255),總容量為 16,384 byte (16 KB)。
- EEPROM 預設為防寫模式。
- EEPROM 的系統程式與作業系統儲存位置, 如下圖所示。

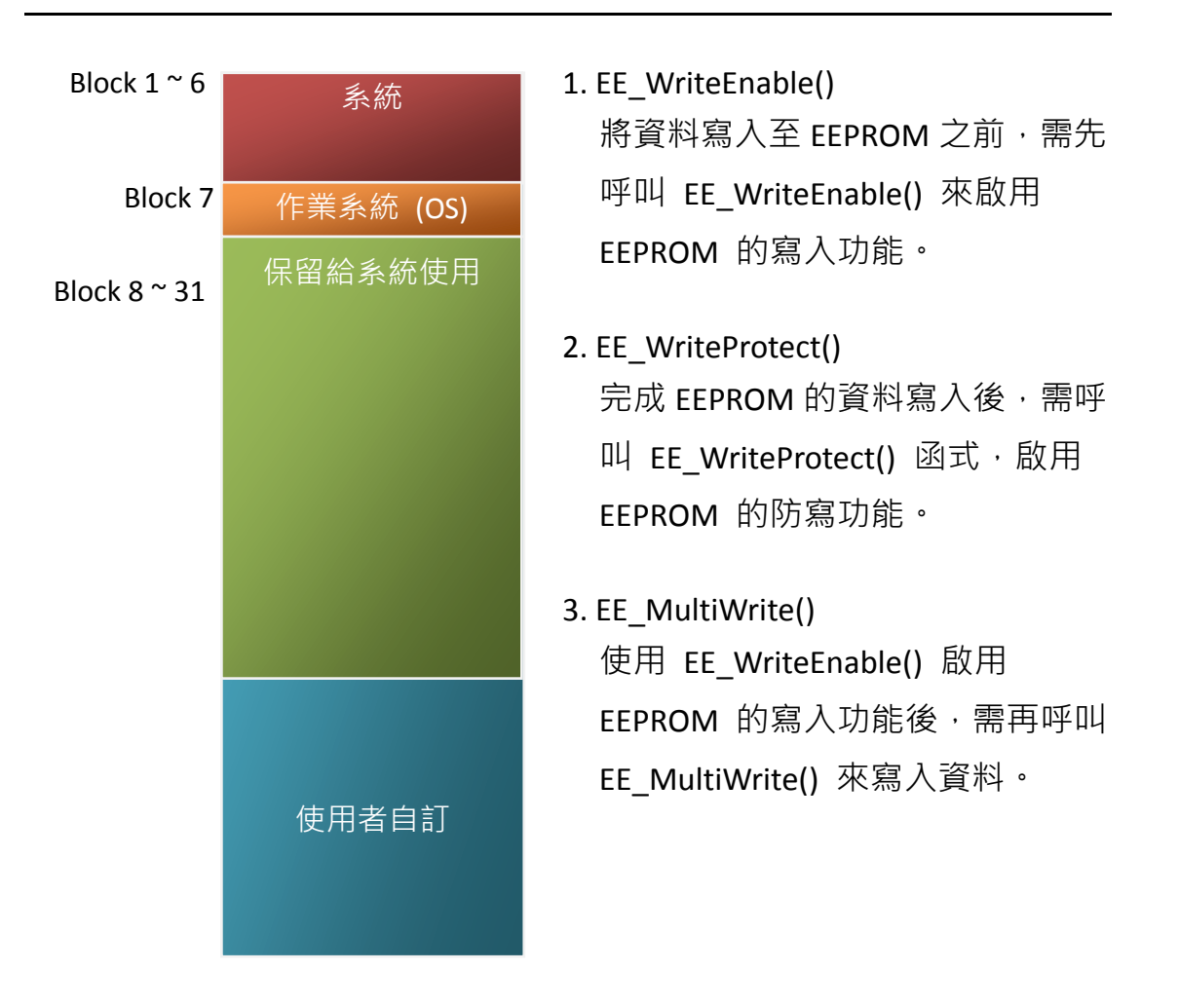

### 寫入資料至 **EEPROM** 之 **API**

從 **EEPROM** 讀取資料之 **API**

### 4. EE\_MultiRead()

此函式可從 EEPROM 中讀取多個 byte 的資料。

範例:寫入資料至 EEPROM 的區塊 1、位址 10:

```
#include <stdio.h>
#include "vp2k.h"
void main(void)
{
int data=0x55\cdot data2;
InitLib(); /* 初始化 ViewPAC 函式庫 */
EE_WriteEnable();
EE_MultiWrite(1,10,1,&data);
EE_WriteProtect();
EE_MultiRead(1,10,1,&data2); / <sup>*</sup> 現在 data2=data=0x55 */
}
```
請參閱以下位置,取得更多關於 EEPROM 的範例程式:

VP-2111:

```
CD:\NAPDOS\vp-2000\demo\vp-2111\Basic\Misc\
http://ftp.Icpdas.com/pub/cd/8000cd/napdos/vp-2000/demo/vp-2111/basic/misc/
```
VH-2110:

```
CD:\NAPDOS\vp-2000\demo\vh-2110\Basic\Misc\
http://ftp.Icpdas.com/pub/cd/8000cd/napdos/vp-2000/demo/vh-2110/basic/misc/
```
## **4.4.** 用於快閃記憶體之 **API**

- ViewPAC 控制器配備有一個 512 KB 的快閃記憶體 (Flash Memory)。
- MiniOS7 使用了最後 64 KB;記憶體其餘部分被用來儲存使用者程式或資料。
- 快閃記憶體只能在空的位址被寫入,因此在進行寫入動作之前需先抹除 (Erase)記憶體,即表示將所有的資料位元設定為 1, 此步驟完成, 即可寫入 新的資料。

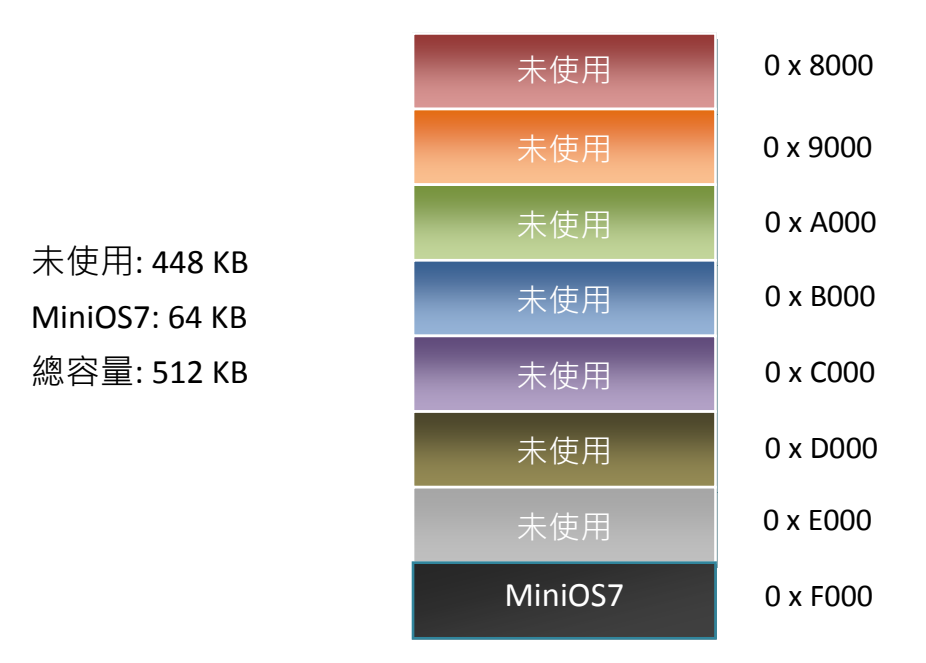

### 抹除快閃記憶體之 **API**

1. EraseFlash()

寫入資料前,您需使用 EraseFlash() 函式來抹除快閃記憶體中的區塊。(即 將所有資料位元皆設為 1)

### 將資料寫入快閃記憶體之 **API**

2. FlashWrite()

呼叫 FlashWrite() 函式,可將資料寫入至快閃記憶體。

### 從快閃記憶體讀取資料之 **API**

```
2. FlashWrite()
```
呼叫 FlashRead() 函式,可從快閃記憶體讀取資料。

範例:將整數值寫入至快閃記憶體的區段 0xD000、偏移位址 (offset) 為 0x1234。

```
#include <stdio.h>
#include "vp2k.h"
void main(void)
{
int data=0xAA55\cdot data2;
char *dataptr;
int *dataptr2;
```
InitLib(); /\* 初始化 ViewPAC 函式庫\*/

```
EraseFlash(0xd000); /* 清除快閃記憶體的一個區段 */
dataptr=(char *)&data;
FlashWrite(0xd000,0x1234\cdot *dataptr++);
FlashWrite(0xd000,0x1235, * *dataptr);
```
### /\* 讀取快閃記憶體的資料 (方法一) \*/

```
dataprt=(char *)&data2;
*dataptr=FlashRead(0xd000,0x1234);
*(dataptr+1)=FlashRead(0xd000,0x1235);
```
### /\* 讀取快閃記憶體的資料 (方法二) \*/

```
dataptr2=(int far *)_MK_FP(0xd000,0x1234);
data=*data;
}
```
# **4.5.** 用於 **NVRAM** 之 **API**

- ViewPAC 配備有一個 RTC (Real Time Clock) 和一個用來儲存資料的 31 bytes NVRAM。
- NVRAM 其實是 SRAM,但它使用了電池來保持資料。因此,斷電時 NVRAM 中的資料不會遺失。
- NVRAM 沒有寫入次數的限制 (Flash 與 EEPROM 皆有寫入限制)。若未發生漏 電流(leakage current) 的狀況, 電池可使用 10 年。

### 將資料寫入 **NVRAM** 之 **API**

### 1. WriteNVRAM()

需呼叫 WriteNVRAM() 函式,以將資料寫入至 NVRAM。

### 從 **NVRAM** 讀取資料之 **API**

### 2. ReadNVRAM()

需呼叫 ReadNVRAM() 函式,以讀取 NVRAM 中的資料。

範例:使用以下程式碼來將資料寫入 NVRAM 的位址 0。

```
#include <stdio.h>
#include "vp2k.h"
void main(void)
{
int data=0x55\cdot data2;
InitLib(); /* 初始化 ViewPAC 函式庫*/
WriteNVRAM(0,data);
data2=ReadNVRAM(0); /*現在 data2=data=0x55 */
}
```
範例:以下程式碼可用來將整數值 (2 byte) 寫入至 NVRAM。

```
#include <stdio.h>
#include "vp2k.h"
void main(void)
{
int data=0xAA55\cdot data2;
char *dataptr=(char *)&data;
InitLib(); /* 初始化 ViewPAC 函式庫 */
WriteNVRAM(0, *dataptr); /*寫入低位位元組*/
WriteNVRAM(1, *dataptr+1); /*寫入高位位元組*/
dataptr=(char *) &data2;
*dataptr=ReadNVRAM(0); /*讀取低位位元組*/
(*dataptr+1)=ReadNVRAM(1); /*讀取高位位元組*/
}
```
# **4.6.** 用於計時器之 **API**

ViewPAC 的 OS 提供一個系統的計時信號 (Time tick), 其為 16 位元且精度為 1 ms, 可用來支援 8 個碼錶計時器 與 8 個倒數計時器。

### 開始使用計時器 **(Timer)** 之 **API**

1. TimerOpen()

使用計時器功能之前,需在程式的開頭呼叫 TimerOpen() 函式。

### 讀取計時器之 **API**

#### 2. TimerResetValue()

讀取計時器之前,需呼叫 TimerResetValue() 函式,將Time Tick重置為0。

#### 3. TimerReadValue()

使用 TimerResetValue() 函式,將 Time Tick 重置為 0 後,需呼叫 TimerReadValue()函式, 來讀取 Time Tick。

### 停止計時器之 **API**

### 4. TimerClose()

程式的結尾,需呼叫 TimerClose() 函式,來停止計時器。

範例:以下程式碼可用來從 0 開始讀取 Time Tick。

```
#include <stdio.h>
#include "vp2k.h"
void main(void)
{
Unsigned long time iTime;
InitLib(); /* 初始化 ViewPAC 函式庫*/
TimerOpen();
While(!quit)
{
 If(Kbhit())
 TimerResetValue(); /*重置 Time Tick 為 0 */
iTime=TimerReadValue(); / * 由 0 開始讀取 Time Tick */
}
TimerClose(); /*停止 ViewPAC 的計時器功能*/
}
```
請參閱以下位置,取得更多關於計時器的範例程式:

VP-2111:

```
CD:\NAPDOS\vp-2000\demo\vp-2111\Basic\Timer\
http://ftp.Icpdas.com/pub/cd/8000cd/napdos/vp-2000/demo/vp-2111/basic/timer/
```
VH-2110:

```
CD:\NAPDOS\vp-2000\demo\vh-2110\Basic\Timer\
http://ftp.Icpdas.com/pub/cd/8000cd/napdos/vp-2000/demo/vh-2110/basic/timer/
```
# **4.7.** 用於看門狗計時器 **(WDT)** 之 **API**

- ViewPAC 配備有 MiniOS7-小型核心作業系統。MiniOS7 採用計時器 2 ( CPU 內部計時器) 為系統計時器,它是 16-bits 的計時器且每 1 ms 產生一次中斷, 因此系統精度為 1 ms。
- 看門狗計時器始終處於啟用狀態,並由系統計時器 ISR(中斷服務常式) 刷新 它。
- 當系統發生停滯或錯誤時,可使用看門狗計時器將系統重置以恢復正常。其 逾時週期為 0.8 秒。

### 開始使用看門狗功能 **(WDT)** 之 **API**

1. EnableWDT()

啟動 WatchDog Timer 功能,當系統發生遲緩或停擺時可立即將系統重 置,確保系統正常工作。

#### 2. RefreshWDT()

更新 WatchDog Timer 狀態, 使用 WatchDog Timer 功能將系統重置後,需 再呼叫 RefreshWDT() 回復系統。

3. DisableWDT()

關閉 WatchDog Timer 功能。

```
範例:刷新看門狗計時器。
```

```
#include <stdio.h>
#include "vp2k.h"
void main(void)
{
Unsigned long time iTime;
InitLib(); /* 初始化 ViewPAC 函式庫*/
Enable WDT();
While(!quit)
{
 RefreshWDT();
 User_function();
}
DisableWDT();
}
```
請參閱以下位置,取得更多關於看門狗計時器的範例程式:

VP-2111:

```
CD:\NAPDOS\vp-2000\demo\vp-2111\Basic\Timer\
http://ftp.Icpdas.com/pub/cd/8000cd/napdos/vp-2000/demo/vp-2111/basic/timer/
```
VH-2110:

```
CD:\NAPDOS\vp-2000\demo\vh-2110\Basic\Timer\
http://ftp.Icpdas.com/pub/cd/8000cd/napdos/vp-2000/demo/vh-2110/basic/timer/
```
# **4.8. MFS** 之 **API**

## **(**適用型號**: VP-2111)**

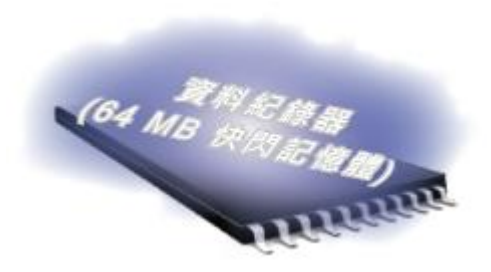

所需之函式庫與標頭檔: MFS V211.lib 與 MFS.h

VP-2111 配備有額外的 64 MB 快閃記憶體, MFS 是設計用來由 64 MB 快閃記憶體讀取/寫 入檔案。

請參閱章節"附錄 C. 什麼是 MiniOS7 檔案系統 (MFS)", 取得所有關於硬體支 援、應用與規格之詳細使用資訊。

MFS 函式功能說明:

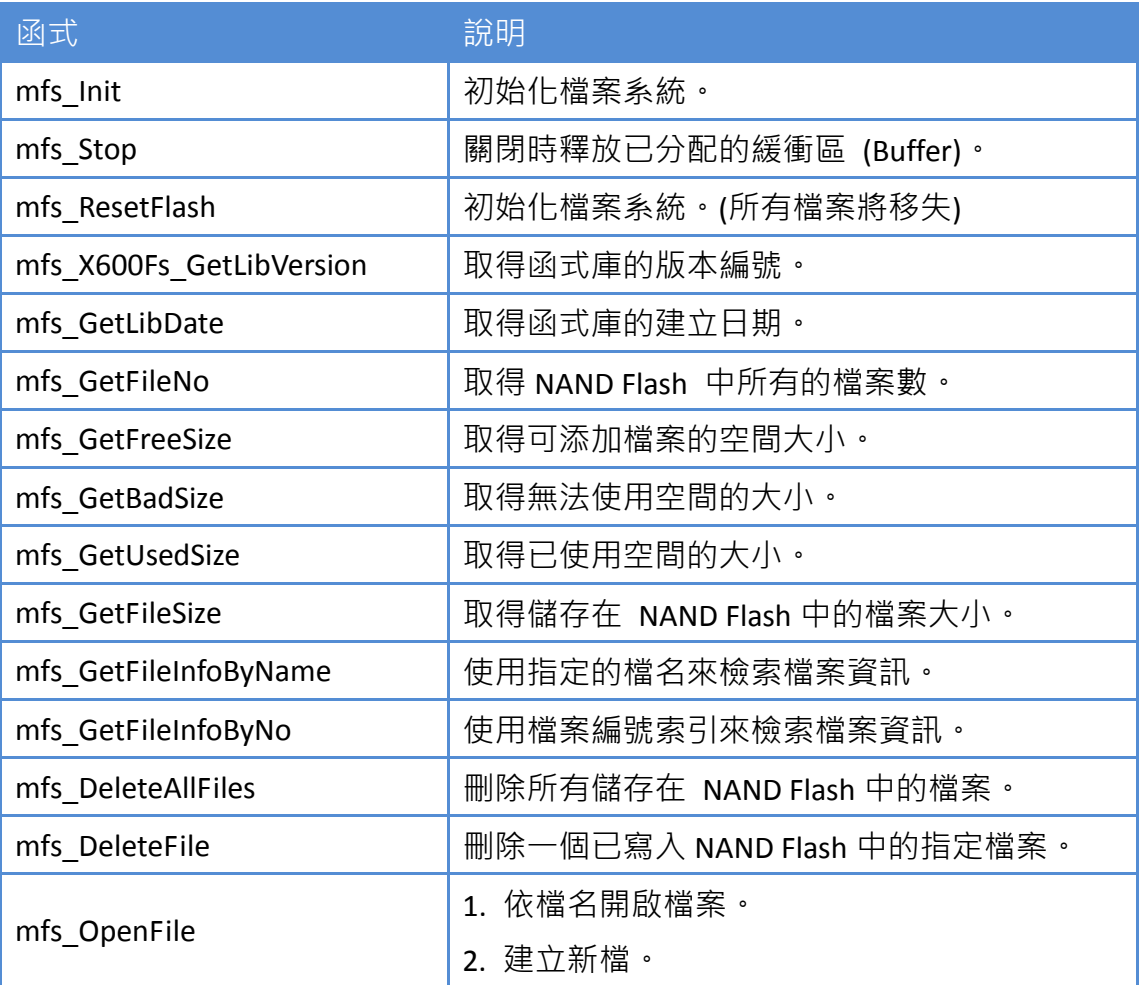

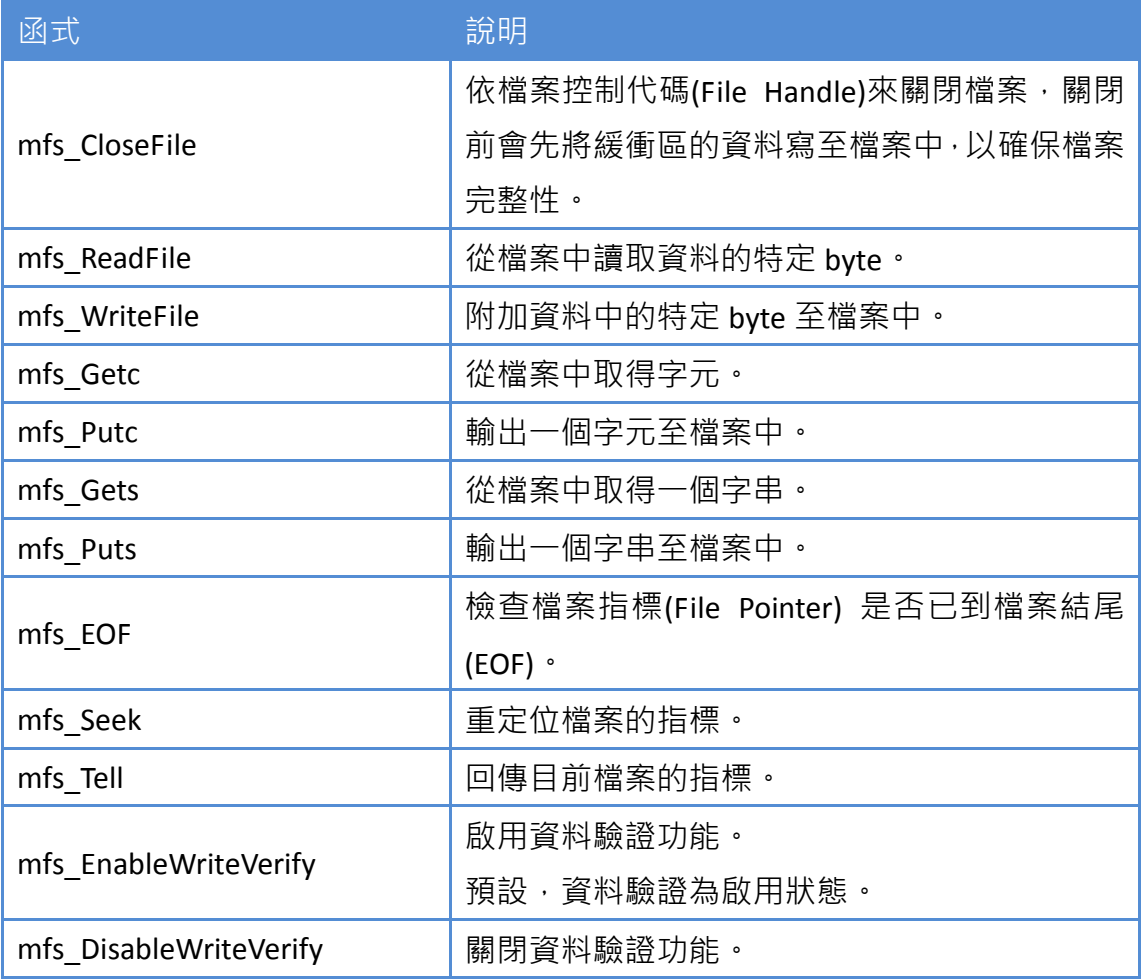

1. mfs\_ Init()

使用 MFS 功能之前,需呼叫 mfs\_Init() 來初始化 64 MB 快閃記憶體。

2. mfs\_Stop()

若程式已呼叫 mfs\_Init() 來初始化 64 MB 快閃記憶體,需再呼叫 mfs\_Stop() 於關閉時釋放已分配的緩衝區 (buffer)。

### 從 **64 MB** 快閃記憶體寫入**/**讀取檔案之 **API**

3. mfs\_OpenFile()

從 64 MB 快閃記憶體寫入/讀取資料之前,需呼叫 OpenFile() 來開啟檔案。

4. mfs\_CloseFile()

完成寫入/讀取資料至 64 MB 快閃記憶體之後,需呼叫 mfs\_CloseFile() 以 檔案控制代碼 (File Handle ) 來關閉檔案。

### 寫入資料至 **64 MB** 快閃記憶體之 **API**

5. mfs\_Puts()

此函式可將一個字串複製到指定的檔案中。它會在檔案中字串的結尾加 上一個分行符號。

範例:寫入資料至 64 MB 快閃記憶體。

```
#include <stdio.h>
#include "vp2k.h"
#include "MFS.h"
#define_DISK_A 0
#define DISK B 1
int main(void)
{
int iFileHandle, \cdot iRet;
InitLib(); /* 初始化 ViewPAC 函式庫*/
iRet=mfs_Init();
if(iRet<=0) return;
iFileHandle=mfs_OpenFile(_DISK_A,"Test.txt","w");
if(iFileHandle>0)
{
Print("Write string to Test.txt…");
mfs Puts(iFileHandle,"test mfs on 64MB flash");
mfs_CloseFile(iFileHandle);
Print("done");
}
else
Print("Open file error\n\r");
mfs_Stop();
return;
}
```

```
6. mfs_Gets()
```
使用 mfs OpenFile() 開啟檔案後,需呼叫 mfs\_Gets() 來從 64 MB 快閃記 憶體中讀取資料。

範例-從 64 MB 快閃記憶體中讀取資料:

```
#include <stdio.h>
#include "vp2k.h"
#include "MFS.h"
#define_DISK_A 0
#define_DISK_B 1
int main(void)
{
int iFileHandle, iRet;
InitLib(); /* 初始化 ViewPAC 函式庫 */
iRet=mfs_Init();
if(iRet<=0) return;
iFileHandle=mfs_OpenFile(_DISK_A,"Test.txt","r");
if(iFileHandle>0)
{
 Print("Read from Test.txt...\n\r");
 iRet=mfs Gets(iFileHandle,Data,80); /*最大資料長度為 80 byte */
 if(iRet>0) Print("Data=%s\n\r",Data);
```
@ 2010 泓格科技股份有限公司保留所有權利. E-mail: service@icpdas.com
```
mfs_CloseFile(iFileHandle);
 Print("done");
}
else
Print("Open file error\n\r");
mfs_Stop();
return;
}
```
請參閱以下位置,取得更多關於快閃記憶體之詳細資訊:

CD:\NAPDOS\vp-2000\demo\vp-2111\Basic\64MB\_Flash\ [http://ftp.Icpdas.com/pub/cd/8000cd/napdos/vp-2000/demo/vp-2111/basic/64mb\\_f](http://ftp.icpdas.com/pub/cd/8000cd/napdos/vp-2000/demo/vp-2111/basic/64mb_flash/) [lash/](http://ftp.icpdas.com/pub/cd/8000cd/napdos/vp-2000/demo/vp-2111/basic/64mb_flash/)

# 附錄 **A.** 什麼是 **MiniOS7?**

MiniOS7 是泓格科技 (ICP DAS) 所設計之內嵌式 ROM-DOS 作業系統。功能上與 其它 DOS 版本相同,並可運行符合標準 DOS 的可執行檔。

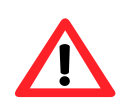

DOS (無論 PC-DOS、MS-DOS 或 ROMDOS) 是用來告訴電腦 如何處理資訊之指令集或代碼。DOS 執行程式、管理檔 案、控制信息處理、指定輸入與輸出,並執行許多其他相關 功能。

MiniOS7 與 ROM-DOS 之特色比較表:

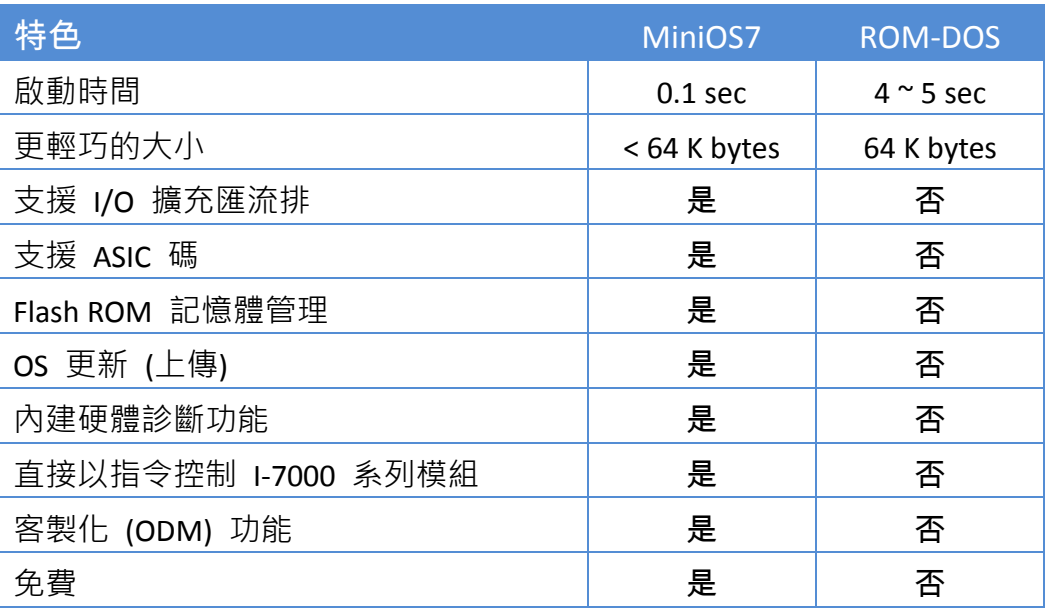

# 附錄 **B.** 什麼是 **MiniOS7 Utility?**

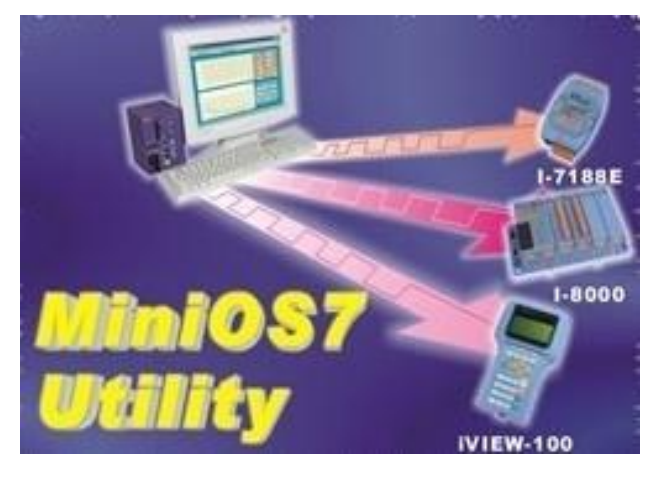

### 功能

- 支援的連線方式
	- 1. COM Port 連線 (RS-232)
	- 2. 乙太網路連線 (TCP & UDP) (支援版本: 3.1.1 起)
- 設定
	- 1. 日期與時間
	- 2. IP 位址
	- 3. COM Port
	- 4. 磁碟大小 (Disk A, Disk B)

#### 包括經常使用的工具

- a. 7188XW b. 7188EU
- c. 7188E
- ------------------------------
- d. SendTCP
- e. Send232 f. VxComm Utility

MiniOS7 Utilitv 是一種軟體工具, 可輕鬆與迅速地進行設定,並將 檔案上傳至所有內嵌有泓格科技 (ICP DAS) 之 MiniOS7 的產品。

注意:版本 3.1.1 起, MiniOS7 Utility 可允許使用者透過乙太網路 來進行遠端存取控制器 (7188E、 8000E..等) 。

- 檔案維護
	- 1. 上傳檔案
	- 2. 刪除檔案
	- 3. 更新 MiniOS7 image
- 檢查產品資訊
	- 1. CPU 類型
	- 2. Flash 容量
	- 3. SRAM 容量
- 4. COM Port 數…..等等。

### **PC** 系統需求

- 1. IBM 相容之 PC
- 2. Windows 95 /98/NT/2000/XP

### 支援的產品

- 1. 7188XA/XB/XC
- 2. 7188EX 系列
- 3. All i-8000 系列
- 4. iView100
- 5. uPAC-7186EX
- 6. ET-6000 系列
- 7. ET-7000 系列

下載位置:

[http://ftp.icpdas.com.tw/pub/cd/8000cd/napdos/minios7/utility/minios7\\_utility/](http://ftp.icpdas.com.tw/pub/cd/8000cd/napdos/minios7/utility/minios7_utility/)

# 附錄 **C.** 什麼是 **MiniOS7** 檔案系統 **(MFS)? (**適用型號**: VP-2111)**

MiniOS7 檔案系統 (MFS),為機械化儲存系統提供了穩固的替代選擇。專用於 NAND 快閃記憶體, MFS 實現了在 MiniOS7 上使用 C 語言 API,供內嵌式資料 記錄器應用之可靠地檔案系統

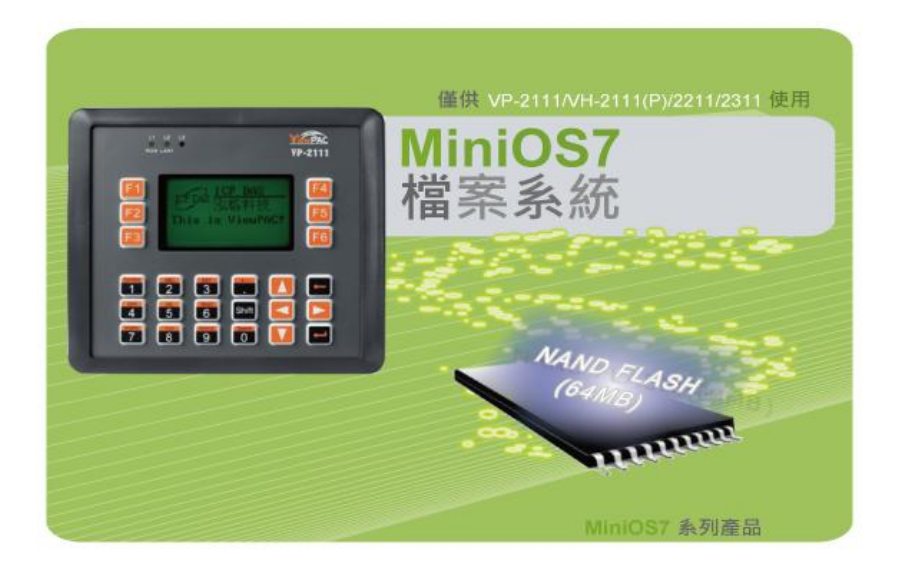

您可使用 MiniOS7 檔案系統 (MFS) 所提供的函式庫,動態地讀取/寫入快閃記憶 體 (64 MB)中的檔案,並可實現各式各樣的資料記錄應用。例如,使用電子時戳 (timestamp) 記錄類比訊號值、記錄 RS-232/485 通訊資料以供分析使用。

### 支援產品

- uPAC-7186ED-FD
- iP-8441-FD
- $\bullet$  IP-8841-FD
- VP-2111

### 應用

- 使用電子時戳 (timestamp) 記錄資料。
- 記錄資料並透過網路 (Ethernet) 傳送資料。

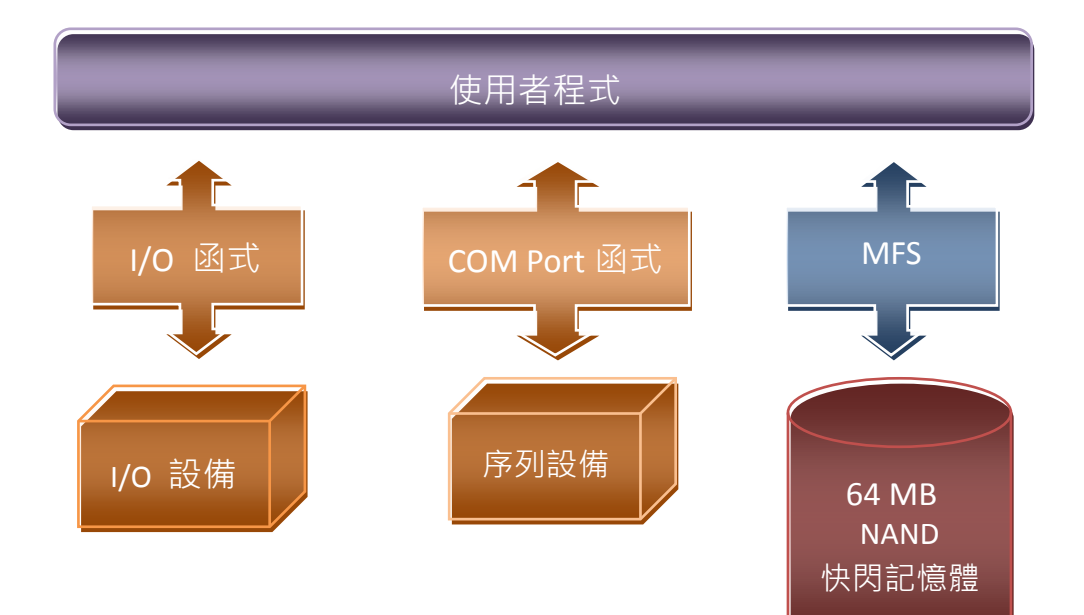

### **MFS** 規格

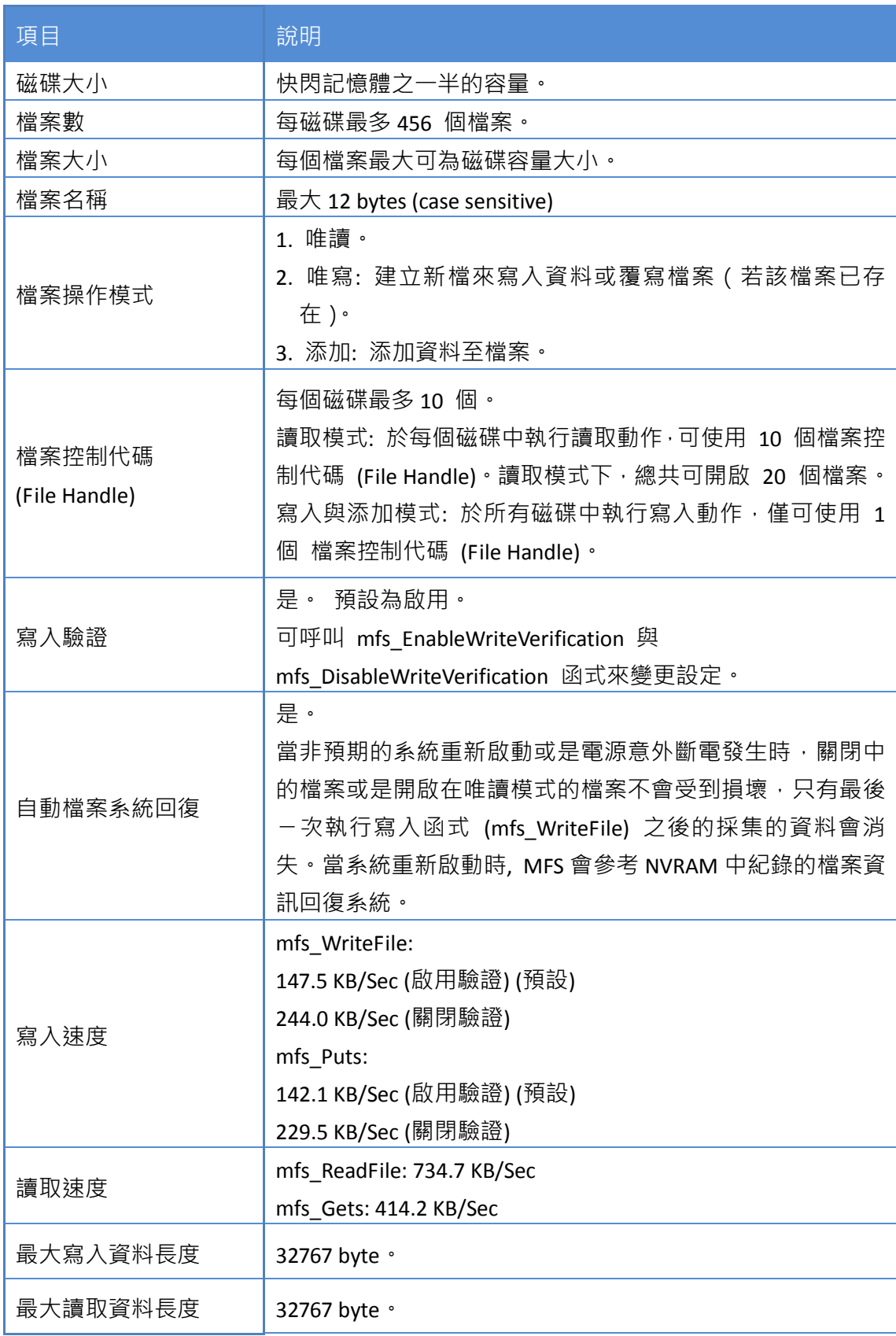

### 相關資源下載

• MFS SDK:

VP-2111:

[http://ftp.Icpdas.com/pub/cd/8000cd/napdos/vp-2000/demo/vp-2111/basic/lib/](http://ftp.icpdas.com/pub/cd/8000cd/napdos/vp-2000/demo/vp-2111/basic/lib/)

MFS 範例:

VP-2111:

[http://ftp.Icpdas.com/pub/cd/8000cd/napdos/vp-2000/demo/vp-2111/64mb\\_flash/](http://ftp.icpdas.com/pub/cd/8000cd/napdos/vp-2000/demo/vp-2111/64mb_flash/)

# 附錄 **D. I-8K** 與 **I-87K** 系列模組

## **(**適用型號**: VP-2111)**

VP-2111 擁有 3 個可用來擴充本地 I/O 的插槽。I/O 模組可分為並列型 (Parallel) I-8k 系列 與 串列型 (Serial) I-87k 系列模組 (需使用高卡版本)。

此兩種系列的差異如下表:

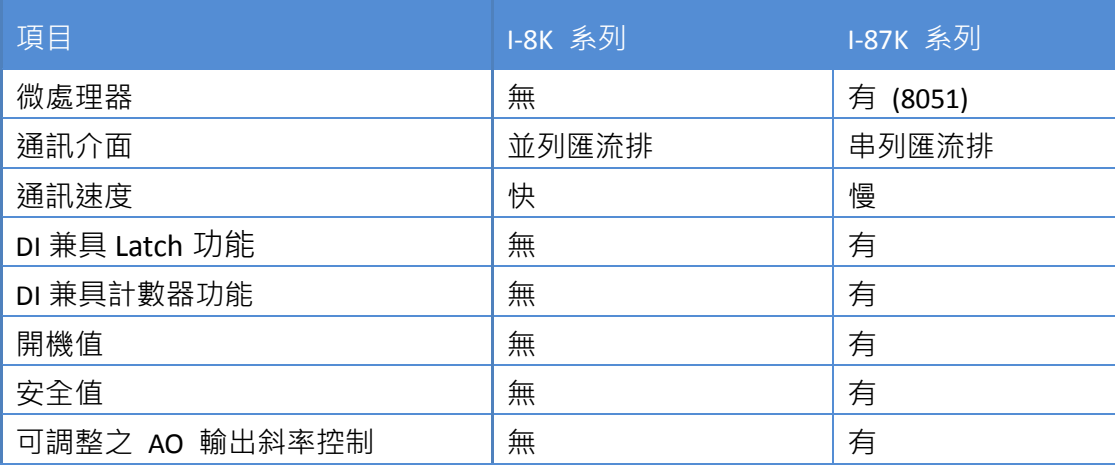

# 附錄 **E. RS-485** 網路之應用

於單一的雙絞線配置環境下, RS-485 最長可達 4000 英尺或 1.2 公里, 若 RS-485 網路超過 4000 英尺或 1.2 公里, 則需加裝 RS-485 中繼器 (Repeater) 來擴展 RS-485 網路。

VP-2000/VH-2000 系列 (使用 C 語言) 使用手冊, V1.0.3 <br>
頁碼: 117

## **E.1.** 基本的 **RS-485** 網路

RS-485 網路的基本元件包含了一個主控制器 (或使用一台電腦為主機控制器) 與 一些 RS-485 設備。

小技巧與安全警告

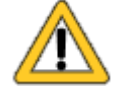

若您的電腦 (或筆電) 並沒有 COM Port, 可使用 I-7561 (USB 至 RS-485 轉換器) 來連接 ViewPAC 與電腦 (或筆電)。

使用 I-7561 轉換器之前,必須先安裝 USB 驅動程式。您可至下 列網址取得 USB 驅動程式: ftp://ftp.icpdas.com/pub/cd/8000cd/napdos/7000/756x/

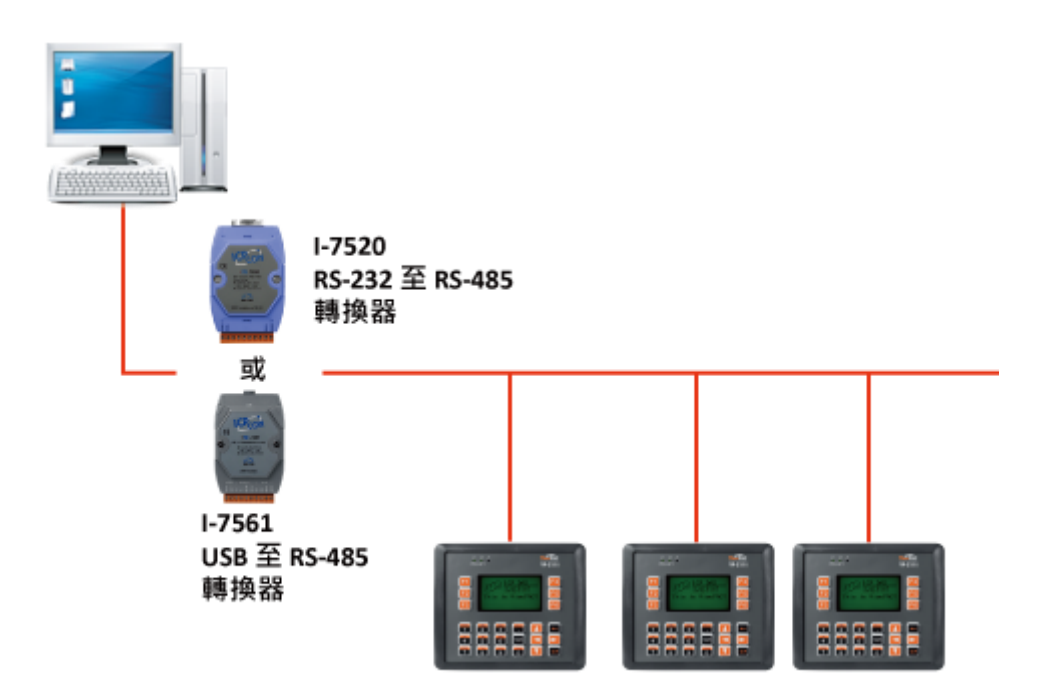

## **E.2.** 鏈狀 **(Daisy Chain) RS-485** 網路

所有的 RS-485 設備皆直接連到主網路,若該網路連線長達 1.2 公里,則需要一 個中繼器 (Repeater, I-7510 系列產品) 來擴展網路長度。

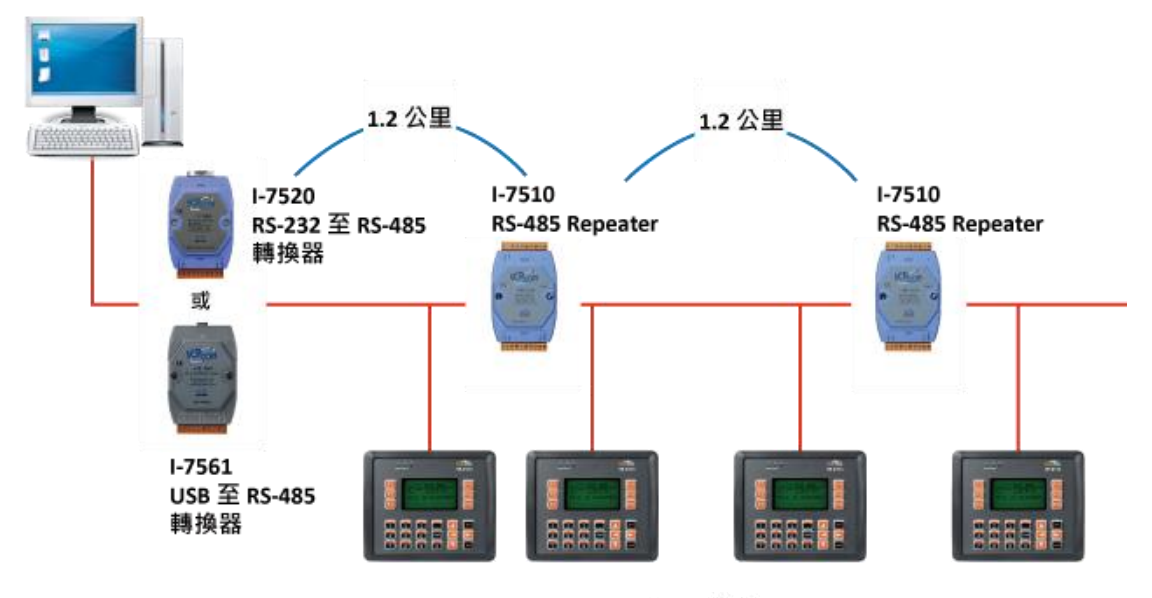

## **E.3.** 星狀 **RS-485** 網路

沿著主網路有多個分支設備。於此例中,最好可加裝中繼器 (Repeater) 來隔離 或過濾設備所產生的雜訊。

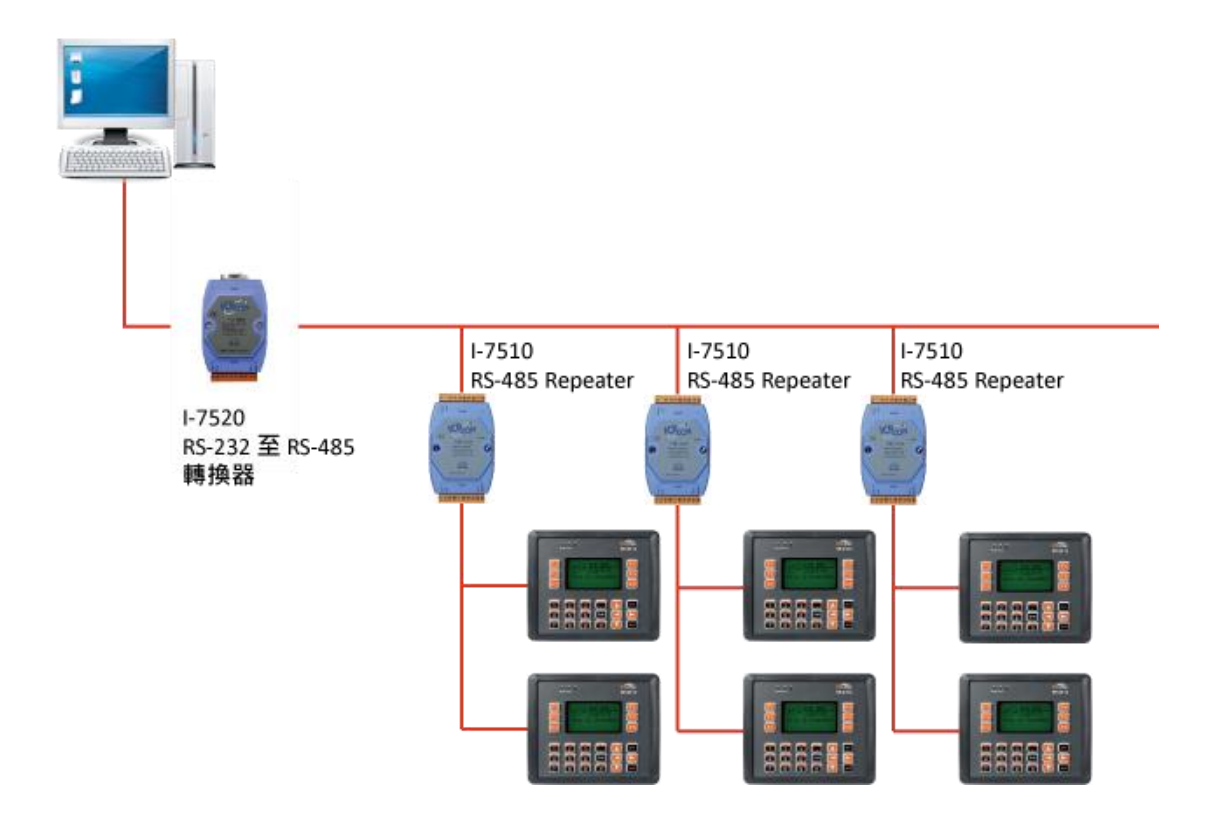

VP-2000/VH-2000 系列 (使用 C 語言) 使用手冊, V1.0.3 <br>頁碼: 120

於星狀網路中,您可選用 I-7513 做為 RS-485 集線器 (Hub)。

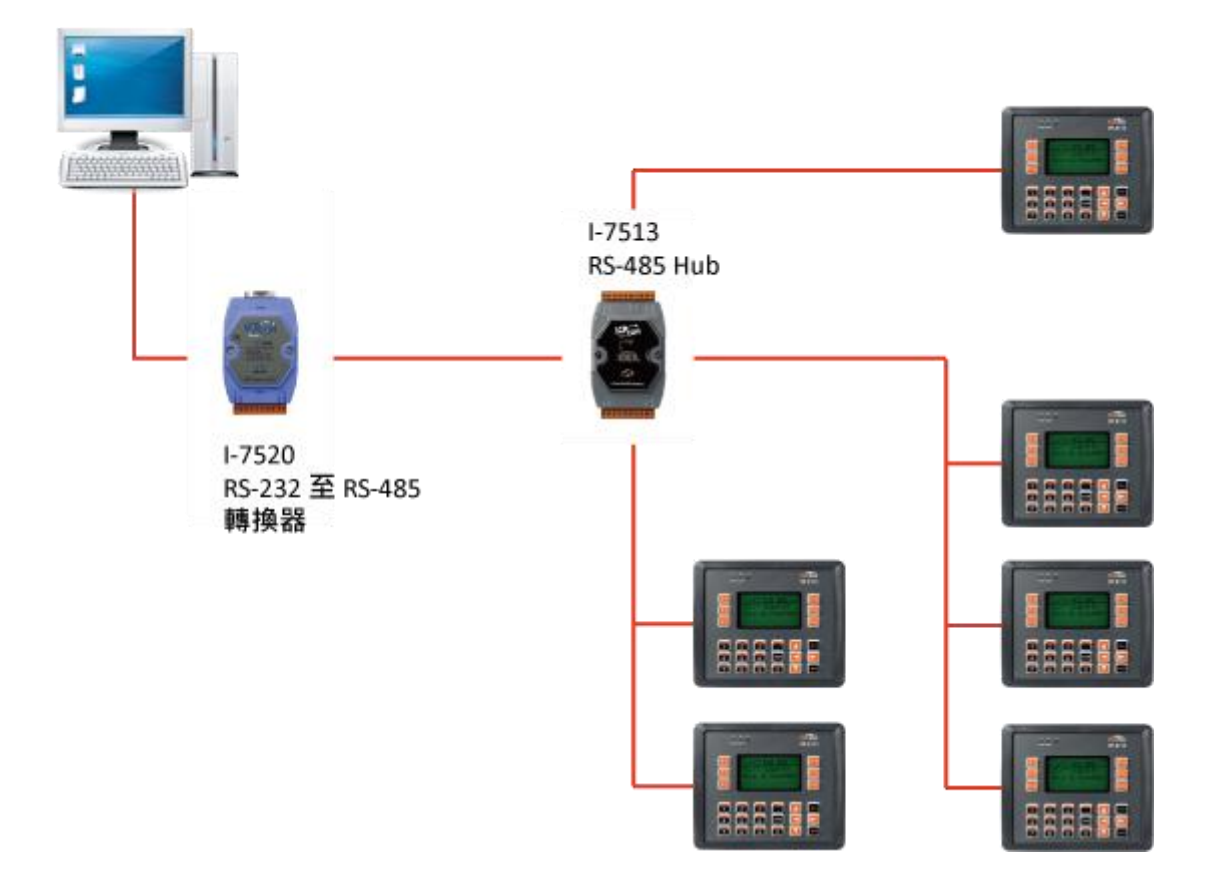

VP-2000/VH-2000 系列 (使用 C 語言) 使用手冊, V1.0.3 頁碼: 121

## **E.4.** 隨機 **RS-485** 網路

如下圖,沿著主要接線上有許多分支設備。於此種狀況,最好使用中繼器 (Repeater) 來隔離並過濾設備所產生的雜訊。

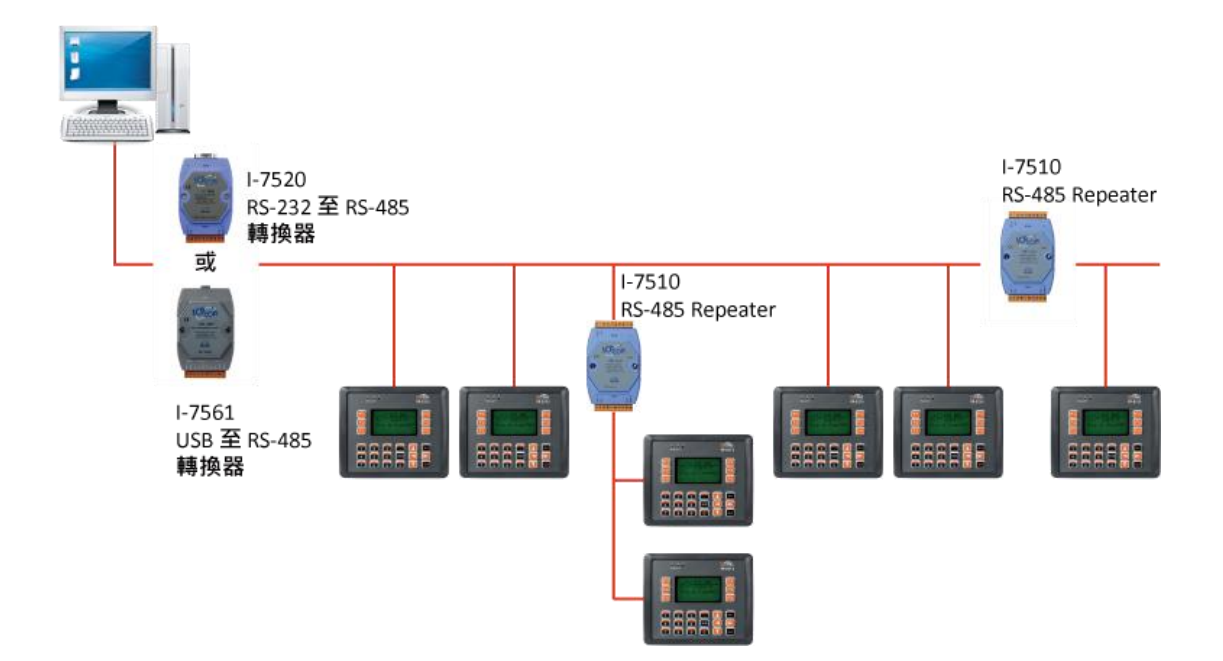

VP-2000/VH-2000 系列 (使用 C 語言) 使用手冊, V1.0.3 <br>
頁碼: 122

## **E.5. Master/Slaves** 設定

同一個網路中並須有一台為 Master 設備並配有一個 Jumper。在 Master/ Slave 應用中,ViewPAC 的預設值即為 "Master"。

## **E.5.1. ViewPAC** 作為 **Master** 設備 **(**預設**)**

同一個網路中,若有一台 ViewPAC 設定為 Master 模式,則其它設備必須設定 為 Slave 模式。

您只需調整電路板上的 Jumper, 即可設定 ViewPAC 為 Master 模式。請參考下 圖:

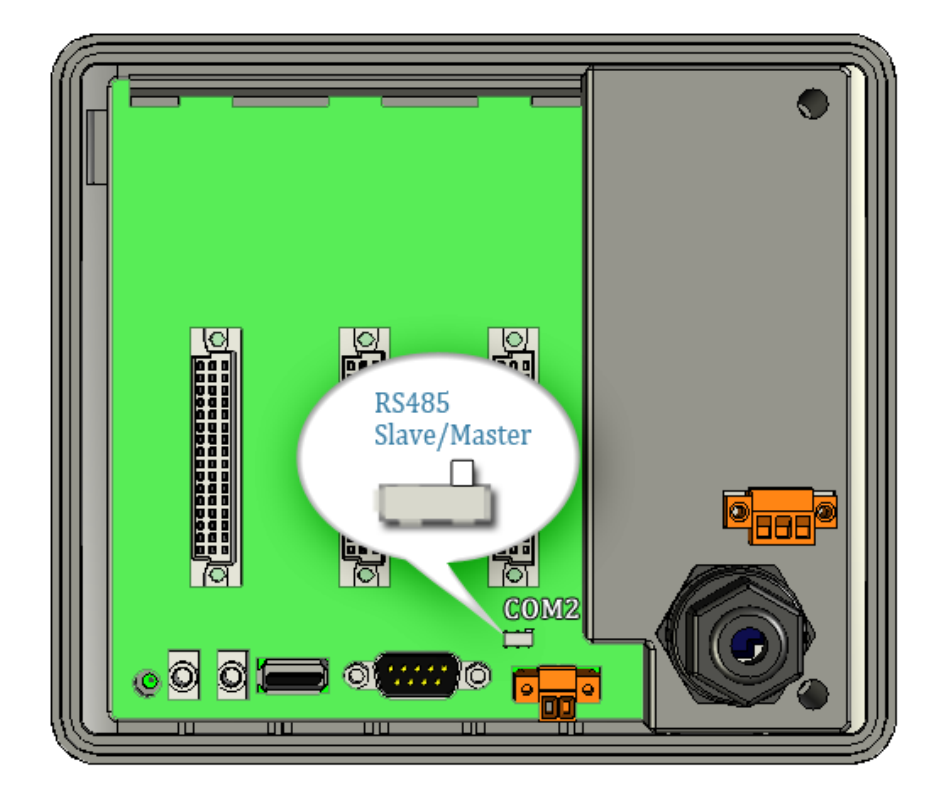

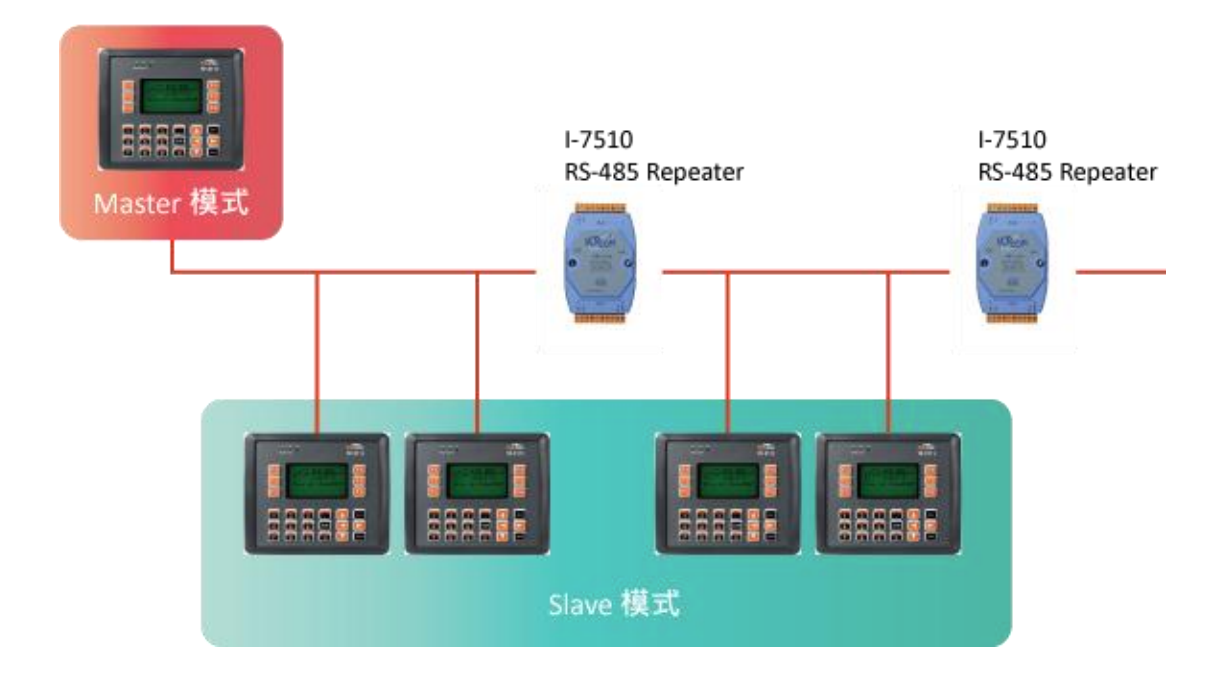

VP-2000/VH-2000 系列 (使用 C 語言) 使用手冊, V1.0.3 3 T 页碼: 124

## **E.5.2. ViewPAC** 作為 **Slave** 設備

您可藉由調整 ViewPAC 電路板上的 Jumper, 將其設定為 Slave 模式。請參考 下圖:

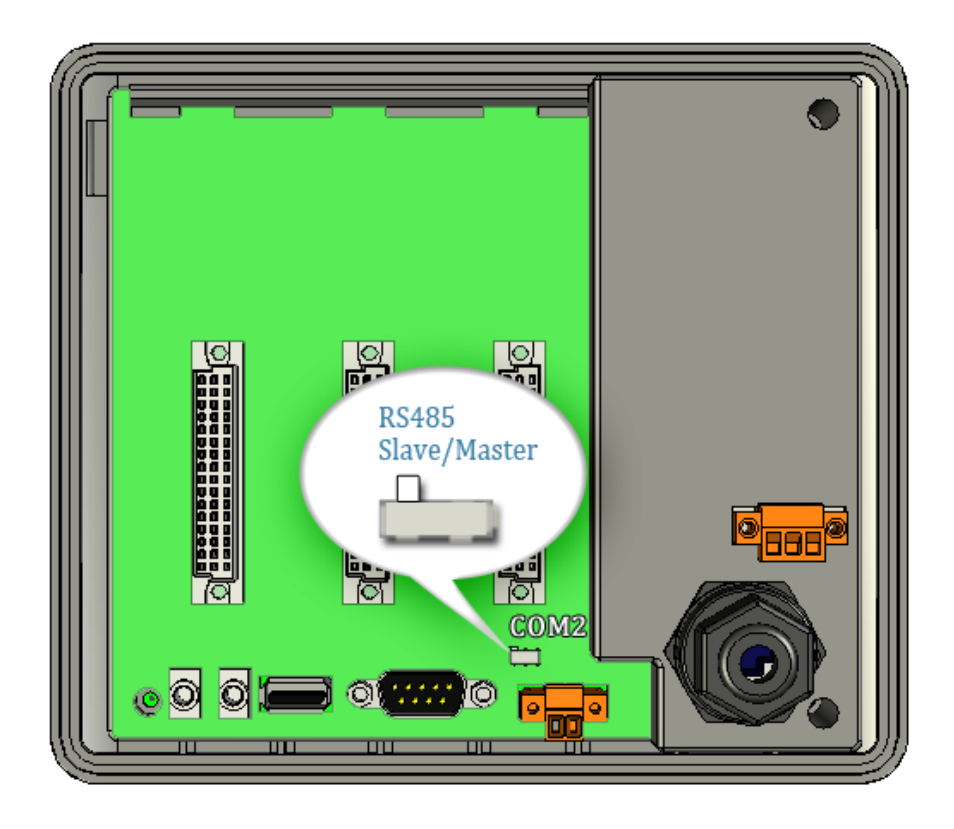

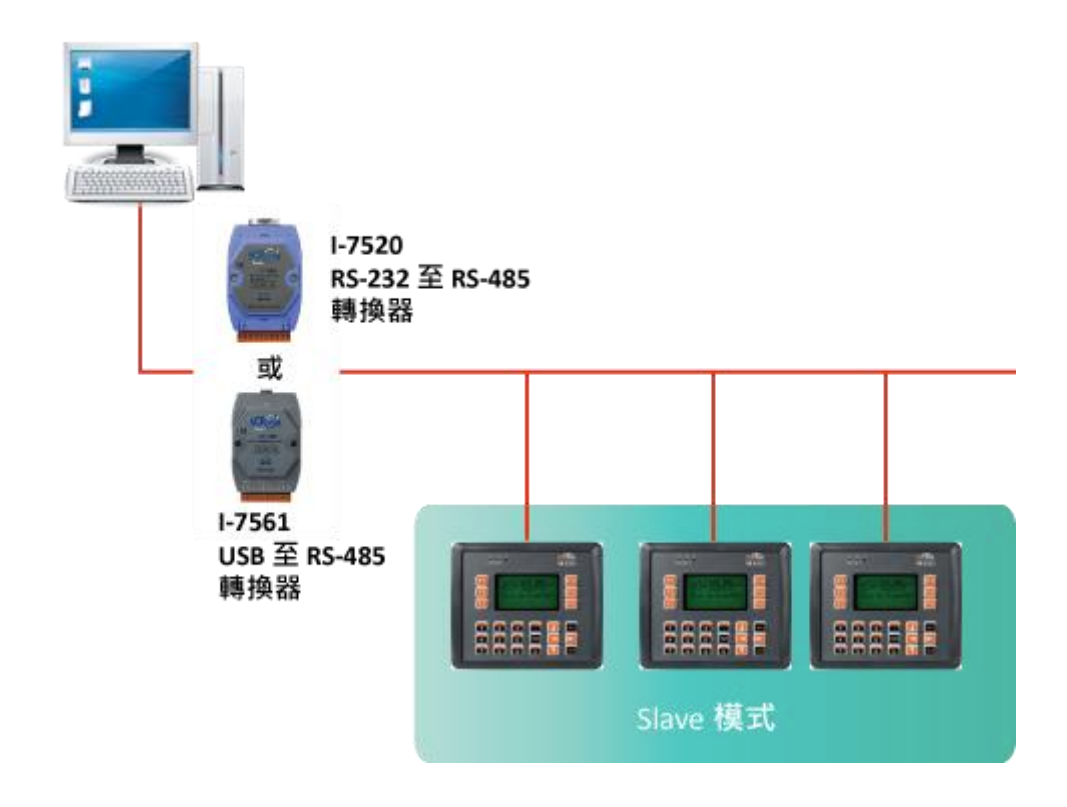

於 RS-485 網路中,不需加裝 Repeater 的最大距離為 1,200 米 (4,000 英尺)。 如下圖所示,您可藉由每 1,200 米加裝一個 RS-485 Repeater 來延展通訊距離。

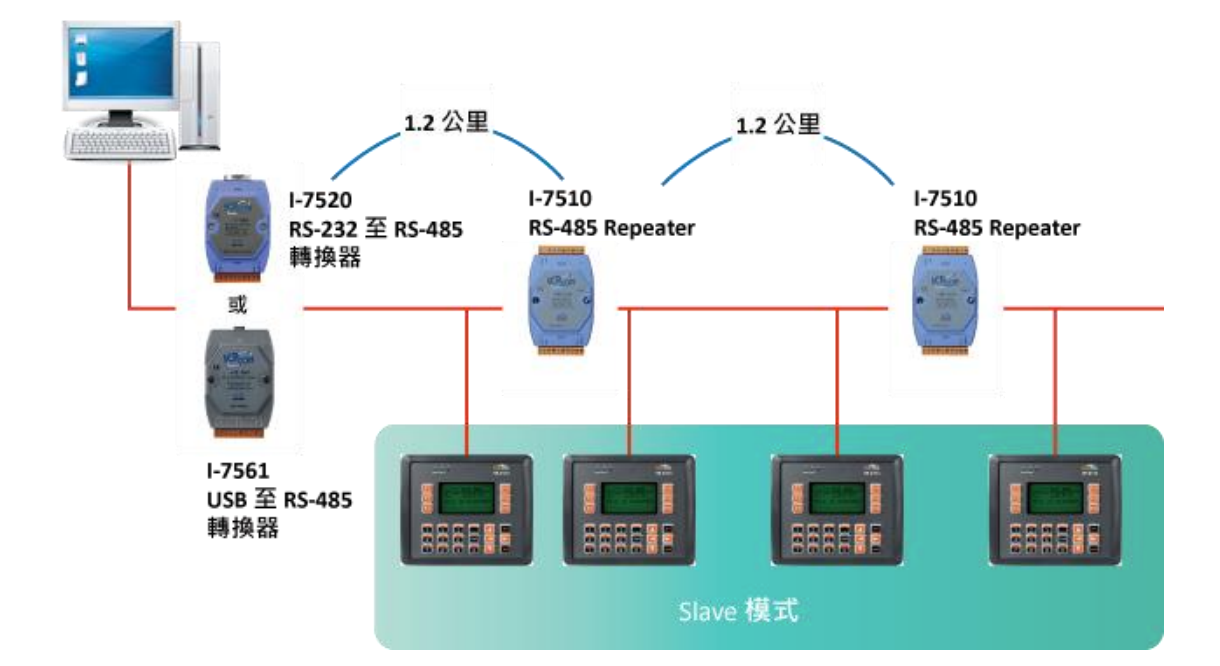

# 附錄 **F.** 版本修訂紀錄

下表說明了手冊版本的修訂紀錄:

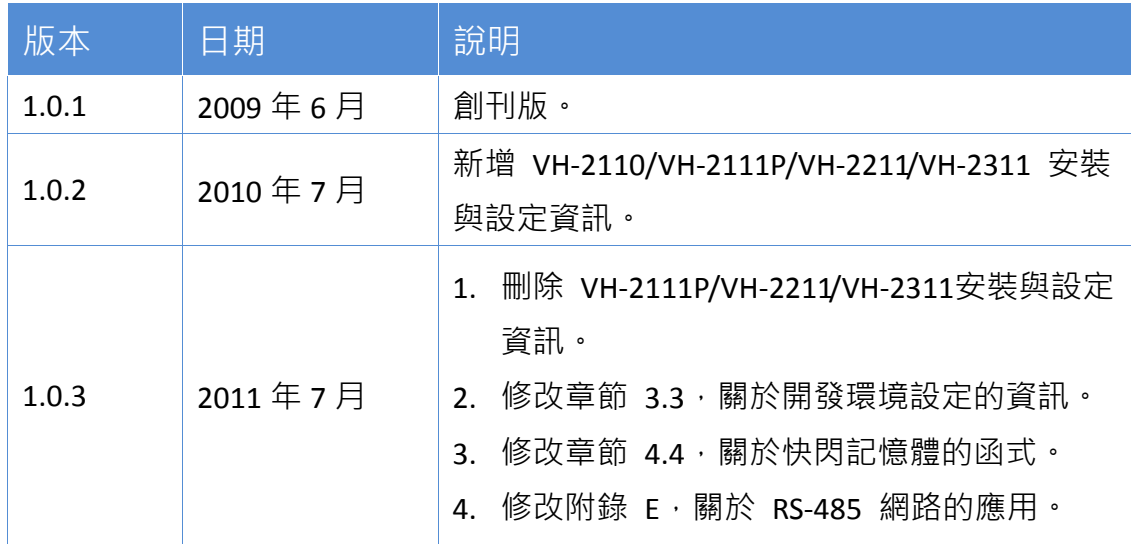

VP-2000/VH-2000 系列 (使用 C 語言) 使用手冊, V1.0.3 <br>
頁碼: 127